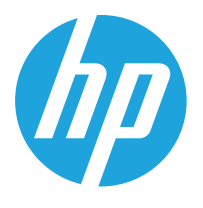

HP LaserJet MFP M438 HP LaserJet MFP M440 HP LaserJet MFP M442 HP LaserJet MFP M443

Руководство пользователя

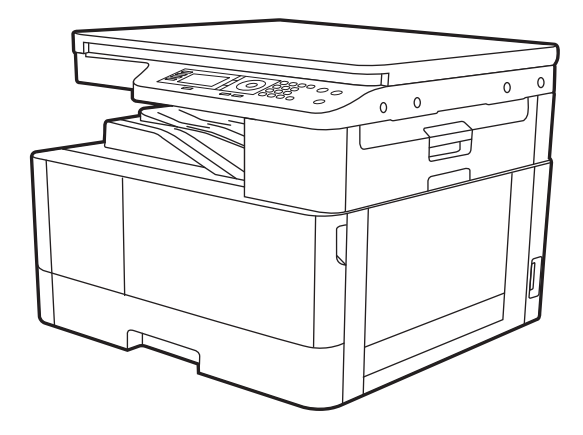

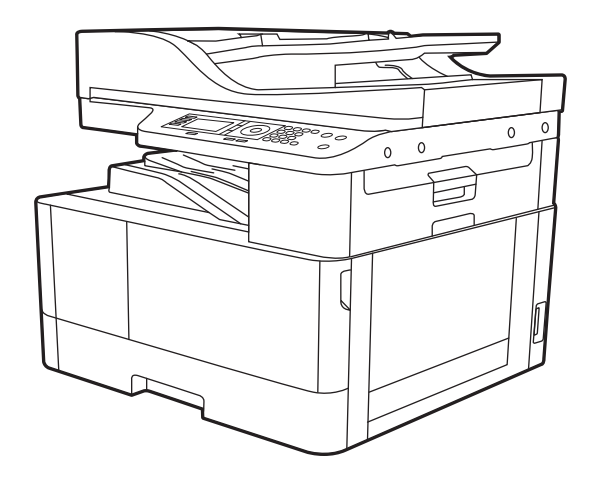

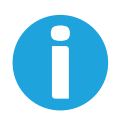

www.hp.com/videos/laserjet www.hp.com/support/ljM438MFP www.hp.com/support/ljM440MFP

www.hp.com/support/ljM442MFP www.hp.com/support/ljM443MFP

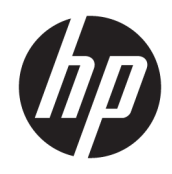

HP LaserJet MFP M438, M440, M442, M443

### Авторские права и лицензия

© Copyright 2019 HP Development Company, L.P.

Копирование, адаптация или перевод без предварительного письменного разрешения запрещены, за исключением случаев, разрешенных законом об авторских правах.

Информация, содержащаяся в этом документе, может быть изменена без предварительного уведомления.

Гарантии на изделия и услуги HP устанавливаются в специальных гарантийных положениях, прилагаемых к таким изделиям и услугам. Ничто из сказанного в настоящем документе не должно истолковываться как дополнительная гарантия. HP не несет ответственности за технические или редакторские ошибки или упущения, содержащиеся в настоящем документе.

Edition 1, 2/2020

#### Информация о товарных знаках

Adobe® , Adobe Photoshop® , Acrobat® и PostScript® являются зарегистрированными товарными знаками Adobe Systems Incorporated.

Microsoft®, Windows®, Windows XP® и Windows Vista® являются зарегистрированными в США товарными знаками Microsoft Corporation.

# Содержание

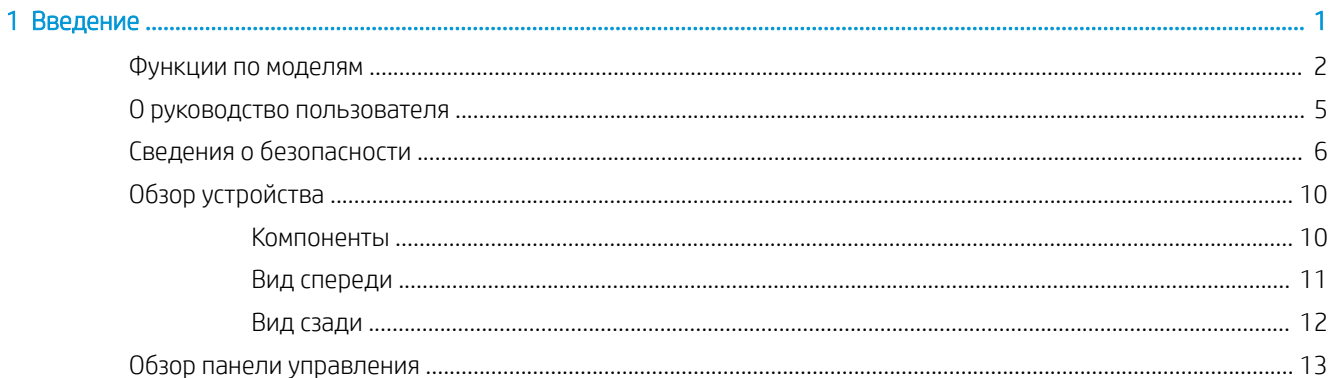

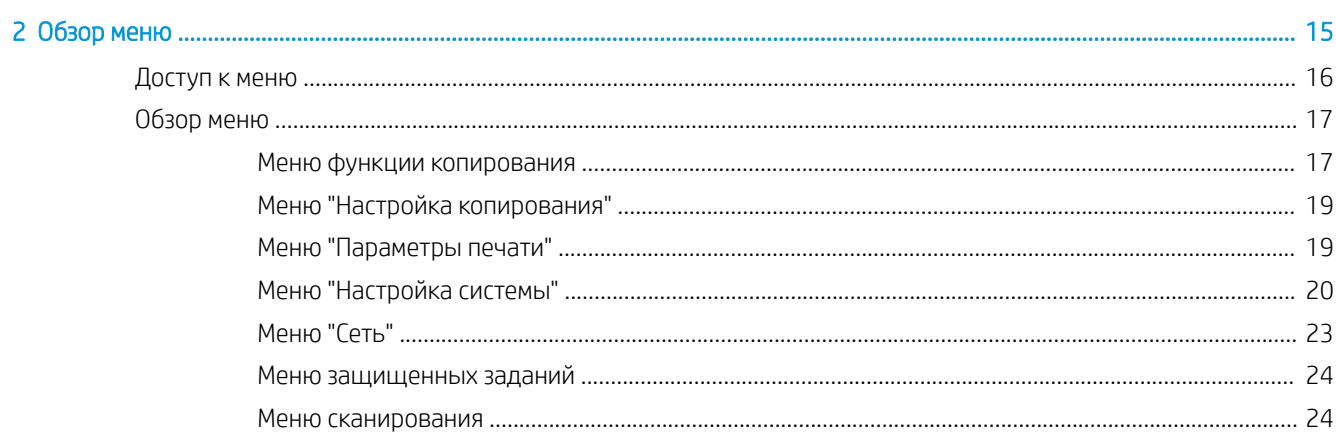

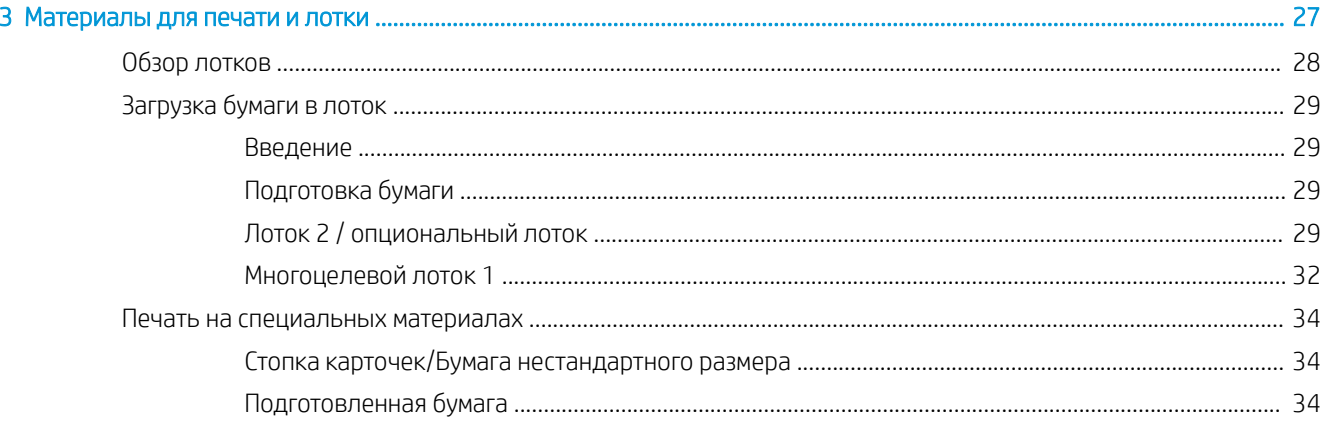

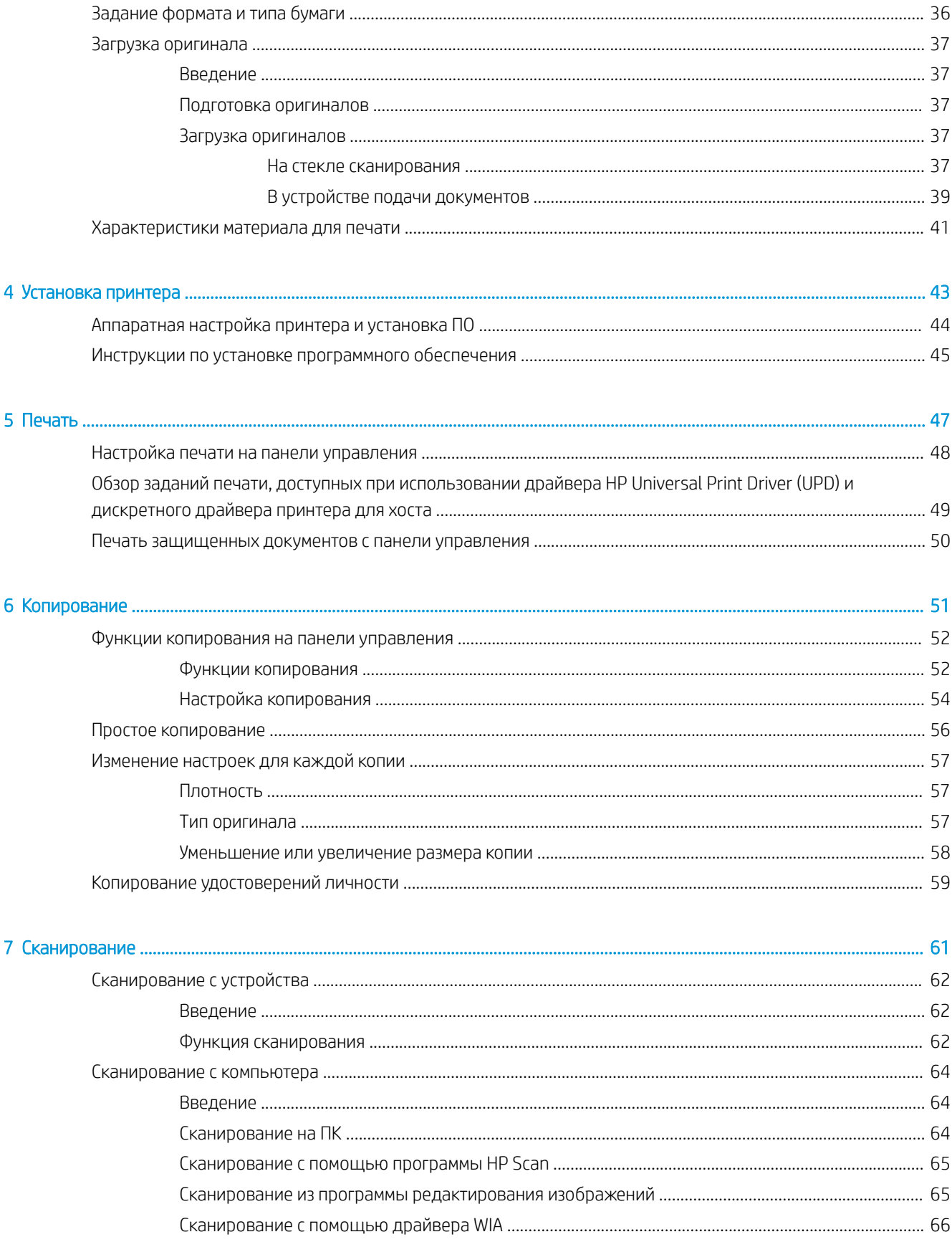

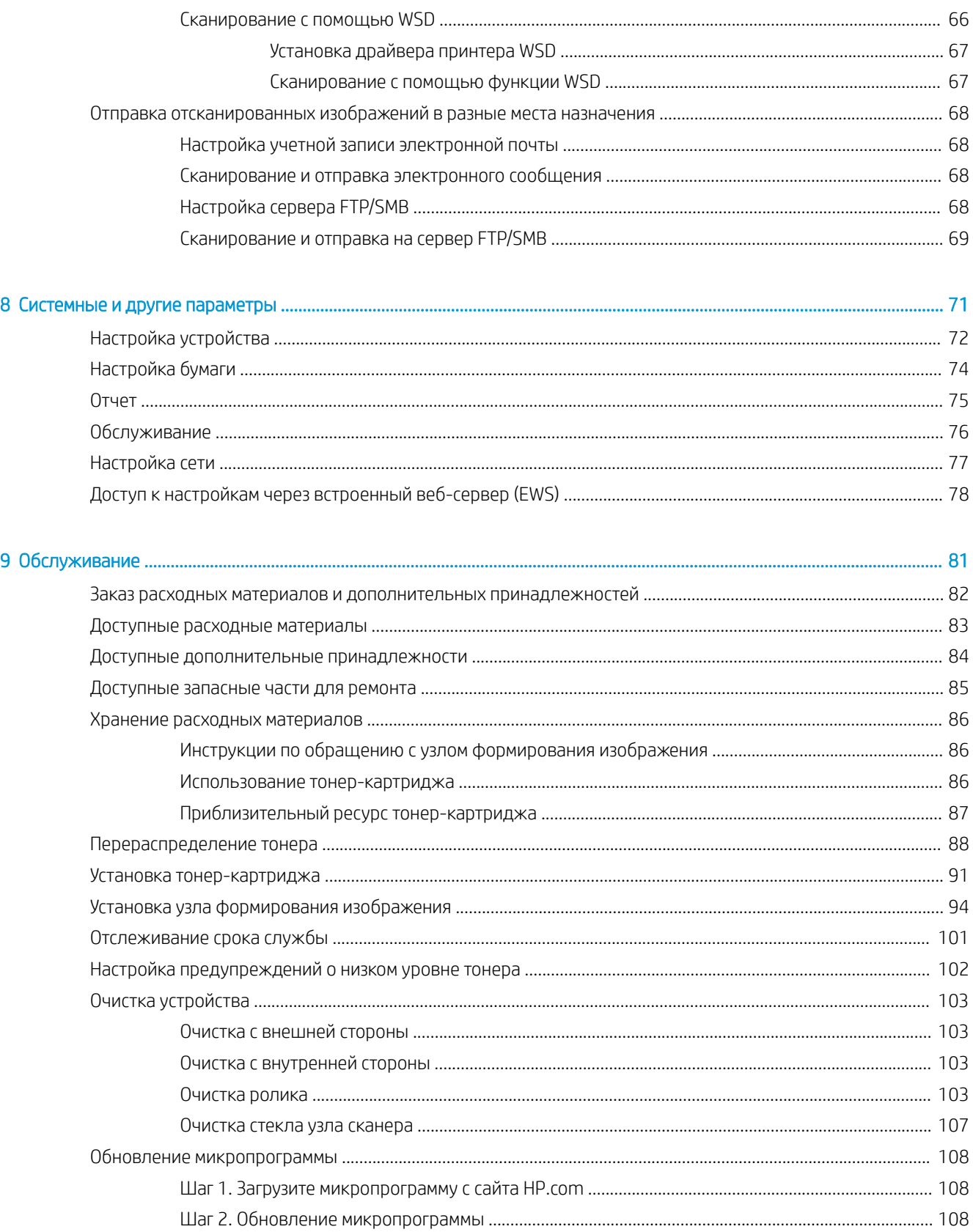

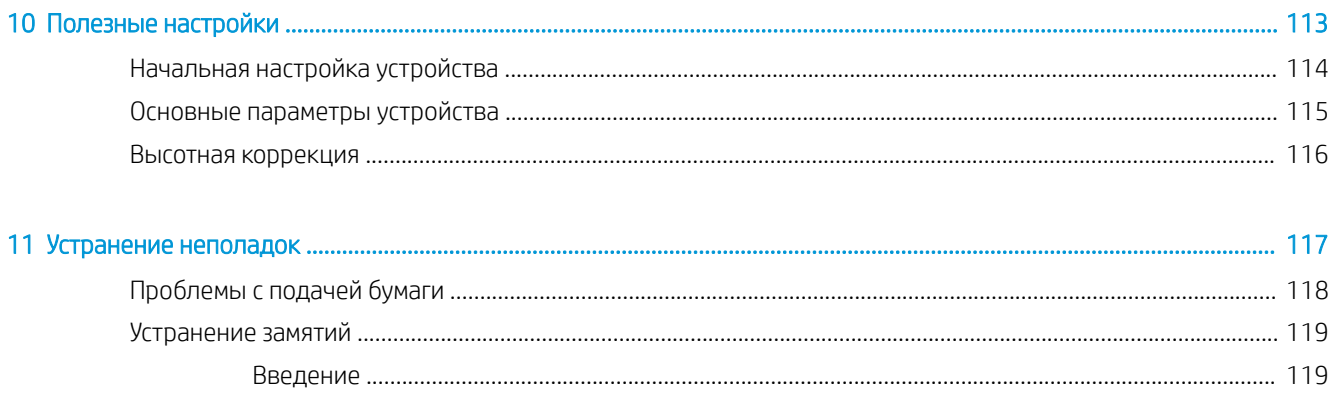

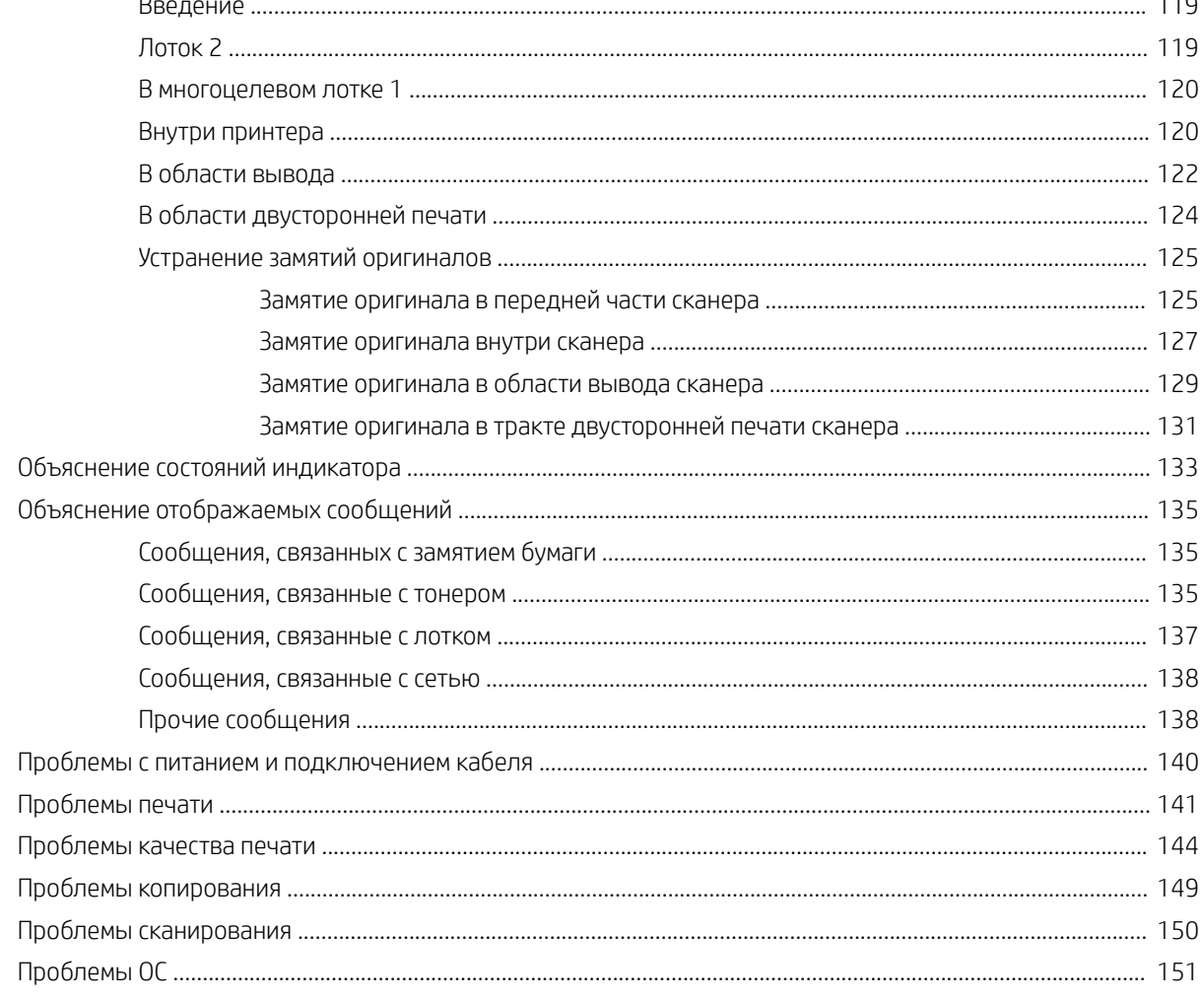

# 1 Введение

В данной главе представлены сведения, которые необходимо знать перед работой с устройством.

- Функции по моделям
- О руководство пользователя
- Сведения о безопасности
- Обзор устройства
- Обзор панели управления

# Функции по моделям

ПРИМЕЧАНИЕ. Некоторые функции и опциональные принадлежности могут быть недоступны в зависимости от модели и страны/региона. Некоторые модели могут быть недоступны в зависимости от страны/региона.

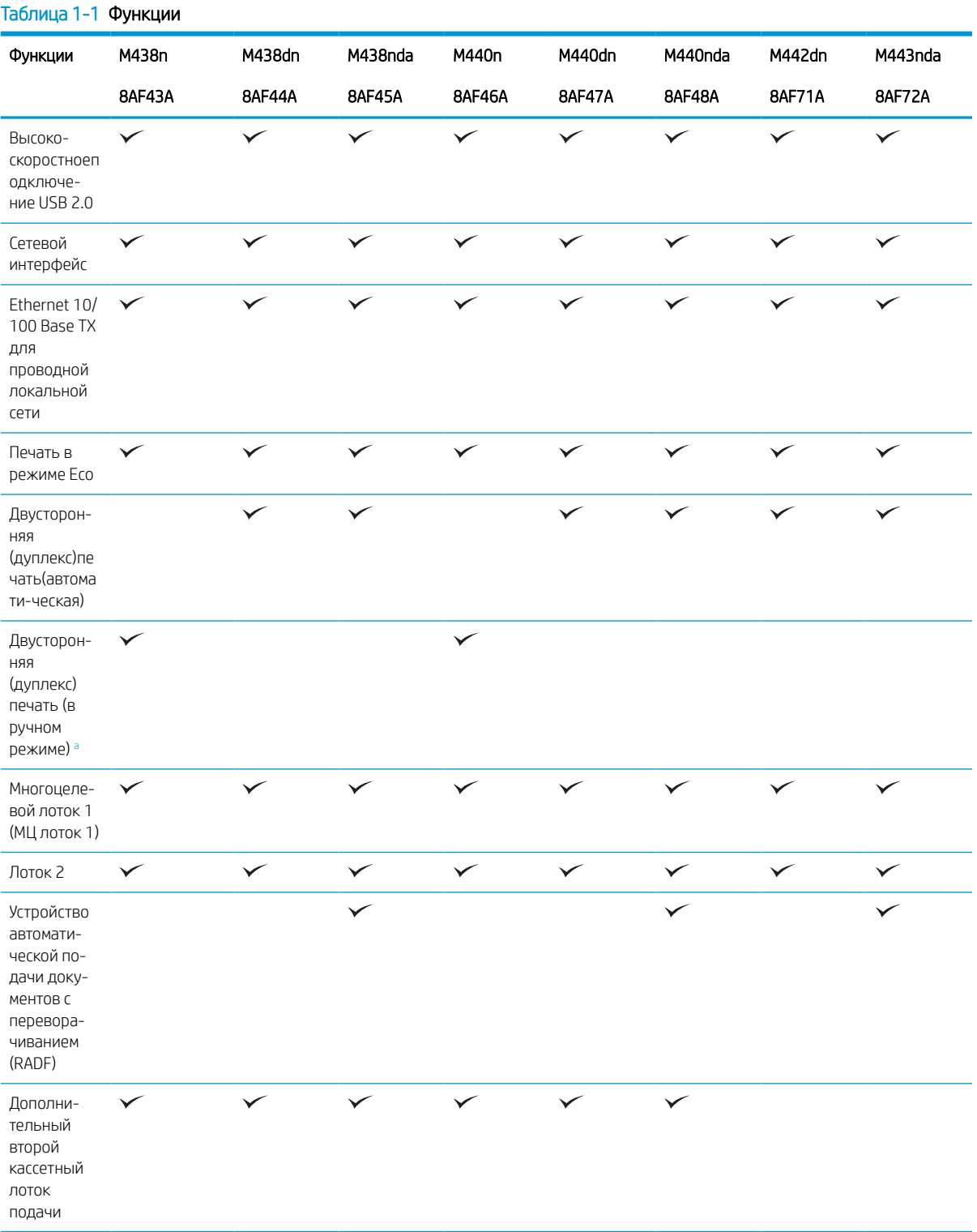

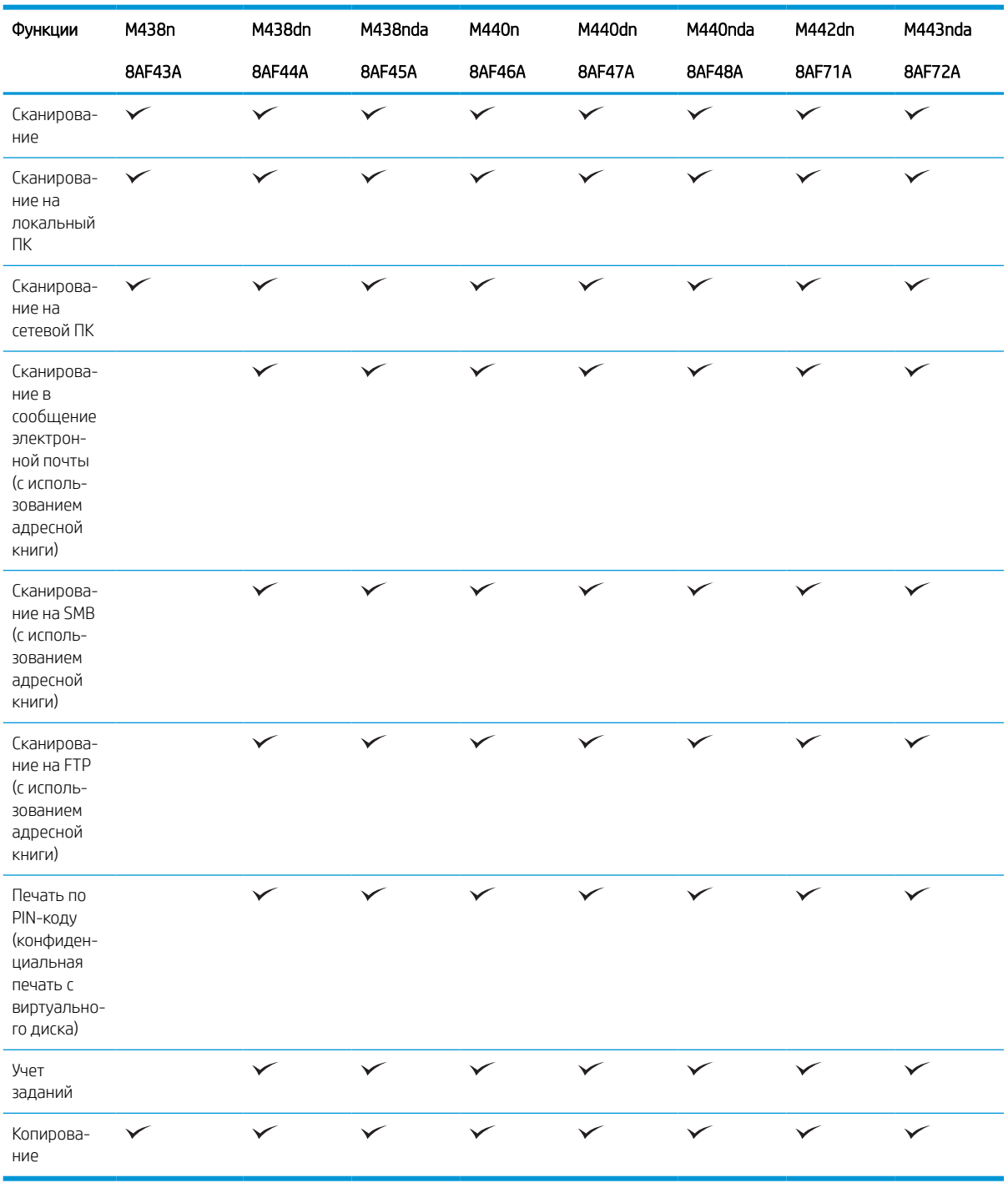

## Таблица 1-1 Функции (продолжение)

**a** Доступно только для ОС Windows и Linux.

## Таблица 1-2 Программное обеспечение

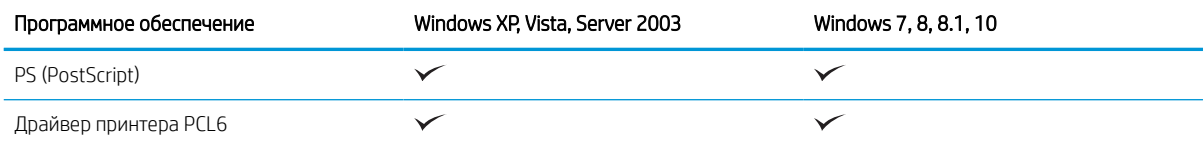

## Таблица 1-2 Программное обеспечение (продолжение)

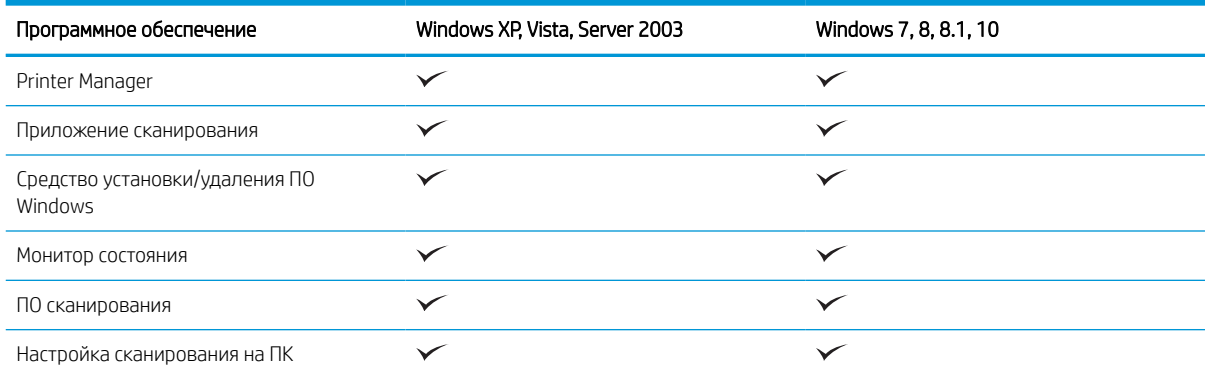

<sup>a</sup> ПО можно загрузить и установить с веб-сайта: (www.hp.com/support/ljM438MFP, www.hp.com/support/ljM440MFP, www.hp.com/ support/ljM442MFP, www.hp.com/support/ljM443MFP драйверы, ПО и микропрограммы). Перед установкой следует проверить, есть ли поддержка ПО для вашей ОС.

## О руководство пользователя

В данном руководстве пользователя представлены основные сведения о компьютере, а также пошаговые инструкции по работе с устройством.

- Перед использованием устройства следует ознакомиться с информацией по безопасности.
- Если при работе с устройством возникают проблемы, см. главу об устранении неполадок.
- Иллюстрации в руководстве пользователя могут немного отличаться от реального устройства, в зависимости от дополнительных принадлежностей или приобретенной модели.
- Снимки экрана в руководстве пользователя могут отличаться от вашего устройства, в зависимости от версии микропрограммного обеспечения/драйверов на компьютере.
- Процедуры, описанные в данном руководстве пользователя, в основном рассчитаны на ОС Windows 10.
- Документ это то же, что и исходный документ.
- Бумага это то же, что и материал для печати или носитель.

# Сведения о безопасности

Предостережения и меры предосторожности приводятся для предотвращения травм пользователей и потенциальных повреждений устройства. Следует ознакомиться и понять все инструкции перед работой с устройством. После ознакомления с данным разделом, его следует заложить для обращения в дальнейшем.

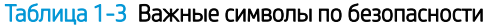

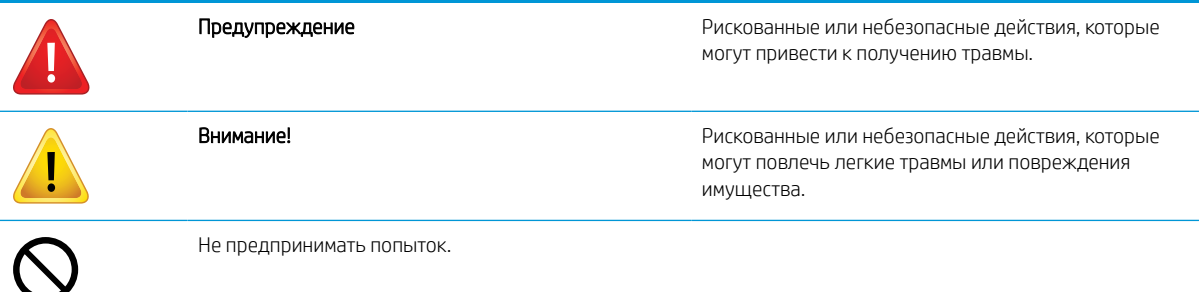

#### Таблица 1-4 Рабочие условия

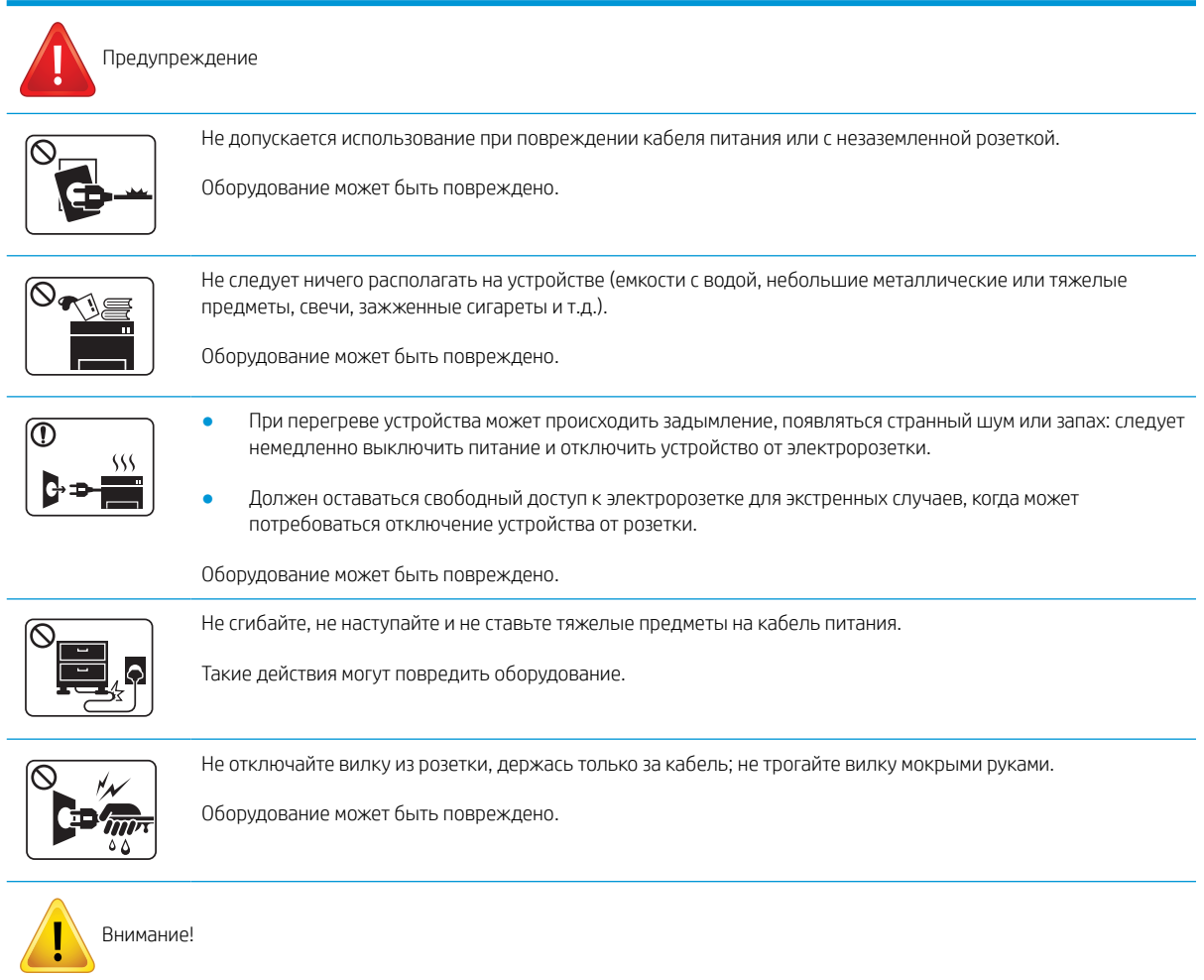

## Таблица 1-4 Рабочие условия (продолжение)

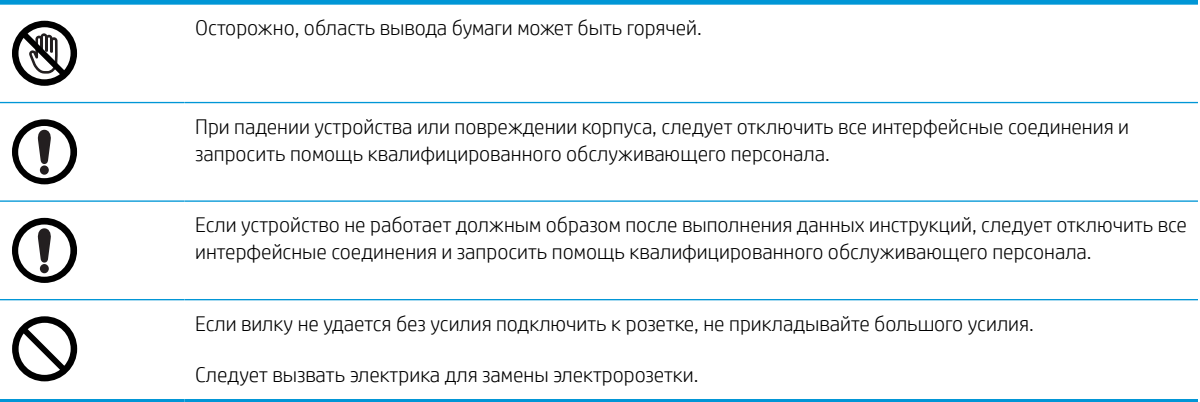

## Таблица 1-5 Метод эксплуатации

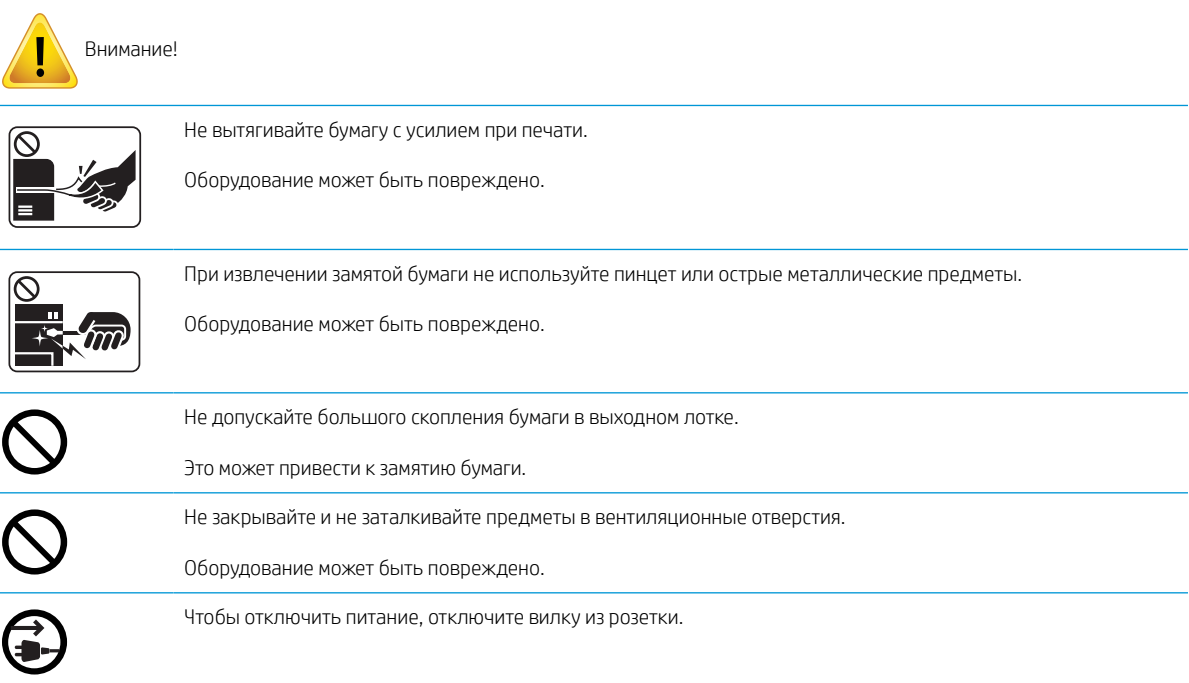

## Таблица 1-6 Установка / перемещение

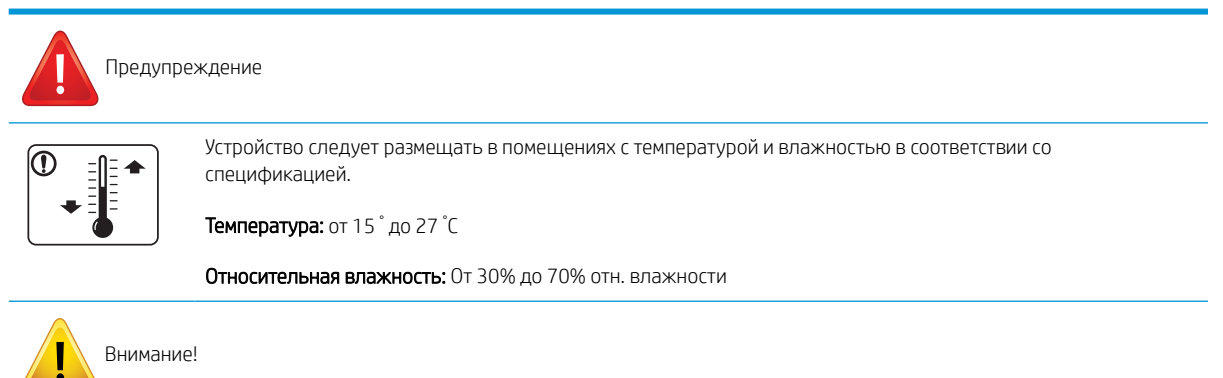

#### Таблица 1-6 Установка / перемещение (продолжение)

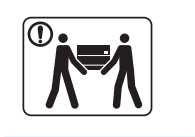

Перед перемещением устройства следует выключить питание и отсоединить все кабели. Если по медицинским предписаниям вам противопоказан подъем тяжестей, не поднимайте устройство. Попросите кого-нибудь помочь, всегда задействуйте достаточное количество людей для безопасного подъема устройства.

Для размещения устройства выберите ровную поверхность и достаточное пространство для вентиляции. Также следует учесть необходимое свободное пространство для открытия крышки и лотков.

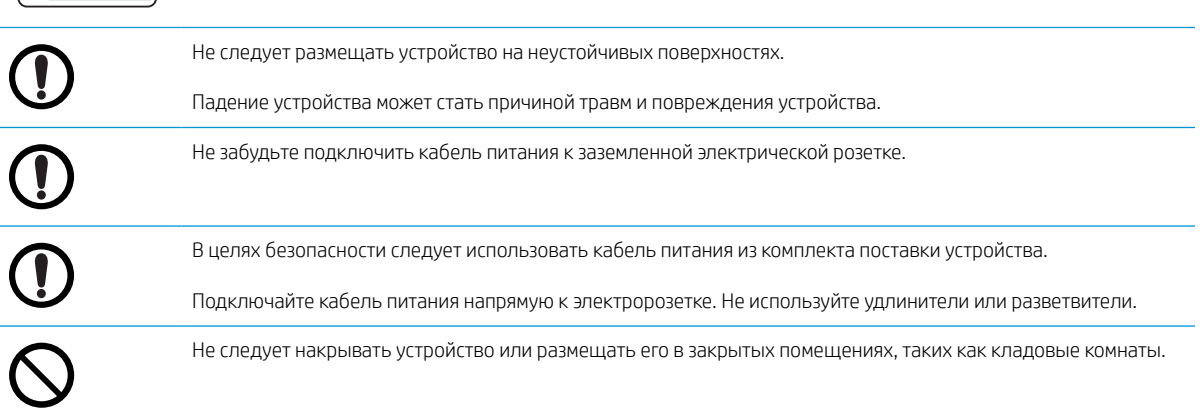

## Таблица 1-7 Обслуживание / проверка

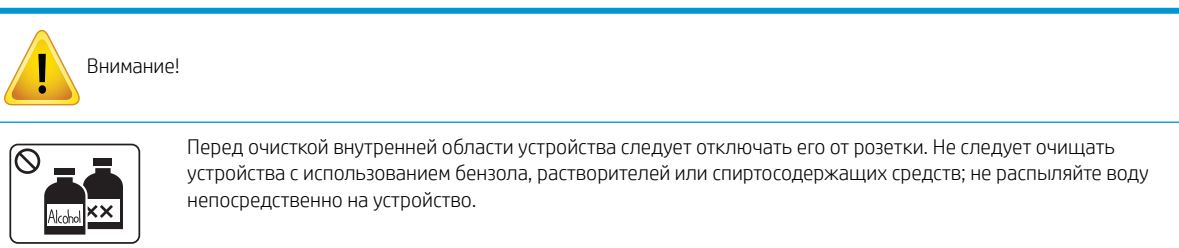

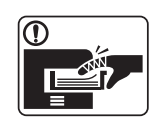

При открывании устройства для замены расходных материалов или очистки не включайте устройство.

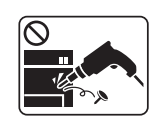

Не разбирайте устройство, не выполняйте мелкий или крупный ремонт самостоятельно.

Для ремонта устройства следует обращаться к сертифицированным специалистам.

#### Таблица 1-8 Использование расходных материалов

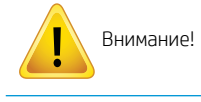

Не разбирайте тонер-картридж.

## Таблица 1-8 Использование расходных материалов (продолжение)

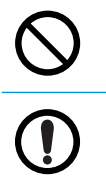

При использовании восстановленных расходных материалов, таких как тонер, можно повредить устройство.

Если тонер попал на одежду, не смывайте его горячей водой.

Используйте холодную воду.

# Обзор устройства

В зависимости от модели иллюстрации могут немного отличаться от устройства. Есть различные типы устройств.

Некоторые функции и опциональные принадлежности могут быть недоступны в зависимости от модели и страны/региона.

## Компоненты

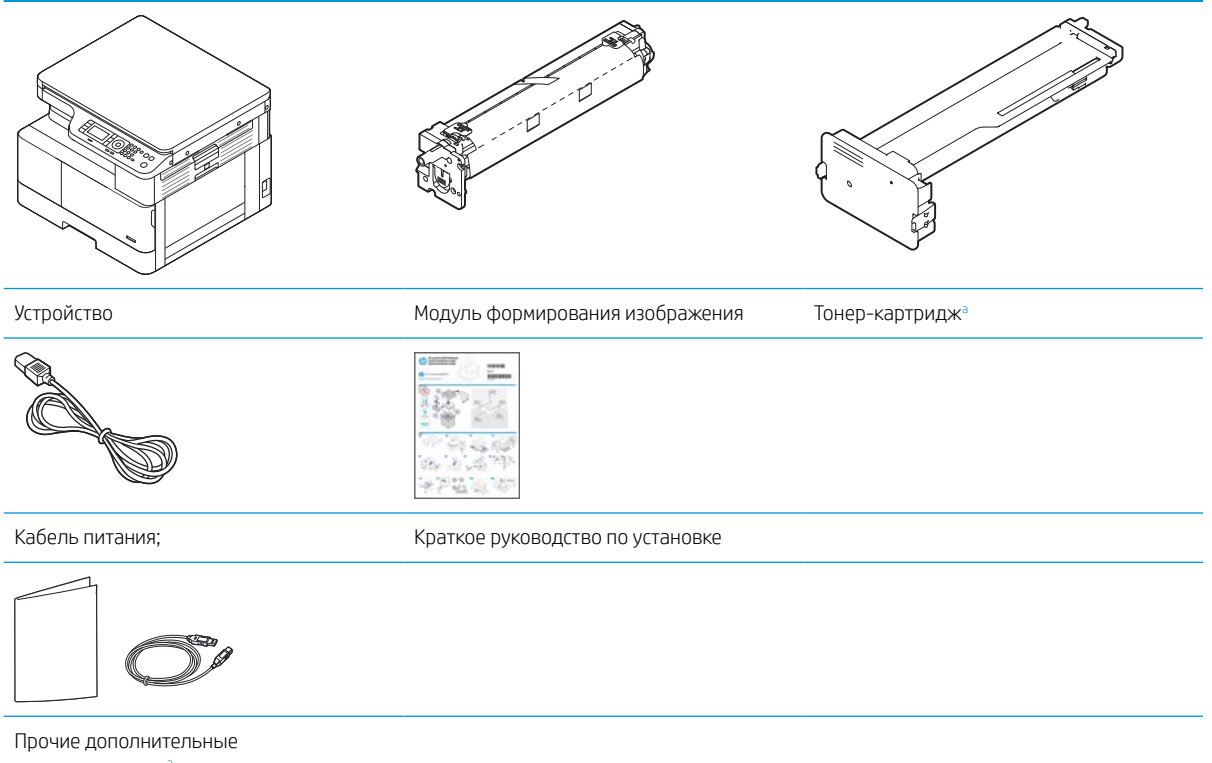

принадлежности<sup>a</sup>

а Различные дополнительные принадлежности из комплекта поставки устройства могут различаться, в зависимости от страны/ региона приобретения и конкретной модели.

## Вид спереди

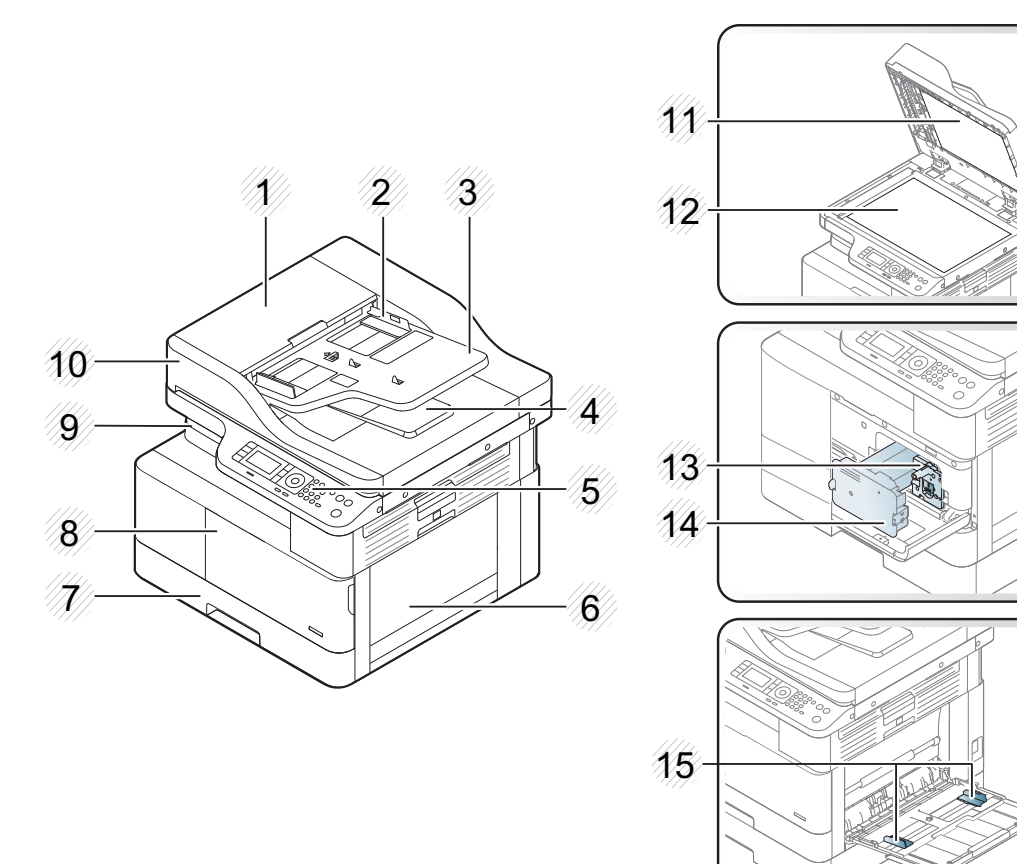

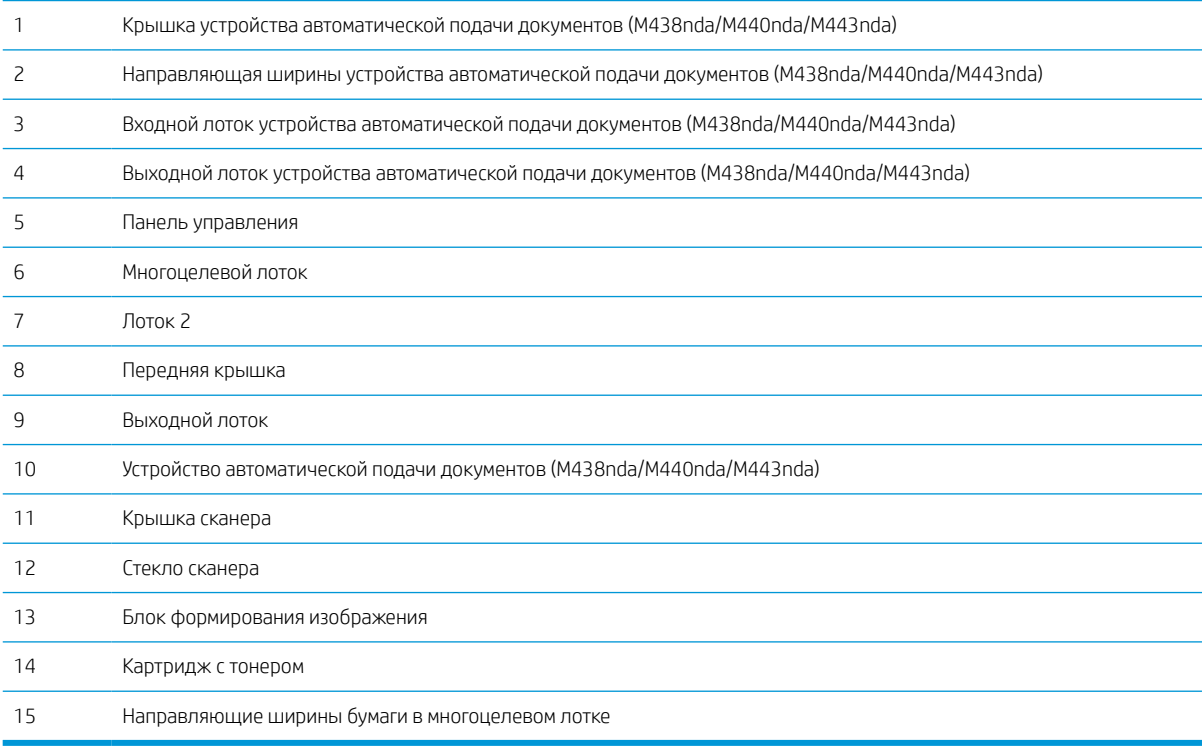

## Вид сзади

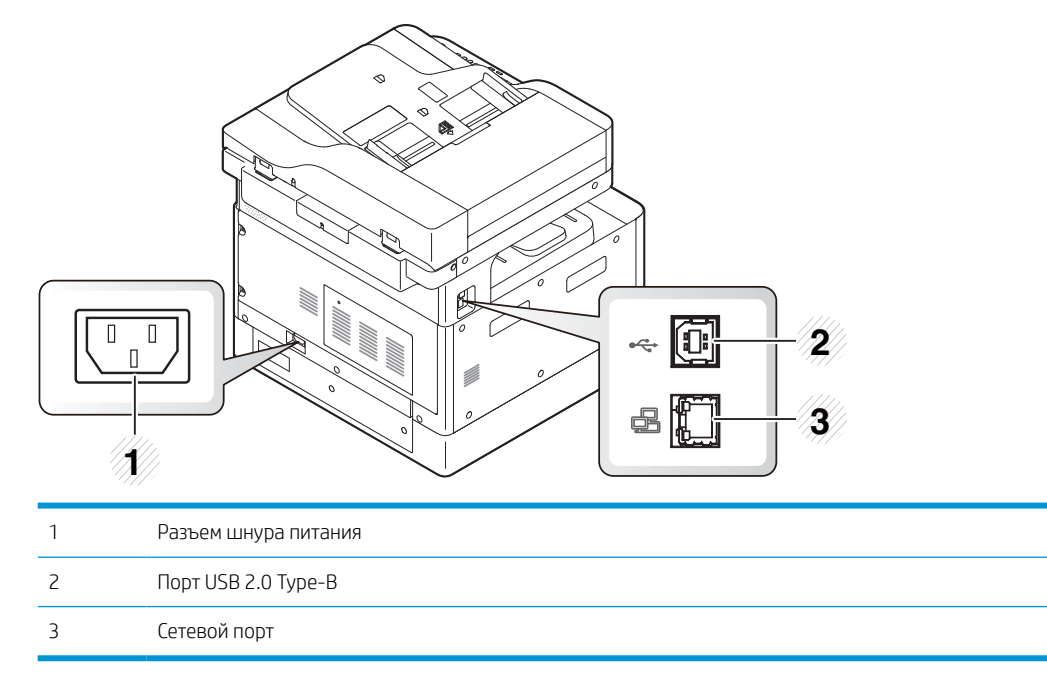

## Обзор панели управления

На следующем рисунке показано расположение, а в таблице приводится краткое описание элементов панели управления.

**Э ПРИМЕЧАНИЕ.** Панель управления может отличаться от вашей, в зависимости от модели. Существуют различные типы панелей управления.

Некоторые функции и опциональные принадлежности могут быть недоступны в зависимости от модели и страны/региона.

Некоторые кнопки могут не работать, в зависимости от режима (копирование или сканирование).

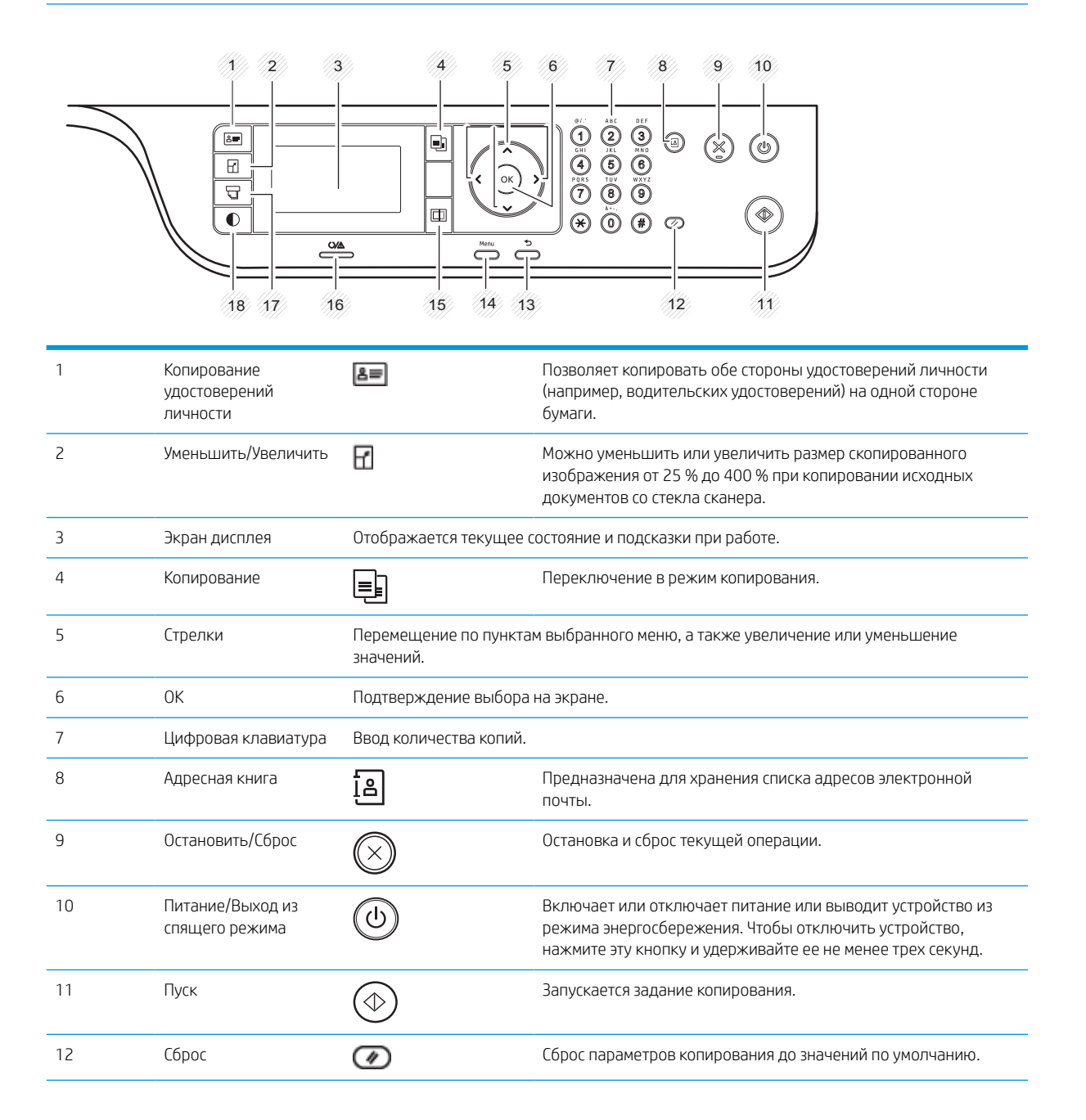

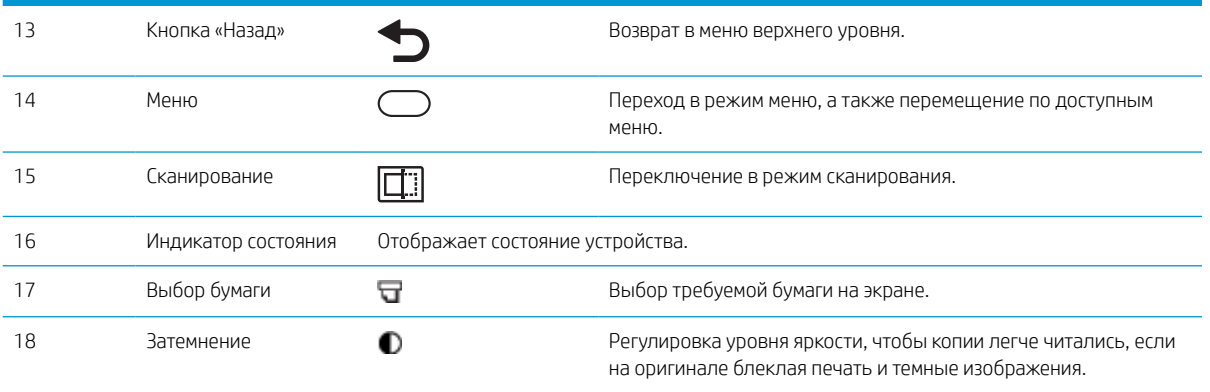

# 2 Обзор меню

В данной главе приведены сведения об общей структуре меню.

- Доступ к меню
- Обзор меню

## Доступ к меню

Некоторые меню могут не отображаться на дисплее в зависимости от выбранных параметров, модели устройства или страны/региона проживания. В таком случае это не относится к вашему устройству.

- 1. Выберите кнопку «Копирование»  $\equiv$  или «Сканирование»  $\boxed{1}$  на панели управления в зависимости от требуемой функции.
- 2. Выберите кнопку «Меню» С слева, чтобы войти в режим меню.
- 3. Нажмите кнопки со стрелками до появления требуемого пункта меню и нажмите ОК.
- 4. Если у параметра есть вложенное меню, повторите шаг 3.
- 5. Нажмите кнопку OK, чтобы сохранить выбранное значение.
- 6. Выберите «Назад» , чтобы вернутся к предыдущему пункту меню.
- 7. Нажмите кнопку «Остановить/Сброс»  $\left(\times\right)$ для возврата в режим готовности.

Функции меню также доступны удаленно через встроенный веб-сервер (EWS) на подключенных к сети принтерах. Для получения дополнительных сведений о EWS перейдите на веб-сайт http://support.hp.com.

# Обзор меню

## Меню функции копирования

Некоторые меню могут не отображаться на дисплее в зависимости от выбранных параметров, модели устройства или страны/региона проживания. Это означает, что эти функции недоступны для данного устройства.

## Таблица 2-1 Функции копирования

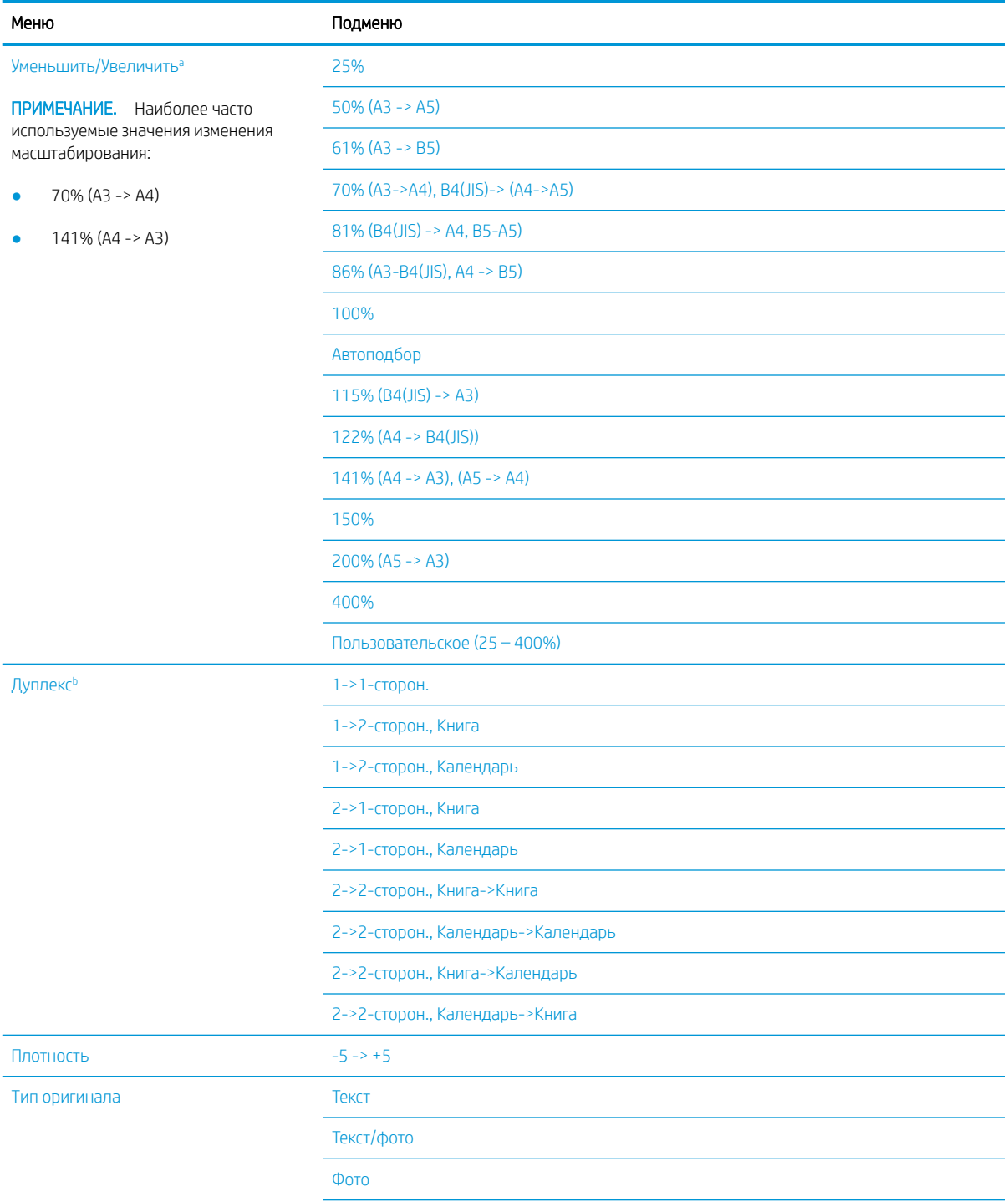

## Таблица 2-1 Функции копирования (продолжение)

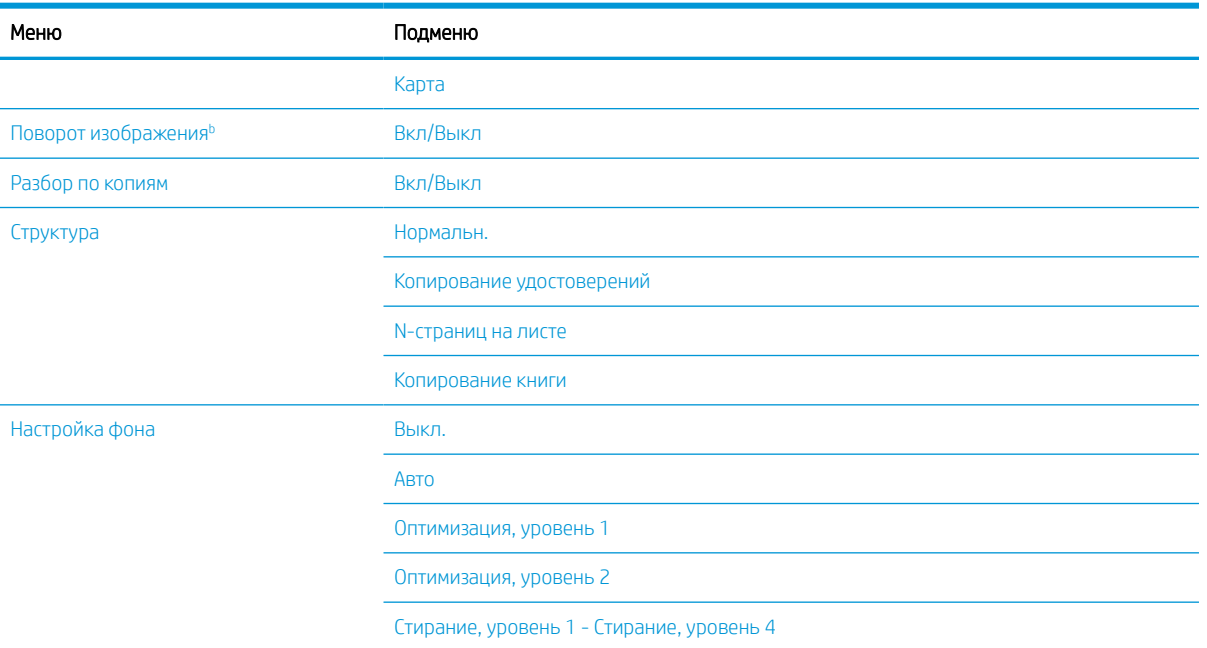

**а** Изменение масштабирования в основном применяется при печати одного формата на бумаге другого формата. Список значений в % и конкретные форматы основаны на стандартных форматах бумаги.

<sup>b</sup> Некоторые меню могут не отображаться на дисплее, в зависимости от модели и параметров. В таком случае это не относится к вашему устройству.

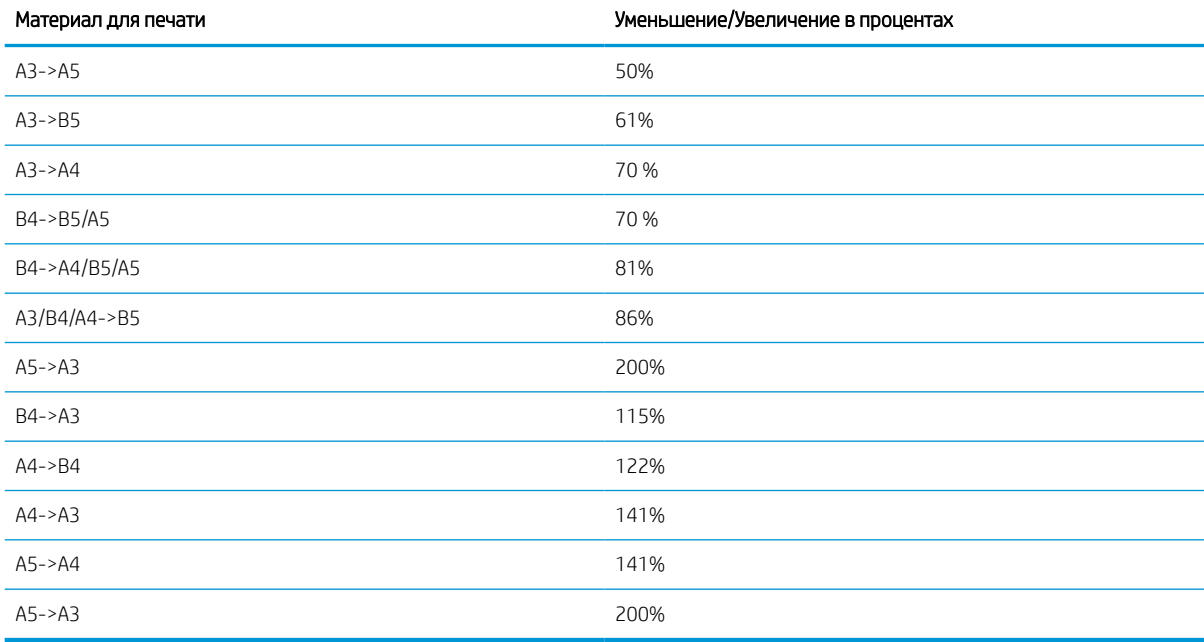

### Таблица 2-2 Изменение масштаба в процентах для других форматов материалов для печати

## Меню "Настройка копирования"

Некоторые меню могут не отображаться на дисплее в зависимости от выбранных параметров, модели устройства или страны/региона проживания. Это означает, что эти функции недоступны для данного устройства.

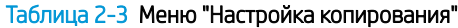

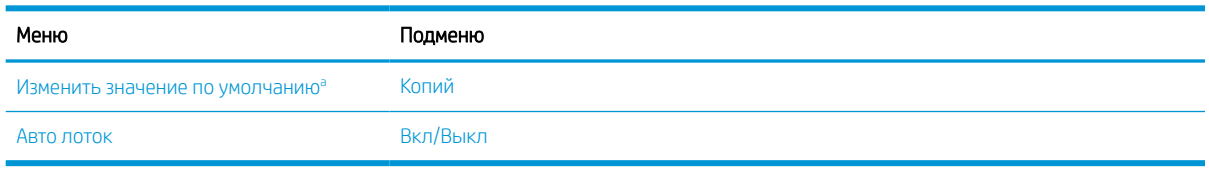

а Выбор этого меню позволяет изменить параметры копирования по умолчанию для меню функции копирования, за исключением макета и фона.

## Меню "Параметры печати"

Некоторые меню могут не отображаться на дисплее в зависимости от выбранных параметров, модели устройства или страны/региона проживания. Это означает, что эти функции недоступны для данного устройства.

#### Таблица 2-4 Настройка печати

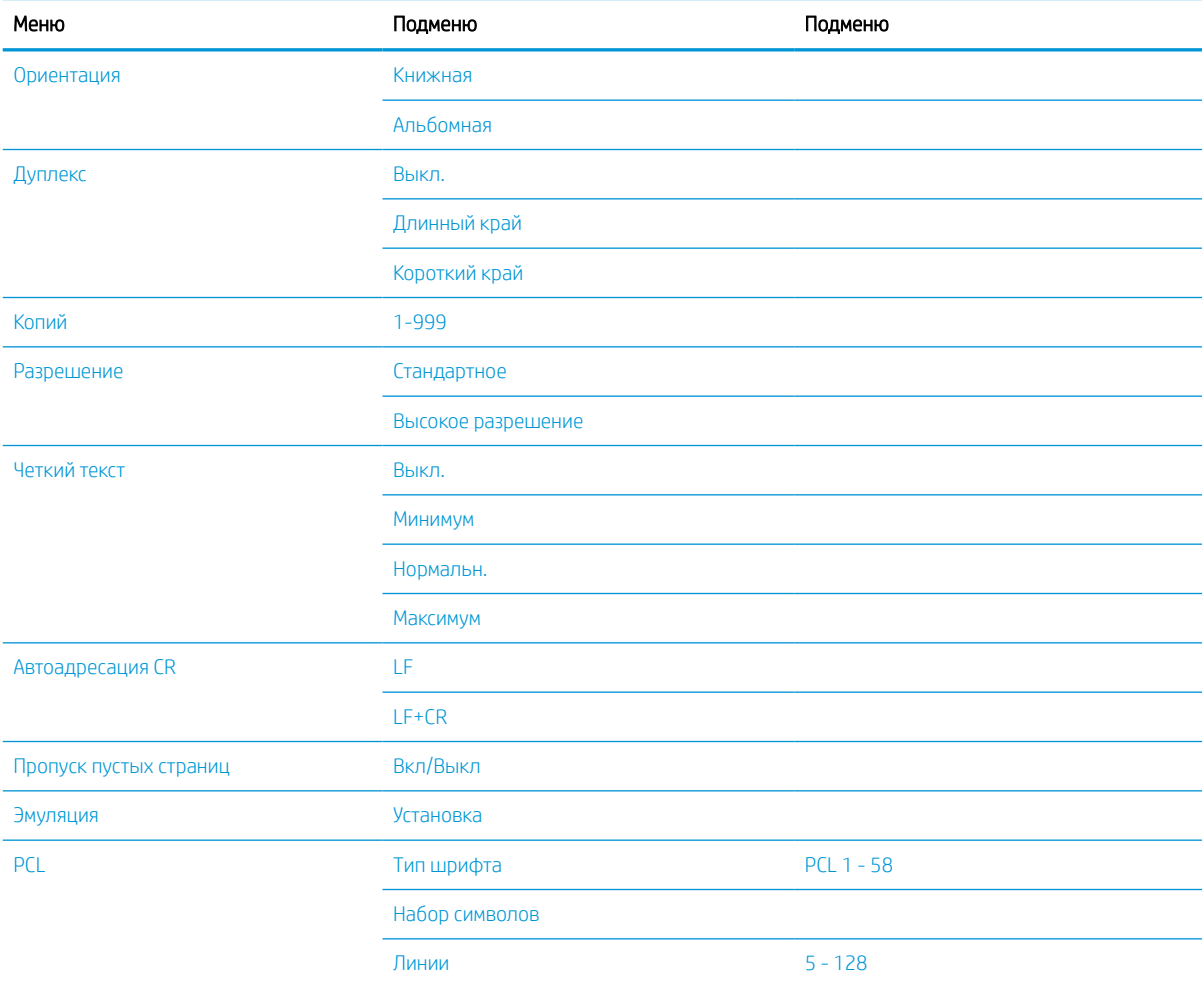

## Таблица 2-4 Настройка печати (продолжение)

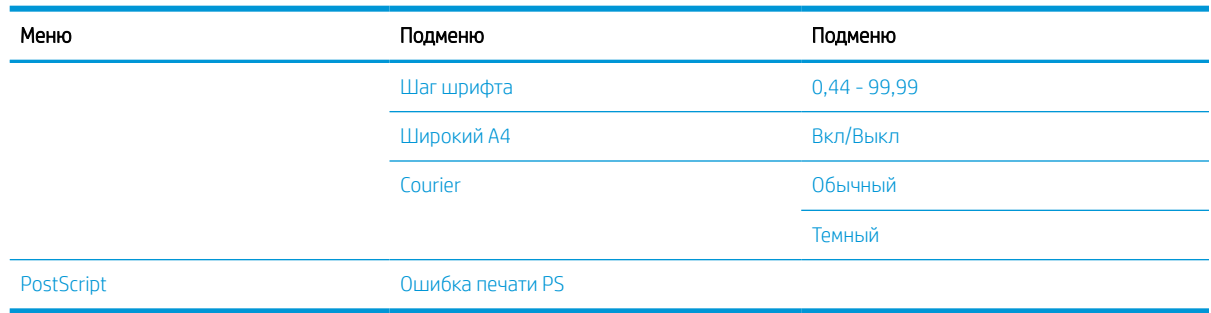

## Меню "Настройка системы"

Некоторые меню могут не отображаться на дисплее в зависимости от выбранных параметров, модели устройства или страны/региона проживания. Это означает, что эти функции недоступны для данного устройства.

## Таблица 2-5 Настройка системы

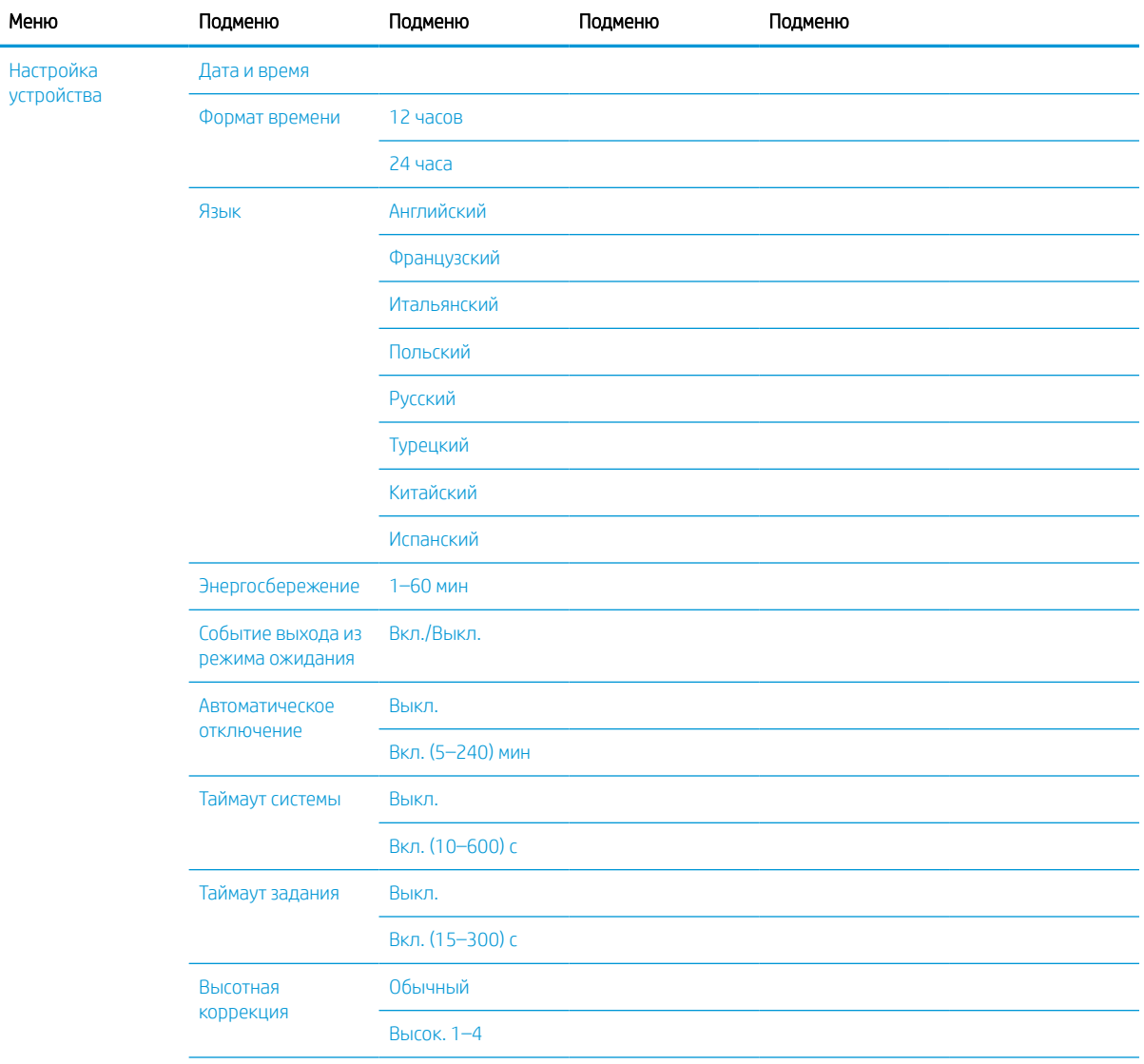

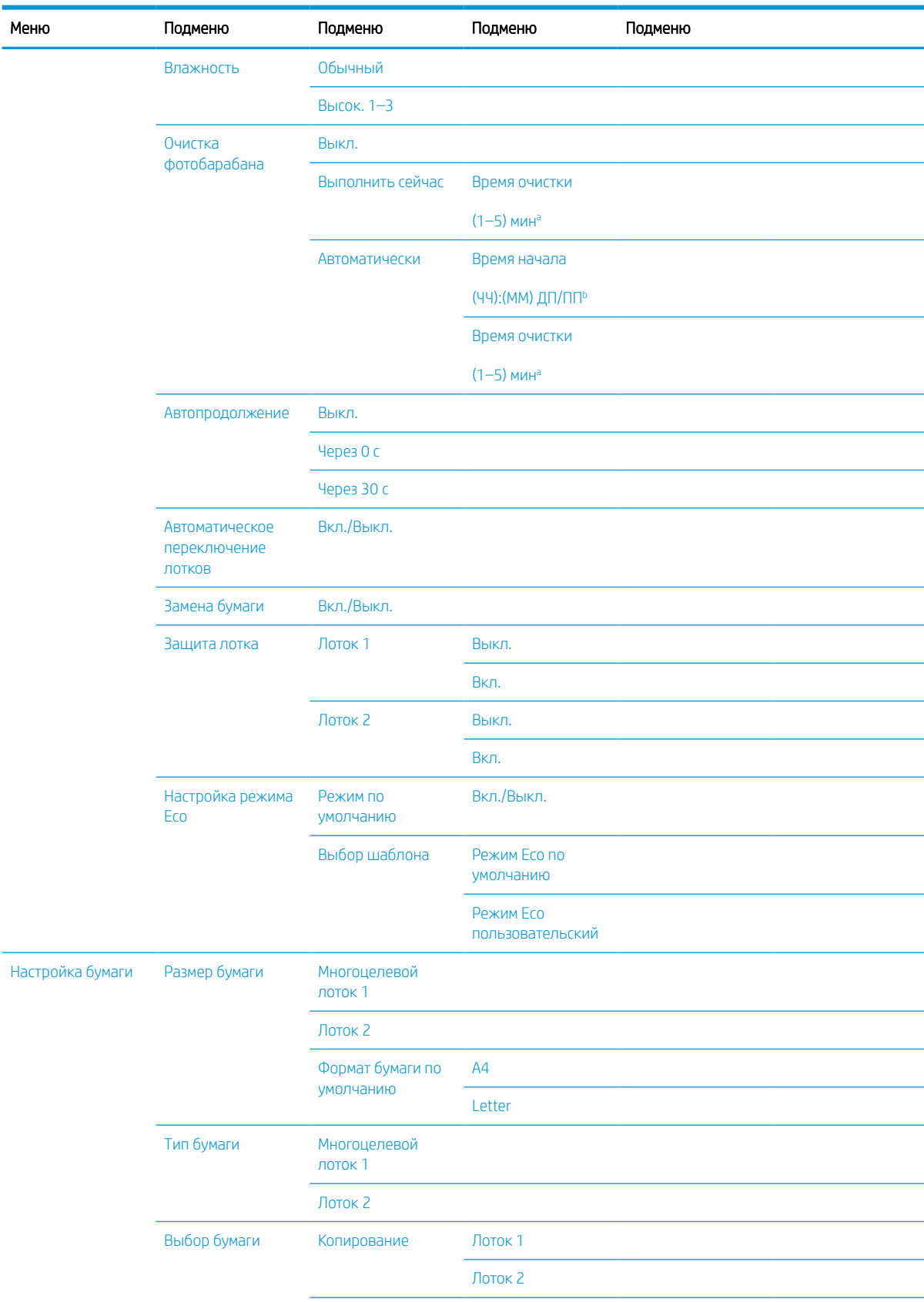

## Таблица 2-5 Настройка системы (продолжение)

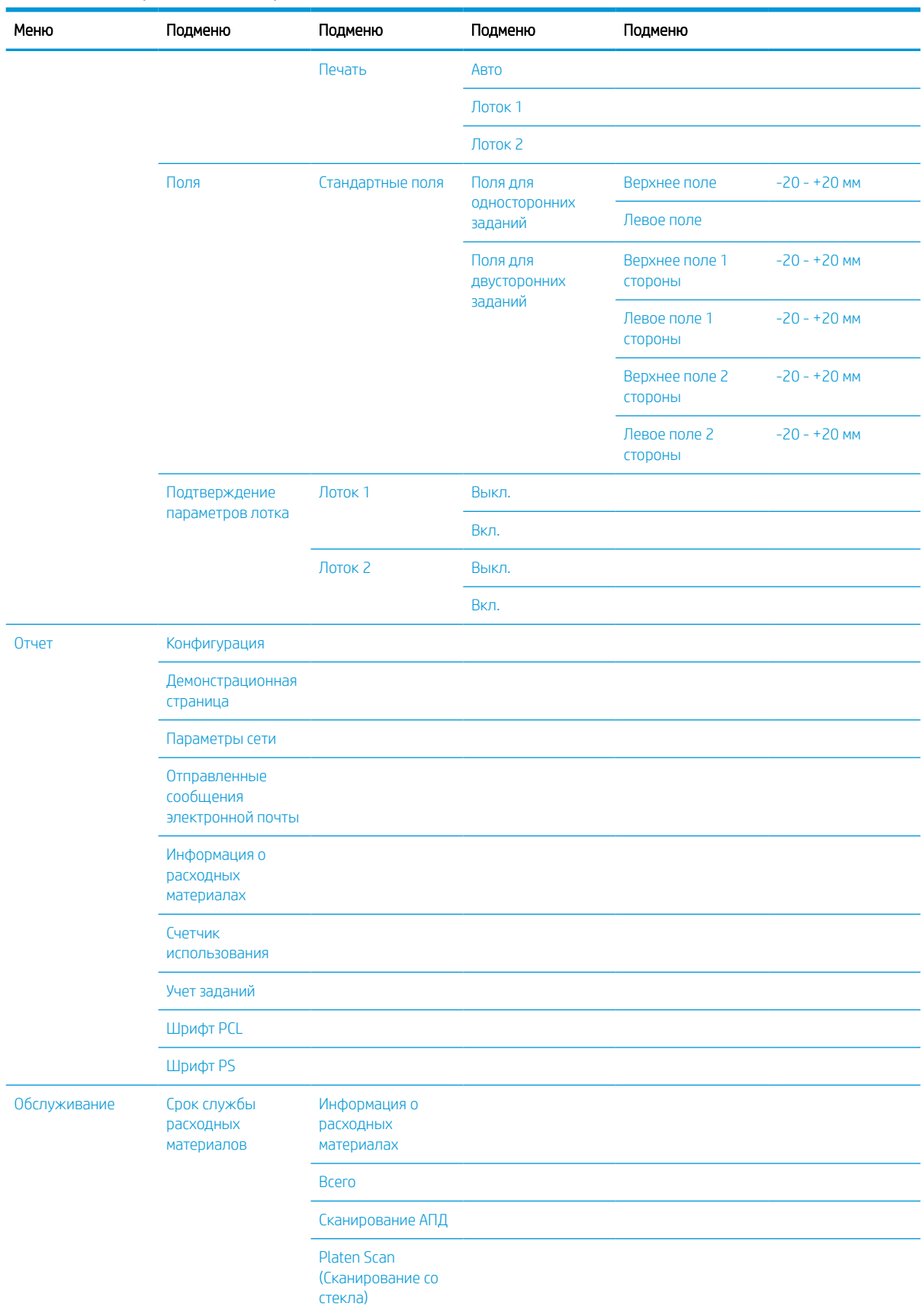

## Таблица 2-5 Настройка системы (продолжение)

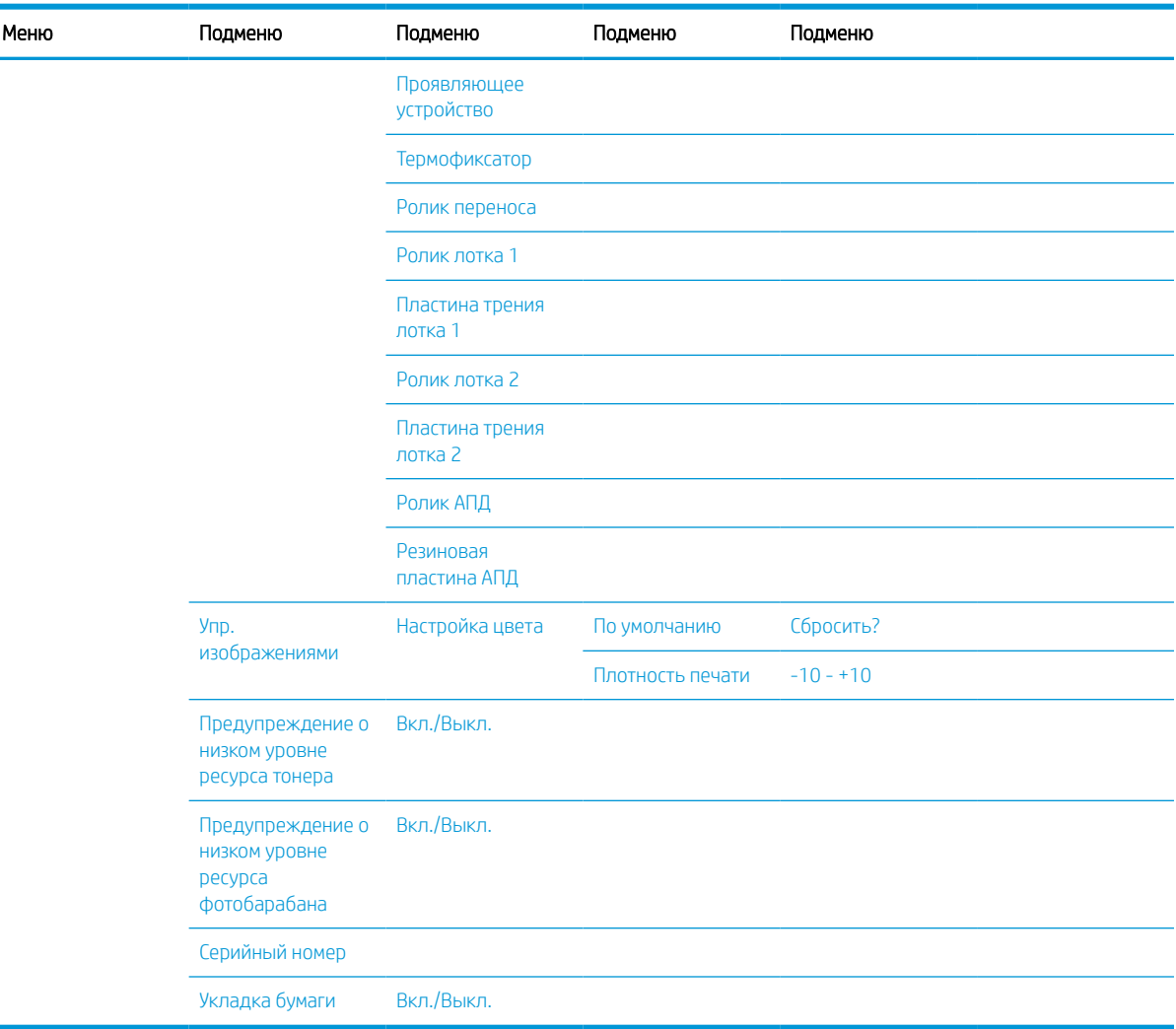

#### Таблица 2-5 Настройка системы (продолжение)

а Время очистки фотобарабана: запуск этой операции сразу после завершения текущего задания, по умолчанию: 5 мин.<br>В Время автоматического запуска фотобарабана: запуск этой операции при превышении количества страниц, время

<sup>b</sup> Время автоматического запуска фотобарабана: запуск этой операции при превышении количества страниц, время по умолчанию: 12:00:00 ДП.

<sup>c</sup> Некоторые меню могут не отображаться на дисплее, в зависимости от модели и параметров. Это означает, что эти функции недоступны для данного устройства.

## Меню "Сеть"

Некоторые меню могут не отображаться на дисплее в зависимости от выбранных параметров, модели устройства или страны/региона проживания. Это означает, что эти функции недоступны для данного устройства.

## Таблица 2-6 Сеть

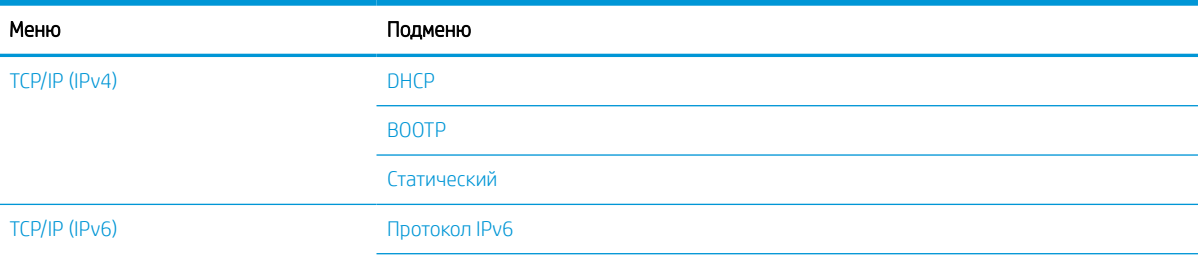

#### Таблица 2-6 Сеть (продолжение)

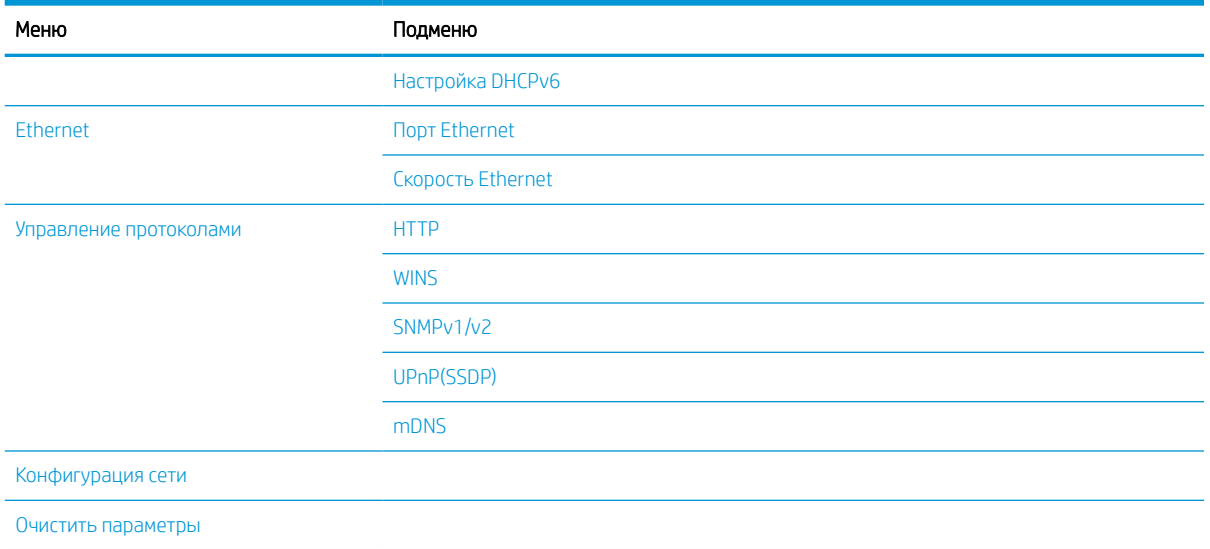

## Меню защищенных заданий

Некоторые меню могут не отображаться на дисплее в зависимости от выбранных параметров, модели устройства или страны/региона проживания. Это означает, что эти функции недоступны для данного устройства.

#### Таблица 2-7 Меню защищенных заданий

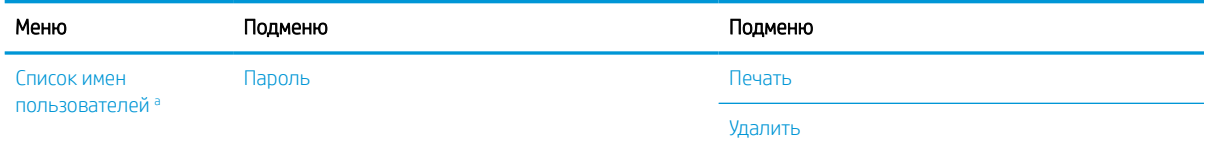

Если пользователь отправляет несколько конфиденциальных заданий, имя пользователя отображается на принтере только один раз. Максимальное количество конфиденциальных заданий печати — 100. Если в памяти принтера сохранено 100 заданий, новое задание будет сохранено после удаления самого старого задания печати.

## Меню сканирования

Некоторые меню могут не отображаться на дисплее в зависимости от выбранных параметров, модели устройства или страны/региона проживания. Это означает, что эти функции недоступны для данного устройства.

На панели управления выберите «Сканирование»  $\boxed{ \ddots }$  > Сканирование на ПК.

#### Таблица 2-8 Меню сканирования

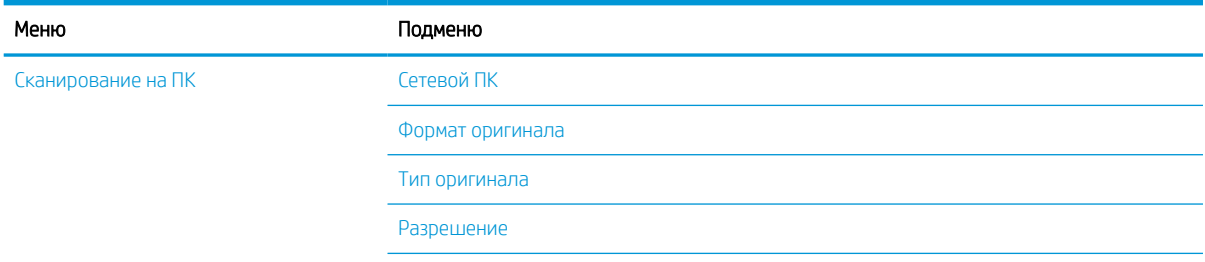

## Таблица 2-8 Меню сканирования (продолжение)

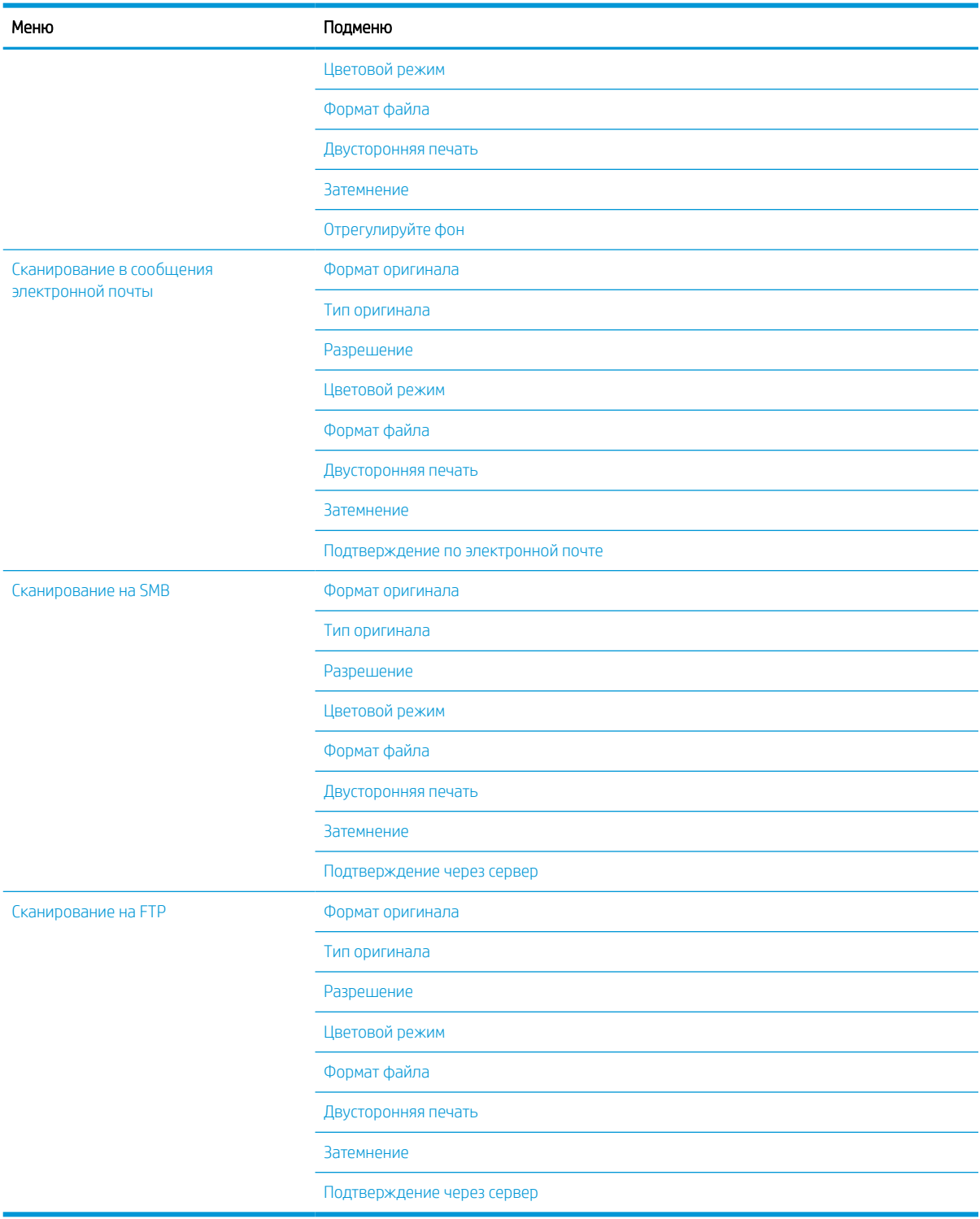

# 3 Материалы для печати и лотки

В данной главе приведены сведения о загрузке материалов для печати в устройство.

- Обзор лотков
- Загрузка бумаги в лоток
- Печать на специальных материалах
- Задание формата и типа бумаги
- Загрузка оригинала
- Характеристики материала для печати

# Обзор лотков

Чтобы изменить формат, отрегулируйте направляющие бумаги.

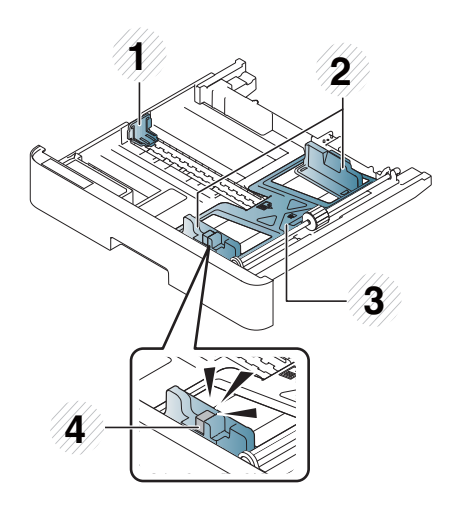

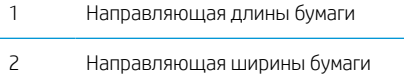

- 3 Нижняя пластина бумаги
- 4 Рычаг удлинителя лотка
### Загрузка бумаги в лоток

#### Введение

В следующих разделах описываются процедуры подготовки и загрузки бумаги в лоток 2, опциональный лоток 3 и многоцелевой лоток 1.

- Подготовка бумаги
- Лоток 2 / опциональный лоток
- Многоцелевой лоток 1

#### Подготовка бумаги

- Используйте только материалы для печати, которые соответствует техническим характеристикам устройства.
- Если используются материалы для печати, не соответствующие характеристикам, приведенным в данном руководстве пользователя, могут возникнуть следующие проблемы:
	- Низкое качество печати, замятие бумаги, чрезмерный износ устройства.
- Вес, материал, состояние поверхности и влажность материала для печати могут влиять на производительность и качество печати устройства.
- На некоторых материалах для печати результат может быть неудовлетворительным, даже если они соответствуют всем техническим характеристикам, указанным в данном руководстве пользователя.

Такое может произойти из-за неправильного обращения с материалом для печати, несоответствующей температуры или влажности хранения или других не поддающийся контролю факторов.

Использование материалов для печати, которые не соответствуют приведенным в данном руководстве пользователя характеристикам может привести к повреждениям с необходимостью ремонта.

На такие виды ремонта не гарантийные обязательства распространяются.

- Не используйте материалы для для струйной печати фотографий с данным устройством. Это может привести к выходу устройства из строя.
- Не используйте мятые, разорванные или влажные материалы для печати.

<u>Л ВНИМАНИЕ!</u> Использование легковоспламеняющихся материалов для печати или наличие оставленных посторонних материалов в принтере может стать причиной перегрева устройства, а в редких случаях – возгорания.

### Лоток 2 / опциональный лоток

<u><sup>Ву</sup> примечание.</u> Для моделей с дополнительным лотком требуется установка пакета CarePack, который может отличаться в зависимости от страны/региона приобретения или конкретной модели.

1. Выдвиньте лоток для бумаги.

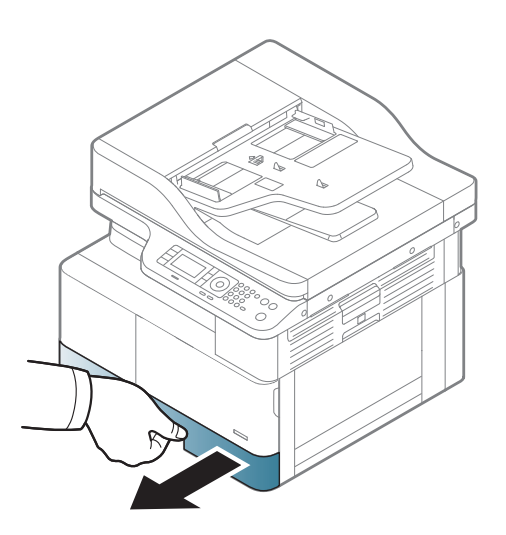

- 2. Сожмите и сдвиньте направляющую ширину бумаги и рычаг длинны бумаги в положение, соответствующее маркировке формату бумаги, расположенной в нижней части лотка, чтобы отрегулировать размер.
- **1 3 2**
- 3. Согните или пролистайте края стопки бумаги для разделения страниц перед загрузкой бумаги.

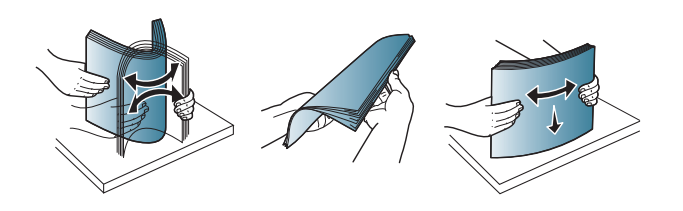

- 4. Затем поместить бумагу в лоток, сожмите и сдвиньте направляющие ширины и длины бумаги.
	- Не задвигайте ограничитель длины бумаги слишком далеко, чтобы не согнуть бумагу.
	- Если не отрегулировать ограничитель длины бумаги, может произойти замятие бумаги.

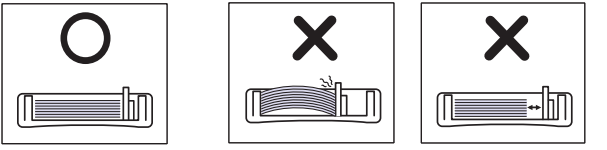

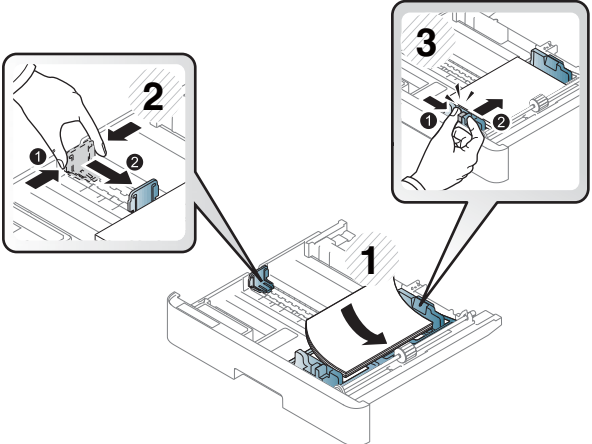

● Не используйте бумагу со скрученным передним краем, это может вызвать замятие бумаги или бумага может быть помята.

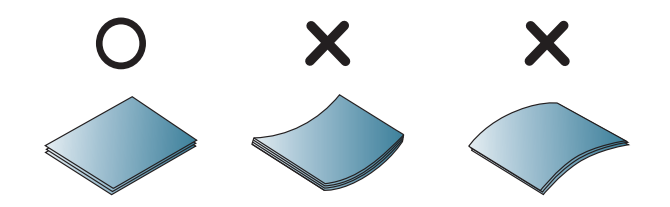

5. Вставьте лоток обратно в устройство.

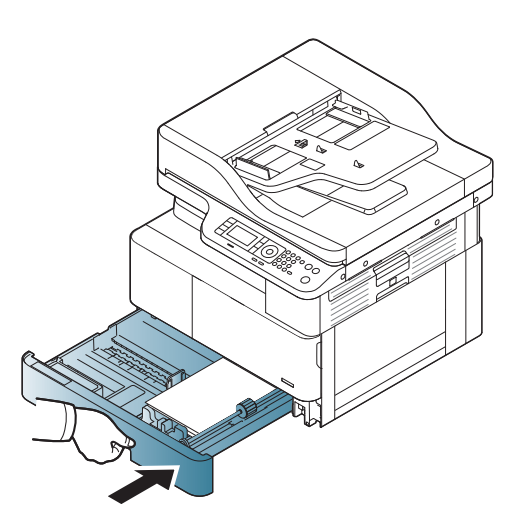

6. При печати документа задайте тип и формат бумаги для лотка 2 / опционального лотка.

> ПРЕДУПРЕЖДЕНИЕ. Во избежание замятий при загрузке бумаги всегда нажимайте вниз на пластину подачи лотка 2 / опционального лотка.

### Многоцелевой лоток 1

В многоцелевой лоток можно загружать специальные форматов и типы материалов для печати, такие как почтовые карточки и карточки для заметок.

- 1. Возьмитесь за ручку многоцелевого лотка и потяните вниз, чтобы открыть и выдвинуть удлинитель многоцелевого лотка для бумаги.
- 

2. Загрузите бумагу.

- 3. Сожмите направляющие ширины бумаги многоцелевого лотка и отрегулируйте их в по ширине бумаги. Не следует прилагать большого усилия, бумага может согнуться, что приведет к замятию бумаги или к перекосу.
- 

4. При печати документа задайте тип и формат бумаги для многоцелевого лотка.

> ПРЕДУПРЕЖДЕНИЕ. Во избежание замятий при загрузке бумаги всегда нажимайте вниз на пластину подачи лотка 1.

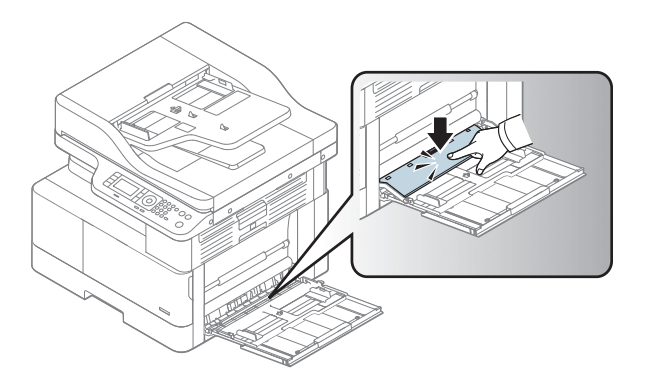

### Печать на специальных материалах

Параметры бумаги на устройстве и в драйвере должны совпадать, чтобы печать выполнялась без ошибки несоответствия бумаги.

Если на устройстве есть экран, можно настроить параметры, нажав кнопку «Меню»  $\bigcap$  на панели управления.

Задайте тип бумаги в окне Параметры печати > вкладка Бумага > Тип бумаги.

#### **ЭТ ПРИМЕЧАНИЕ.**

- При использовании специальный материалов для печати рекомендуется подавать по одному листу за раз.
- Иллюстрации в руководстве пользователя могут немного отличаться от реального устройства, в зависимости от дополнительных принадлежностей или модели. Проверьте тип вашего устройства.

### Стопка карточек/Бумага нестандартного размера

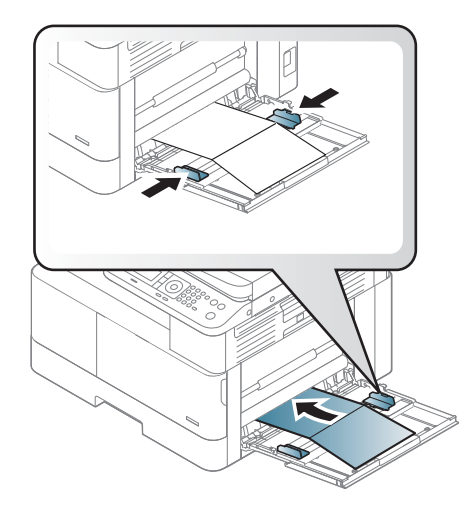

В приложении задайте поля минимум 6,4 мм (0,25 дюйма) от краев материала.

#### Подготовленная бумага

Печатные бланки следует загружать печатной стороной вверх, передняя кромка не должна быть скрученной. Если возникает проблема с подачей бумаги, переверните бумагу. Следует иметь в виду, что качество печати не гарантировано.

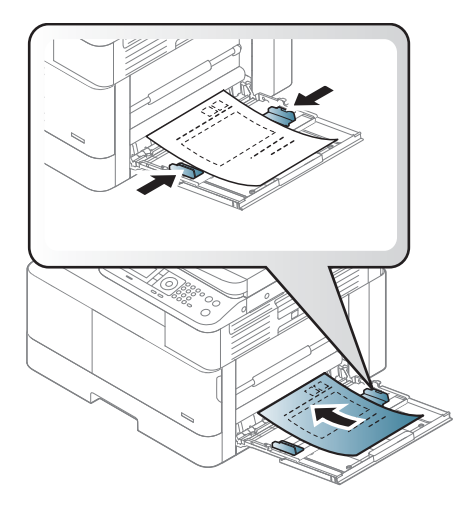

- Необходимо выполнять печать с термостойкими чернилами, которые не будут плавиться, испаряться или выделять вредные вещества, когда подвергаются температуре оплавления при закреплении в течение 0,1 секунды (примерно 170°C (338°F)).
- Чернила печатных бланков должны быть негорючие и не должны отрицательно влиять на работу роликов.
- Перед загрузкой печатных бланков убедитесь, что чернила на бумаге сухие. Во время процесса температурного оплавления при закреплении непросохшие чернила могут сойти с печатных бланков, понижая качество печати.

### Задание формата и типа бумаги

Параметры бумаги на устройстве и в драйвере должны совпадать, чтобы печать выполнялась без ошибки несоответствия бумаги.

Укажите тип бумаги в драйвере принтера или приложении из окна Параметры печати на вкладке > Свойства > Бумага > Тип.

<u><sup>™</sup> ПРИМЕЧАНИЕ.</u> Для некоторых моделей может потребоваться нажать ОК, чтобы перейти к меню нижнего уровня.

После загрузки бумаги в лоток для бумаги укажите формат и тип кнопками на панели управления.

- 1. На панели управления выберите «Меню»  $\bigcirc$  > Настройка системы > Настройка бумаги > Формат бумаги или Тип бумаги.
- 2. Выберите необходимый лоток и параметр.
- 3. Нажмите кнопку OK, чтобы сохранить выбранное значение.
- 4. Нажмите кнопку «Назад» справа от кнопки «Меню» <sub>(2</sub>), чтобы вернуться на экран настройки бумаги. При необходимости выберите тип бумаги.
- 5. Нажмите кнопку «Остановить/Сброс»  $(\times)$ , чтобы вернуться в режим готовности.

**Э ПРИМЕЧАНИЕ.** Если необходимо использовать специальный формат бумаги, например счета, откройте вкладку Бумага > Формат > Изменить.... и выберите Настройка бумаги произвольного формата для параметра Настройка печати.

### Загрузка оригинала

#### Введение

В следующих разделах описан процесс подготовки оригиналов для копирования, а также процесс загрузки оригиналов на стекло сканера или в устройство подачи документов.

- Подготовка оригиналов
- Загрузка оригиналов

#### Подготовка оригиналов

- Не загружайте документы, формат которых меньше 125 х 101,6 мм (4,92 х 4 дюйма) или больше 297 x 914 мм (11,6 x 36 дюймов).
- Не загружайте документы, напечатанные на следующих типах бумаги во избежание замятия бумаги, низкого качества печати и повреждения устройства:
	- Копировальная бумага или бумага с копировальным слоем
	- Мелованная бумага
	- Калька или тонкая бумага
	- Сморщенная или смятая бумага
	- Скрученная или свернутая в рулон бумага
	- Рваная бумага
- Удалите все скобы и скрепки из документов пред тем, как загрузить его.
- Перед загрузкой необходимо убедиться в том, что клей, чернила или корректурная жидкость на документе полностью сухие.
- Не загружайте пачки оригиналов, которые содержат документы разных форматов и плотности.
- Не загружайте буклеты, проспекты, прозрачные материалы или другие необычные документы.

#### Загрузка оригиналов

Загружать оригиналы для копирования и сканирования можно на стекло сканера или в устройство подачи документов.

**Э ПРИМЕЧАНИЕ.** Иллюстрации в руководстве пользователя могут немного отличаться от реального устройства, в зависимости от дополнительных принадлежностей или модели. Проверьте тип вашего устройства.

#### На стекле сканирования

Со стекла сканера можно выполнять копирование и сканирование оригиналов. Можно получить максимальное качество при сканировании, особенно для цветных или полутоновых изображений. Убедитесь, что в устройстве подачи нет документов. При обнаружении оригинала в устройство подачи документов устройство присваивает ему приоритет по сравнению с оригиналом на стекле сканера.

1. Поднимите и откройте крышку сканера.

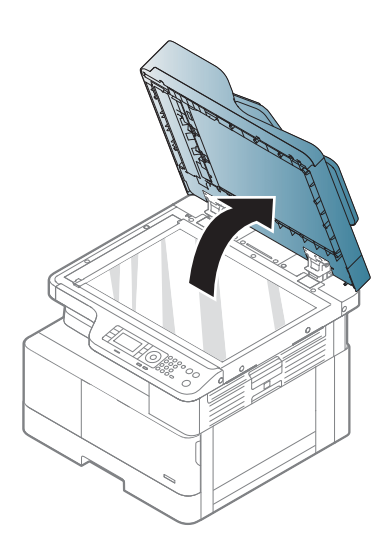

2. Поместите оригинал лицевой стороной вниз на стекло сканера. Совместите его с меткой в левом верхнем углу стекла.

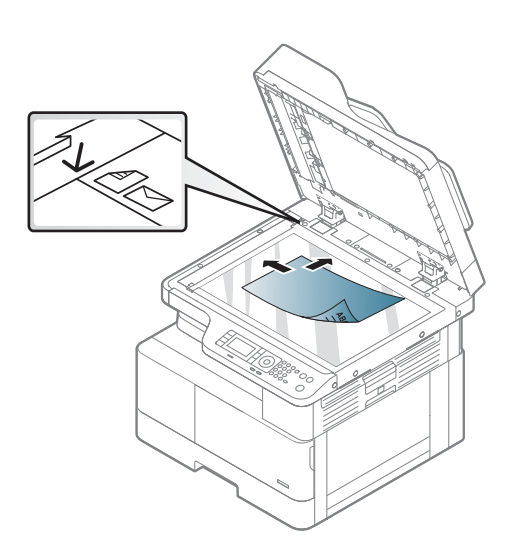

3. Закройте крышку сканера.

#### ПРИМЕЧАНИЕ.

- Открытая крышка сканера при копировании может повлиять на качество и расход тонера.
- Пыль на стекле сканера может быть причиной черно-белых пятен на копиях. Оно всегда должно быть чистым.
- При копировании страницы из книги или журнала поднимите крышку сканера да фиксации петель, затем закройте крышку. Если толщина книги или журнала превышает 30 мм, копирование следует начинать с открытой крышкой сканера.

#### ПРЕДУПРЕЖДЕНИЕ.

- Будьте осторожны, не по повредите стекло сканера. Можно получить травму.
- При копировании или сканировании не смотрите на свет, исходящий изнутри сканера. Это вредно для глаз.

#### В устройстве подачи документов

В устройство автоматической подачи документов (АПД) можно загружать до 100 листов бумаги (80 г/м2, 21 фунт, высокосортная бумага) для одного задания.

1. Согните или пролистайте края стопки бумаги для разделения страниц перед загрузкой оригиналов.

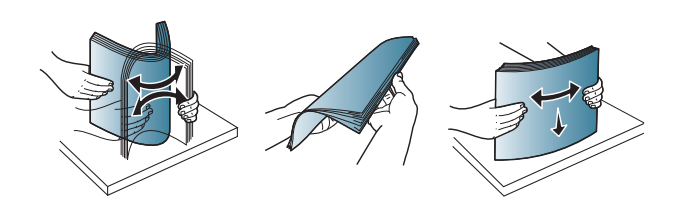

- 2. Загрузите оригинал лицевой стороной вверх в подающий лоток устройства подачи документов. Убедитесь в том, что в нижняя часть стопки оригиналов соответствует формату бумаги, отмеченному на устройстве подачи документов.
- 

3. Отрегулируйте направляющие ширины в устройстве подачи документов по формату бумаги.

> **Э ПРИМЕЧАНИЕ.** Пыль на стекле устройства подачи документов может быть причиной появления черных линий на копиях. Стекло всегда должно быть чистым.

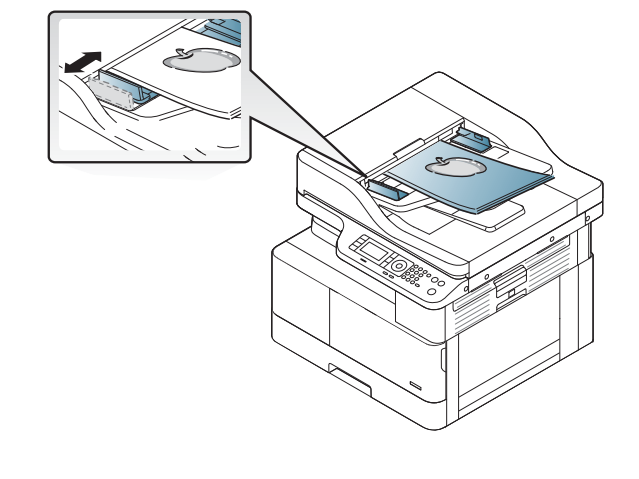

## Характеристики материала для печати

В следующей таблице приведены характеристики материалов для печати, которые можно использовать с принтером. Характеристики включают тип материала, формат, размеры, плотности и вместимость лотка для указанных материалов.

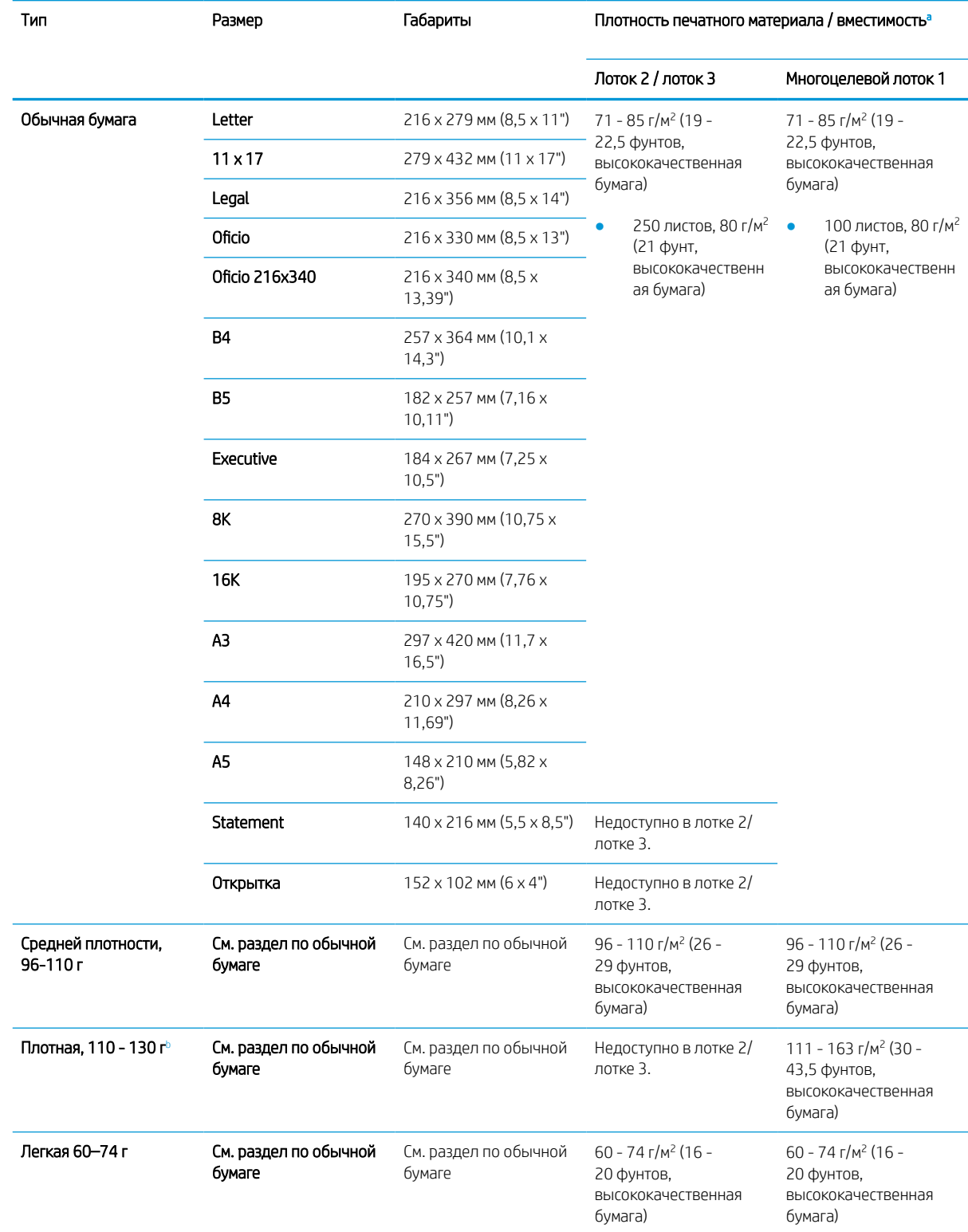

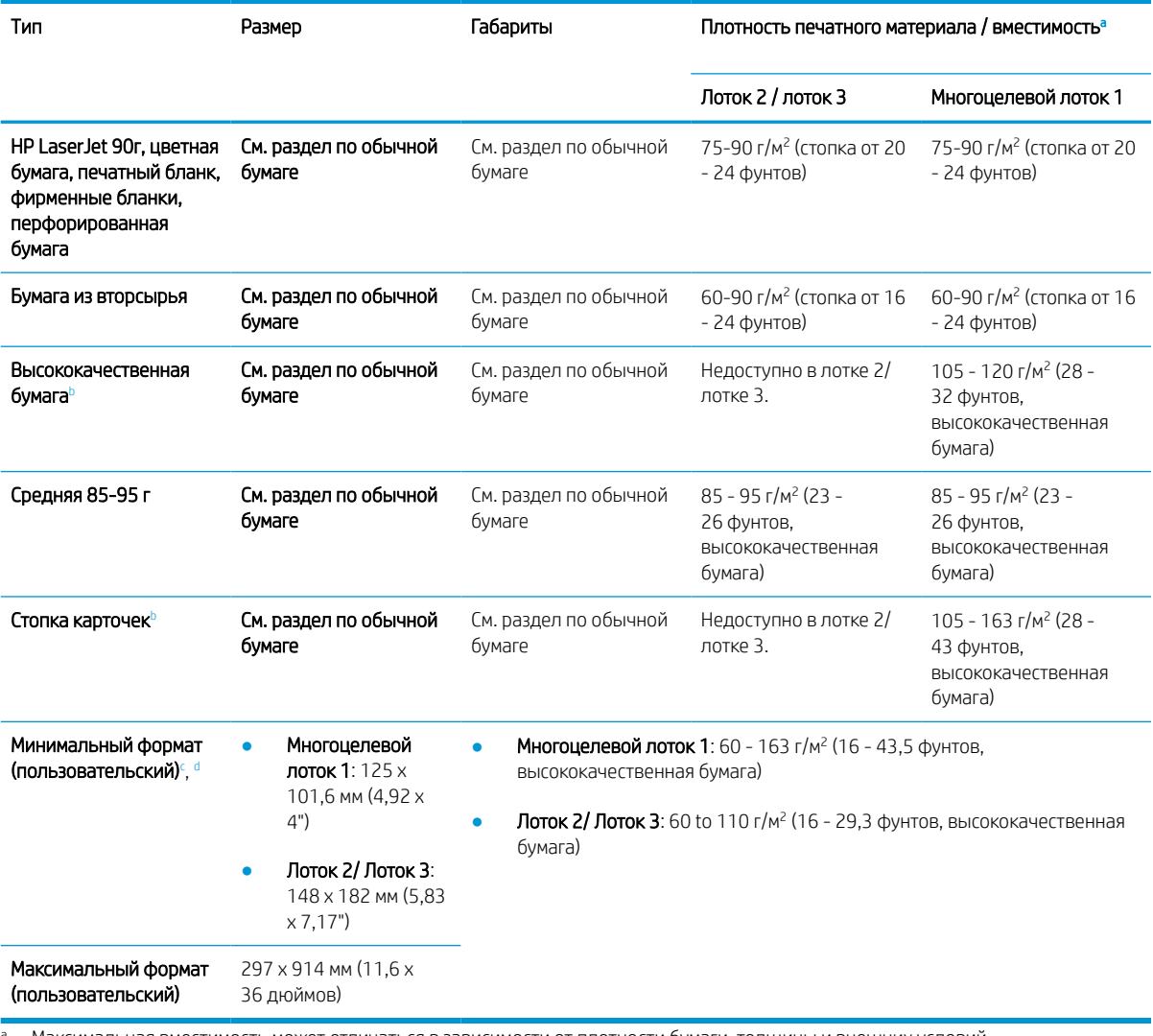

**а** Максимальная вместимость может отличаться в зависимости от плотности бумаги, толщины и внешних условий.

**В принтере нет поддержки двусторонней печати на плотной бумаге, высокосортной бумаге и карточках.** 

<sup>c</sup> Типы бумаги, которые можно загружать в многоцелевой лоток 1: Обычная бумага, средней плотности 96-110г, плотная 110-130г, легкая 60-74г, HP Laser Jet 90г, цветная, печатный бланк, из вторсырья, высокосортная, средняя 85-95г, фирменный бланк, перфорированная, карточки

<sup>d</sup> Типы бумаги, которые можно загружать в лоток 2: Обычная бумага, средней плотности 96-110г, легкая 60-74г, HP Laser Jet 90г, цветная, печатный бланк, из вторсырья, средняя 85-95г, фирменный бланк, перфорированная

# 4 Установка принтера

- Аппаратная настройка принтера и установка ПО
- Инструкции по установке программного обеспечения

### Аппаратная настройка принтера и установка ПО

Основные инструкции по настройке см. в Кратком руководстве по установке из комплекта поставки принтера. Дополнительные инструкции см. на веб-сайте поддержки HP.

См. www.hp.com/support/ljM438MFP, www.hp.com/support/ljM440MFP, www.hp.com/support/ljM442MFP, www.hp.com/support/ljM443MFP для получения полной справки от HP для этого принтера. Выполните поиск следующей записи:

- Установка и настройка
- Обучение и использование
- Решение проблем
- Загрузка обновлений ПО и микропрограммы
- Участие в форумах технической поддержки
- Поиск информации по гарантии и нормативной информации

### Инструкции по установке программного обеспечения

#### Установка полнофункционального ПО доступна для следующих ОС:

- Windows XP, 32- и 64-разрядн.
- Windows Vista, 32- и 64-разрядн.
- Windows 7, 32- и 64-разрядн.
- Windows 8, 32- и 64-разрядн.
- Windows 8.1, 32- и 64-разрядн.
- Windows 10, 32- и 64-разрядн.

Для серверных ОС есть поддержка установки драйвер печати HP LaserJet MFP M438, M440, M442, M443 только через Мастера добавления принтера.

Другие поддерживаемые драйверы печати HP LaserJet MFP M438, M440, M442, M443 доступны для загрузки на сайте hp.com:

- Универсальный драйвер печати HP UPD PCL6
- Драйвер HP UPD PostScript

#### Установка программного обеспечения

- 1. Загрузите полнофункциональное программное решение для HP LaserJet MFP M438, M440, M442, M443 с веб-страницы www.hp.com/support/ljM438MFP, www.hp.com/support/ljM440MFP, www.hp.com/support/ljM442MFP, www.hp.com/support/ljM443MFP.
- 2. Следуйте инструкциям на экране, чтобы установить и настроить программное обеспечение устройства.

## 5 Печать

В данной главе описываются простые задания печати.

- Настройка печати на панели управления
- Обзор заданий печати, доступных при использовании драйвера HP Universal Print Driver (UPD) и дискретного драйвера принтера для хоста
- Печать защищенных документов с панели управления

**Э ПРИМЕЧАНИЕ.** Совместимые дополнительные принадлежности и функции могут отличаться, в зависимости от модели.

Подробнее о драйвере печати см. www.hp.com/support/ljM438MFP, www.hp.com/support/ljM440MFP, www.hp.com/support/ljM442MFP, www.hp.com/support/ljM443MFP

## Настройка печати на панели управления

Далее описаны функции настройки принтера, доступные на панели управления. Эти функции задают внешний вид напечатанные страницы.

**Э ПРИМЕЧАНИЕ.** Некоторые меню могут не отображаться на дисплее, в зависимости от модели и параметров. В таком случае это не относится к вашему устройству.

Для изменения параметров меню:

На панели управления нажмите «Меню» > Настройка печати.

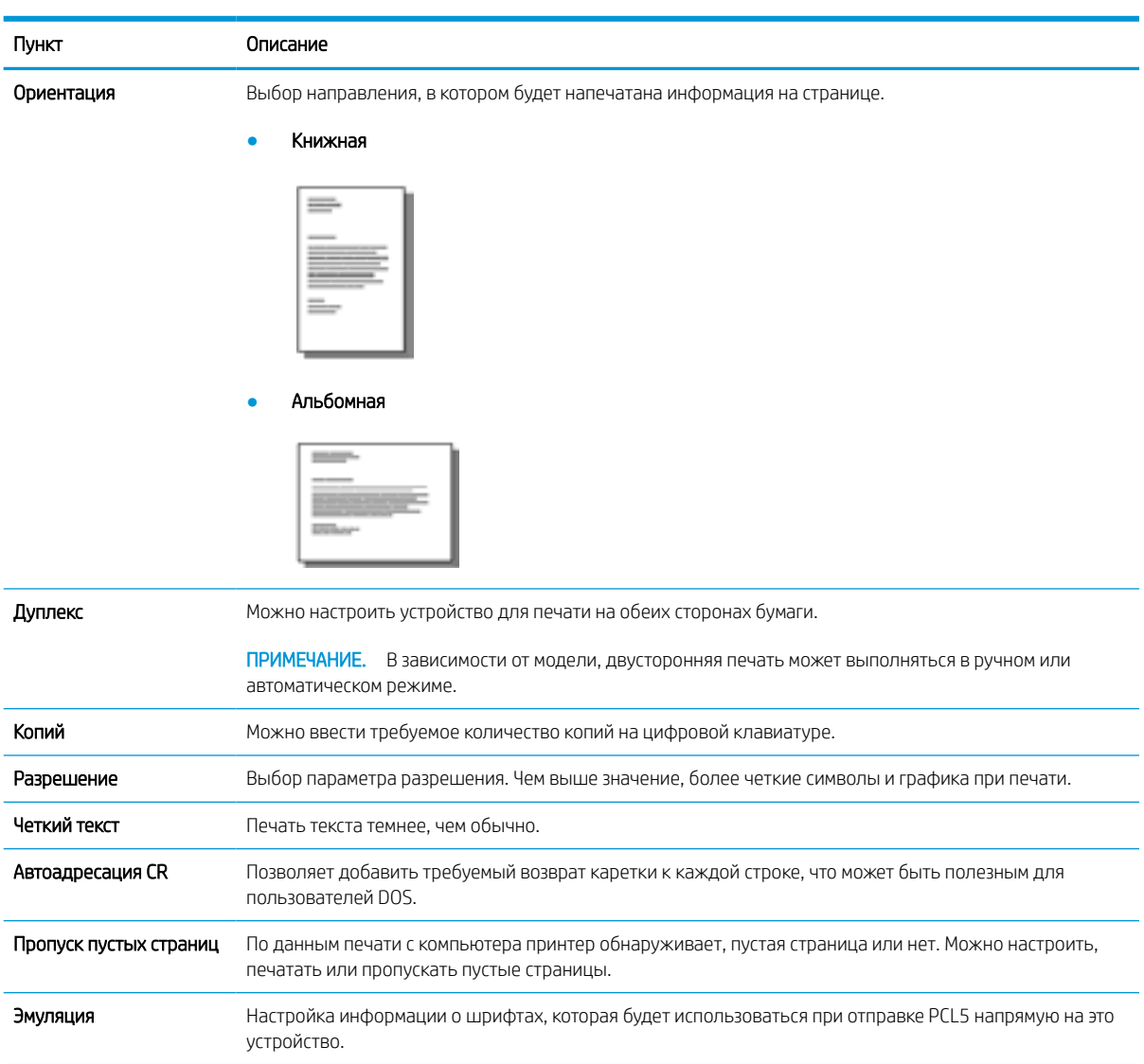

### Обзор заданий печати, доступных при использовании драйвера HP Universal Print Driver (UPD) и дискретного драйвера принтера для хоста

В таблице ниже приведено краткое описание заданий печати, доступных при использовании драйвера HP UPD и дискретного драйвера принтера.

#### Таблица 5-1 Выбор заданий печати для обычной и конфиденциальной печати

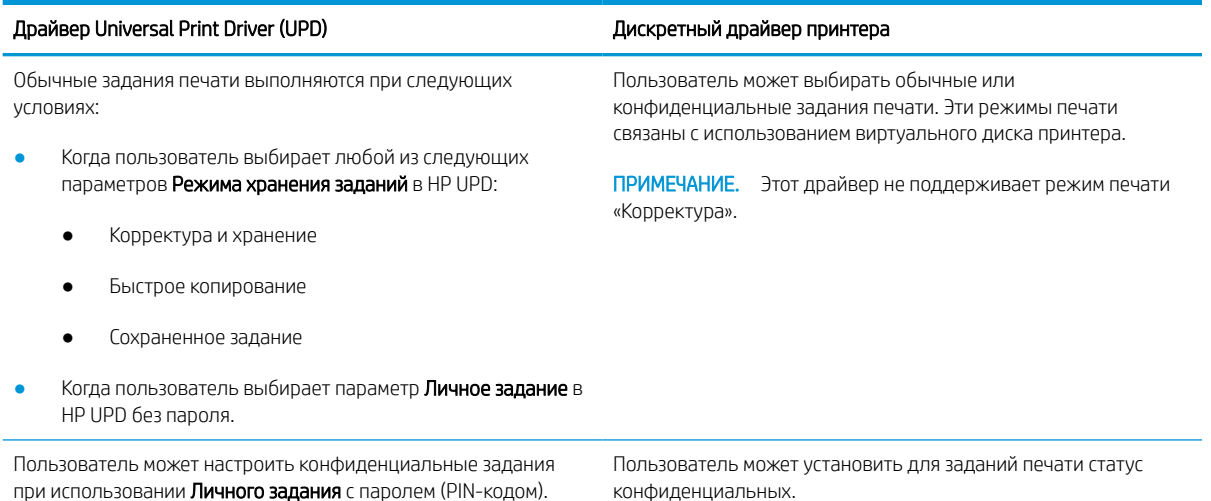

### Печать защищенных документов с панели управления

Печать по PIN-коду (конфиденциальная печать с виртуального диска) — это простой способ защиты заданий печати на принтере до тех пор, пока конечный пользователь не введет правильный PIN-код для получения доступа к личному заданию. Этот метод поддерживает функцию Хранилище заданий, включенную в драйвере принтера, и личные задания печати хранятся на виртуальном диске. Каждому заданию печати назначается имя задания, имя пользователя и PIN-код. Конечный пользователь должен иметь в распоряжении эту информацию, чтобы получить доступ к выводу задания в выходной лоток.

- 1. Убедитесь, что устройство включено и подсоединено к компьютеру.
- 2. В HP UPD выберите режим Личное задание, затем введите PIN-код и имя пользователя.
	- а. Выберите принтер в операционной системе Windows, выберите меню Настройка печати, затем выберите вкладку Хранилище заданий.
	- б. Обязательно выберите PIN-код для печати в раскрывающемся списке Сделать задание личным/ защищенным для ввода PIN-кода, а затем выберите имя пользователя.

Принтер сохранит это задание на виртуальном диске.

**Э ПРИМЕЧАНИЕ.** Если виртуальный диск заполнен, на панели управления отобразится сообщение: «Память переполнена».

Максимальное количество конфиденциальных заданий печати — 100. Если в памяти принтера сохранено 100 заданий, новое задание будет сохранено после удаления самого старого задания печати.

- в. Нажмите кнопку Применить.
- 3. Выберите меню Защищенное задание на панели управления.

На панели управления отобразится список защищенных заданий печати.

- **Э ПРИМЕЧАНИЕ.** Если пользователь отправляет несколько конфиденциальных заданий, имя пользователя отображается на принтере только один раз.
- 4. Выберите документ для печати.
- 5. Введите PIN-код, установленный для драйвера принтера.
- 6. Распечатайте или удалите документ.

## 6 Копирование

В данной главе описываются простые задания копирования.

- Функции копирования на панели управления
- Простое копирование
- Изменение настроек для каждой копии
- Копирование удостоверений личности

### Функции копирования на панели управления

#### Функции копирования

В следующих разделах описывается использование функции копирования и настройка копирования на панели управления. Эти функции задают внешний вид копий.

**Э ПРИМЕЧАНИЕ.** Некоторые меню могут не отображаться на дисплее, в зависимости от модели и параметров. В таком случае это не относится к вашему устройству.

Для изменения параметров меню:

На панели управления нажмите «Копирование»  $\equiv$  > «Меню»  $\equiv$  > Функция копирования.

Или выберите на панели управления «Меню» > Функция копирования.

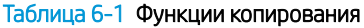

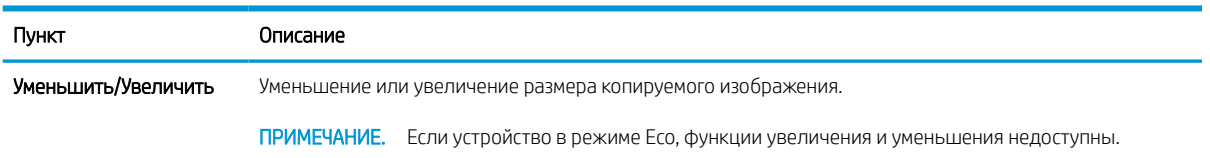

#### Таблица 6-1 Функции копирования (продолжение)

#### Пункт Описание

#### Двусторонняя печать (дуплекс)

Можно настроить устройство для печати копий на обеих сторонах бумаги.

• 1->1-сторон.: Сканирование одной стороны оригинала и его печать на одной стороне листа бумаги.

#### ПРИМЕЧАНИЕ.

Функция доступна только на моделях, оснащенный устройством автоматической двусторонней печати.

● 1->2-сторон., Книга

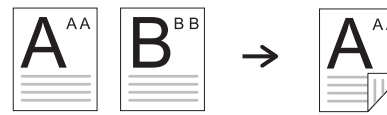

● 1->2-сторон., Календарь

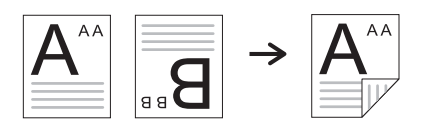

● 2->1-сторон., Книга

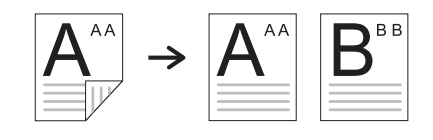

● 2->1-сторон., Календарь

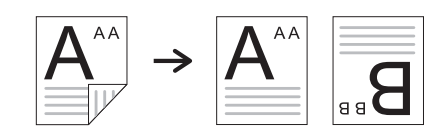

● 2->2-сторон., Книга->Книга

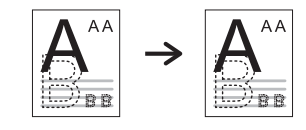

● 2->2-сторон., Календарь->Календарь

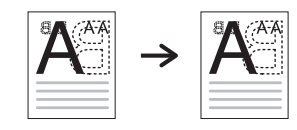

● 2->2-сторон., Книга->Календарь

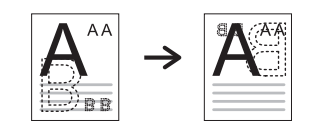

● 2->2-сторон., Календарь->Книга

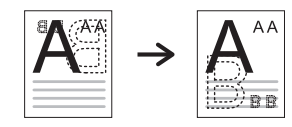

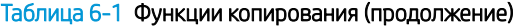

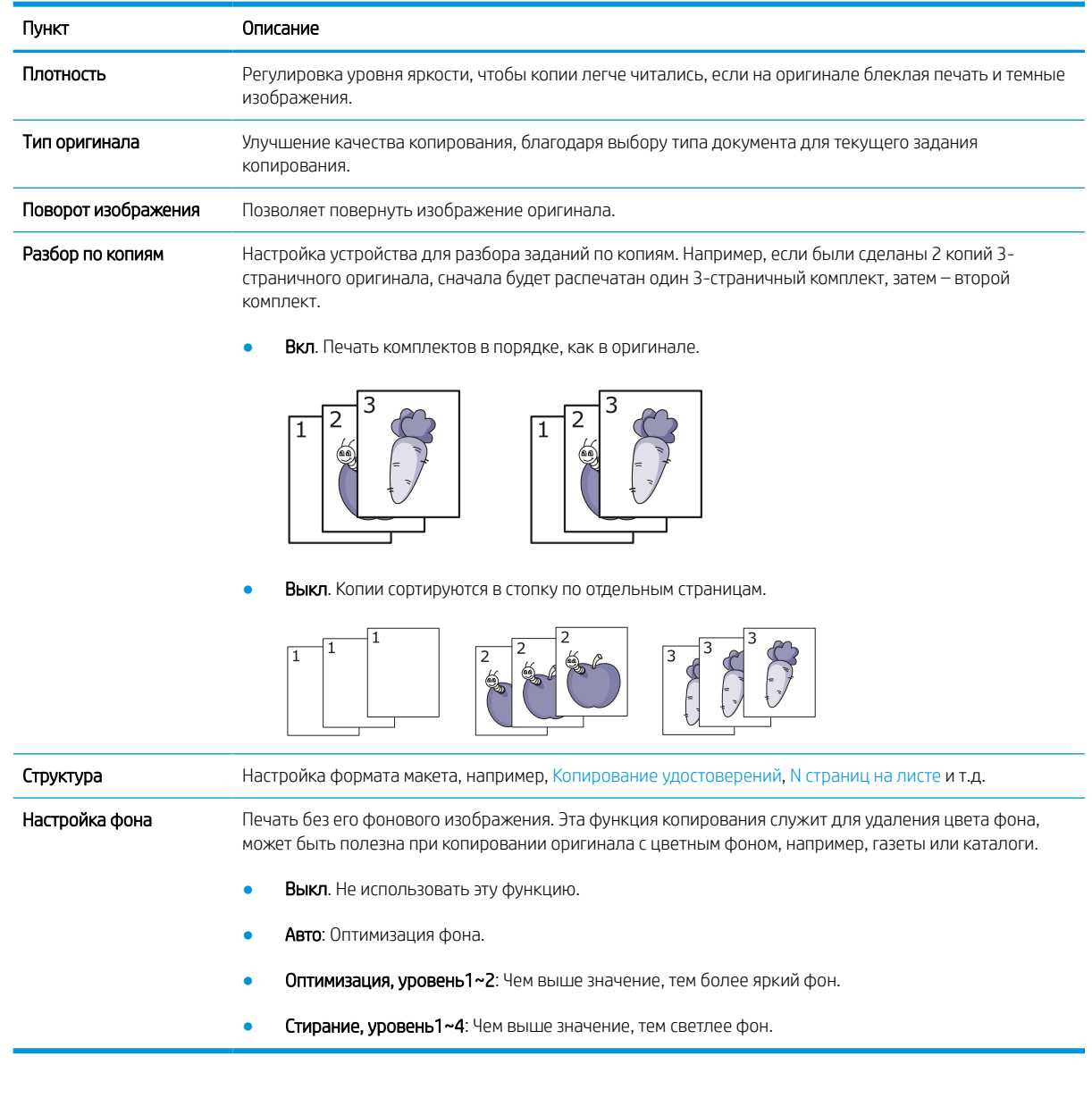

### Настройка копирования

ПРИМЕЧАНИЕ. Некоторые меню могут не отображаться на дисплее, в зависимости от модели и параметров. В таком случае это не относится к вашему устройству.

Для изменения параметров меню:

На панели управления нажмите «Копирование» = > «Меню»  $\bigodot$  > **Настройка копирования**.

Или выберите на панели управления «Меню» > Настройка копирования.

#### Таблица 6-2 Настройка копирования

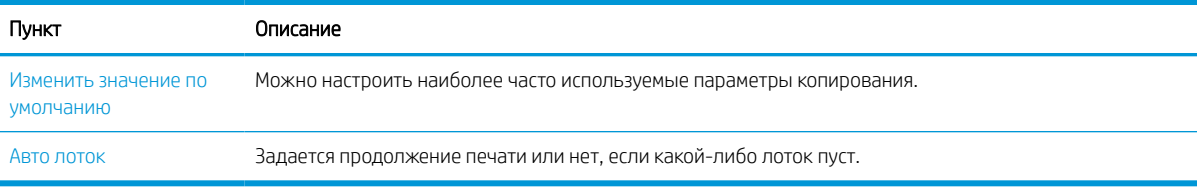

### Простое копирование

1. На панели управления выберите «Копирование» = > «Меню» > Функция копирования.

Или выберите на панели управления «Меню» > Функция копирования.

- 2. Поместите одностраничный документ лицевой стороной вниз на стекло для документов или загрузите документы лицевой стороной вверх в устройство подачи документов.
- 3. Если требуется изменить параметры копирования, включая Уменьшить/увеличитьПлотность, Типа оригинала и др. с помощью панели управления.
- 4. Если необходимо, введите количество копий стрелками или кнопками цифровой клавиатуры.
- 5. Нажмите «Пуск» $\left(\lozenge\right)$

**Э ПРИМЕЧАНИЕ.** Если требуется отменить задание копирования во время выполнения, нажмите кнопку «Остановить/Сброс»  $(\hspace{-.05in}( \times )\hspace{-.05in}, \hspace{-.05in} \mathsf{w})$  и копирование будет остановлено.

### Изменение настроек для каждой копии

На устройстве заданы параметры по умолчанию для копирования, поэтому можно легко и быстро выполнить копирование.

#### **ЭТ ПРИМЕЧАНИЕ.**

Если дважды нажать кнопку «Остановить/Сброс»  $(\times)$  при настройке параметров копирования, все

настройки для текущего задания копирования будут отменены и восстановлены значения по умолчанию. Или они автоматически возвратятся к значениям по умолчанию после выполнения текущего копирования.

- Доступ к меню может отличаться, в зависимости от модели.
- Для некоторых моделей может потребоваться нажать ОК, чтобы перейти к меню нижнего уровня.

#### Плотность

Если оригинал содержит светлый текст и темные изображения, можно отрегулировать яркость, чтобы сделать копию легче для чтения.

1. На панели управления выберите «Копирование»  $\equiv$  > «Меню»  $\equiv$  > Функция копирования > Затемнение.

Или нажмите «Затемнение» • на панели управления.

2. Выберите нужный пункт и нажмите OK.

Например, +5 для самого светлого, а -5 для самого темного.

3. Нажмите кнопку «Остановить/Сброс»  $(\times)$ , чтобы вернуться в режим готовности.

#### Тип оригинала

Настройка параметров оригинала используются для повышения качества копирования, выбором документа для текущего задания копирования.

1. На панели управления выберите «Копирование»  $\equiv$   $\equiv$   $\geq$  «Меню»  $\equiv$   $\geq$  Функция копирования > Тип оригинала.

Или выберите на панели управления «Меню» >> Функция копирования >Тип оригинала.

- 2. Выберите нужный пункт и нажмите OK.
	- **Текст**: Для оригиналов, содержащих в основном текст.
	- Текст/фото: Для оригиналов с текстом и фотографиями.

**Э ПРИМЕЧАНИЕ.** Если текст на распечатках нечеткий, выберите **Текст**, чтобы текст бул четче.

- Фото: Используется для копирования фотографий.
- Карты: Используется для копирования карт.
- **3.** Нажмите кнопку «Остановить/Сброс»  $(\times)$ , чтобы вернуться в режим готовности.

#### Уменьшение или увеличение размера копии

Можно изменять масштабирование от 25% до 400% при копировании оригиналов из устройства подачи документов или со стекла сканера.

#### **ЭТ ПРИМЕЧАНИЕ.**

- Эти функции могут быть недоступны в зависимости от модели или дополнительных принадлежностей.
- Если устройство в режиме Eco, функции увеличения и уменьшения недоступны.

#### Выбор из предварительно заданных форматов копирования

1. На панели управления выберите «Копирование»  $\equiv$   $\equiv$  > «Меню»  $\equiv$  > Функция копирования > Уменьшить/Увеличить.

Или выберите на панели управления «Меню» (>> Функция копирования > кнопку «Уменьшить/ Увеличить» **-**

- 2. Выберите нужный пункт и нажмите OK.
- 3. Нажмите кнопку «Остановить/Сброс»  $(\times)$ , чтобы вернуться в режим готовности.

#### Изменение масштаба копии с помощью ввода значения масштабирования

1. На панели управления выберите «Копирование»  $\equiv$  > «Меню» >  $\Longrightarrow$  Функция копирования > Уменьшить/Увеличить > Пользовательский.

Или выберите на панели управления «Меню» (>> Функция копирования > Уменьшить/Увеличить > Пользовательский.

- 2. Укажите требуемый формат копии с помощью цифровой клавиатуры.
- 3. Нажмите кнопку OK, чтобы сохранить выбранное значение.
- 4. Нажмите кнопку «Остановить/Сброс»  $(\times)$ , чтобы вернуться в режим готовности.

 $\mathbb{F}$  примечание. При копировании с уменьшением могут появиться черные полосы в нижней части копии.

### Копирование удостоверений личности

На одном листе устройство может распечатать 2-сторонний оригинал.

Устройство выполняет печать одной стороны оригинала в верхней части листа, а печать другой стороны в нижней части, не уменьшая формат оригинала. Эта функция полезна при копировании небольших оригиналов, например визитных карточек.

**ЭТ ПРИМЕЧАНИЕ.** 

- Для использования этой функции оригинал необходимо помещать на стекло сканера.
- Если устройство в режиме Есо, эта функция недоступна.

Процедура может отличаться в зависимости от модели.

1. Нажмите «Копирование удостоверений» **вод** на панели управления.

Или выберите на панели управления (Меню) > Функция копирования > Макет > Копирование удостоверений.

- 2. Поместите оригинал лицевой стороной вниз на стекло сканера по стрелкам, как показано на рисунке. Затем закройте крышку сканера.
	- ПРИМЕЧАНИЕ. Для повышения качества изображения закройте крышку сканера и слегка нажмите на нее.

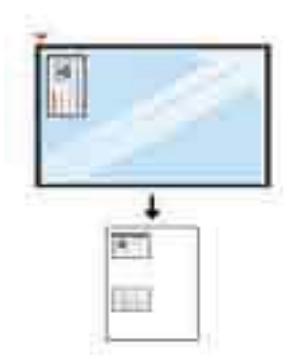

- 3. На экране появится сообщение Пометите лицевой стороной, нажмите [Пуск] .
- 4. Нажмите «Пуск»  $\left(\right\lozenge\right)$

Начинается сканирование лицевой стороны, отображается сообщение Поместите обратной стороной, нажмите [Пуск].

5. Переверните оригинал и поместите его на стекло сканера по стрелкам, как показано на рисунке. Затем закройте крышку сканера.

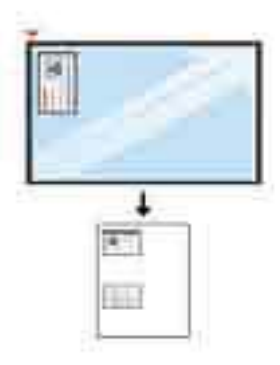

6. Нажмите кнопку «Пуск»  $\bigcirc$ 

Рисунок 6-1 Лицевая и задняя стороны удостоверения

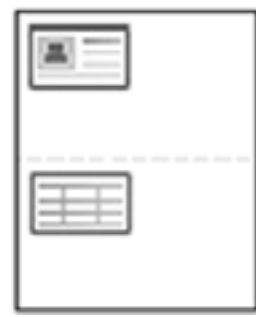

#### **Э ПРИМЕЧАНИЕ.**

- Если не нажать кнопку «Пуск»  $\textcircled{2}$ , будет выполнено копирование только лицевой стороны.
- Если оригинал больше области печати, некоторые части могут быть не напечатаны.

## 7 Сканирование

В этой главе описываются обычная процедура сканирования оригиналов.

ПРИМЕЧАНИЕ. Задание сканирования не может выполняться одновременно с заданием печати.

- Сканирование с устройства
- Сканирование с компьютера
- Отправка отсканированных изображений в разные места назначения

### Сканирование с устройства

#### Введение

В следующих разделах приводятся инструкции по настройке параметров меню «Сканирование» на панели управления с последующим сканированием документа.

#### Функция сканирования

- ПРИМЕЧАНИЕ. Некоторые меню могут не отображаться на дисплее, в зависимости от модели и параметров. В таком случае это не относится к вашему устройству.
- до ПРИМЕЧАНИЕ. Чтобы обеспечить функционирование кнопки Сканировать на, необходимо установить на ПК программу HP Scan.

Для изменения параметров меню:

На панели управления нажмите «Сканирование»  $\boxed{ \boxed{ \ddots } }$  > Сканирование на ПК.

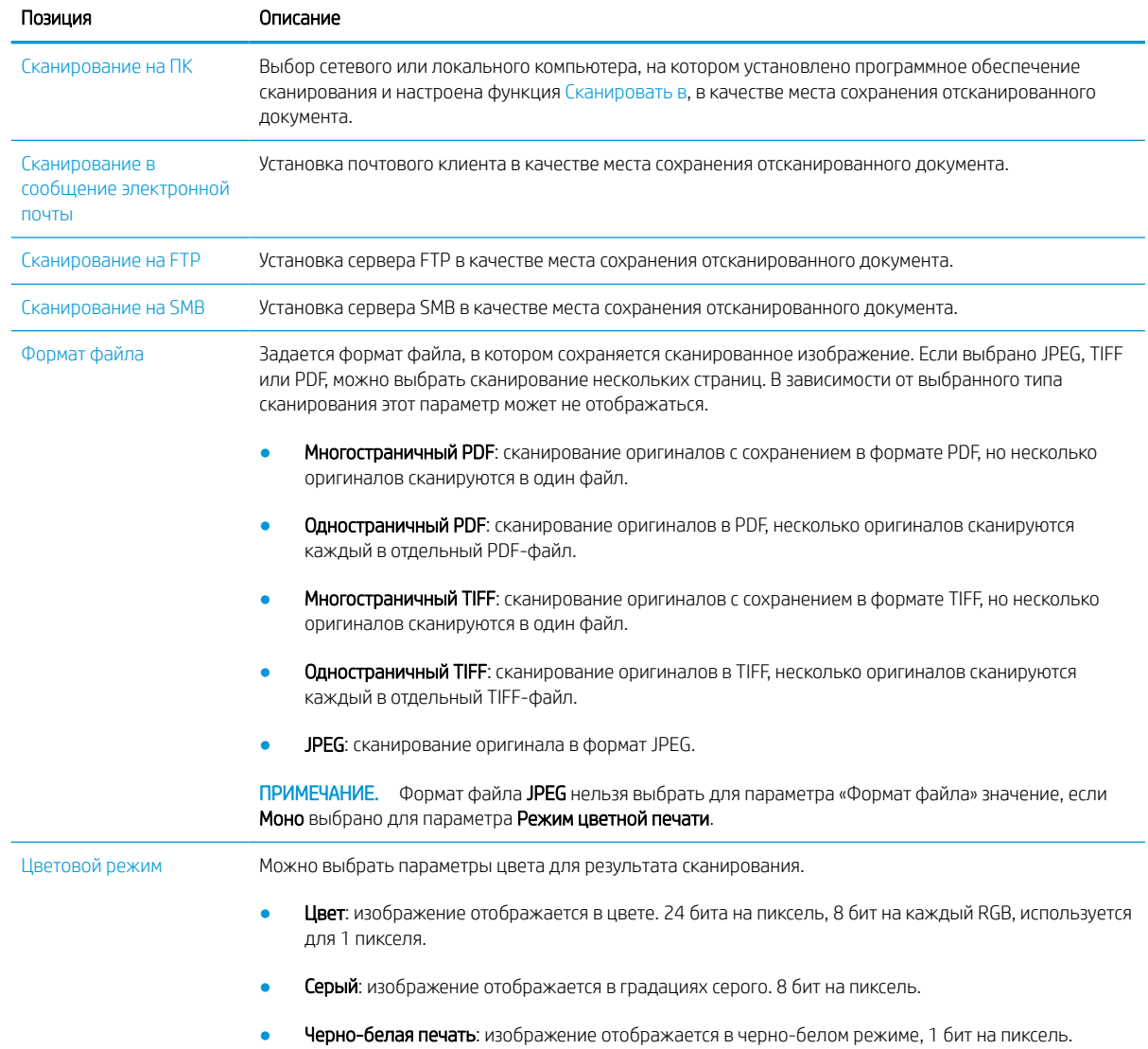

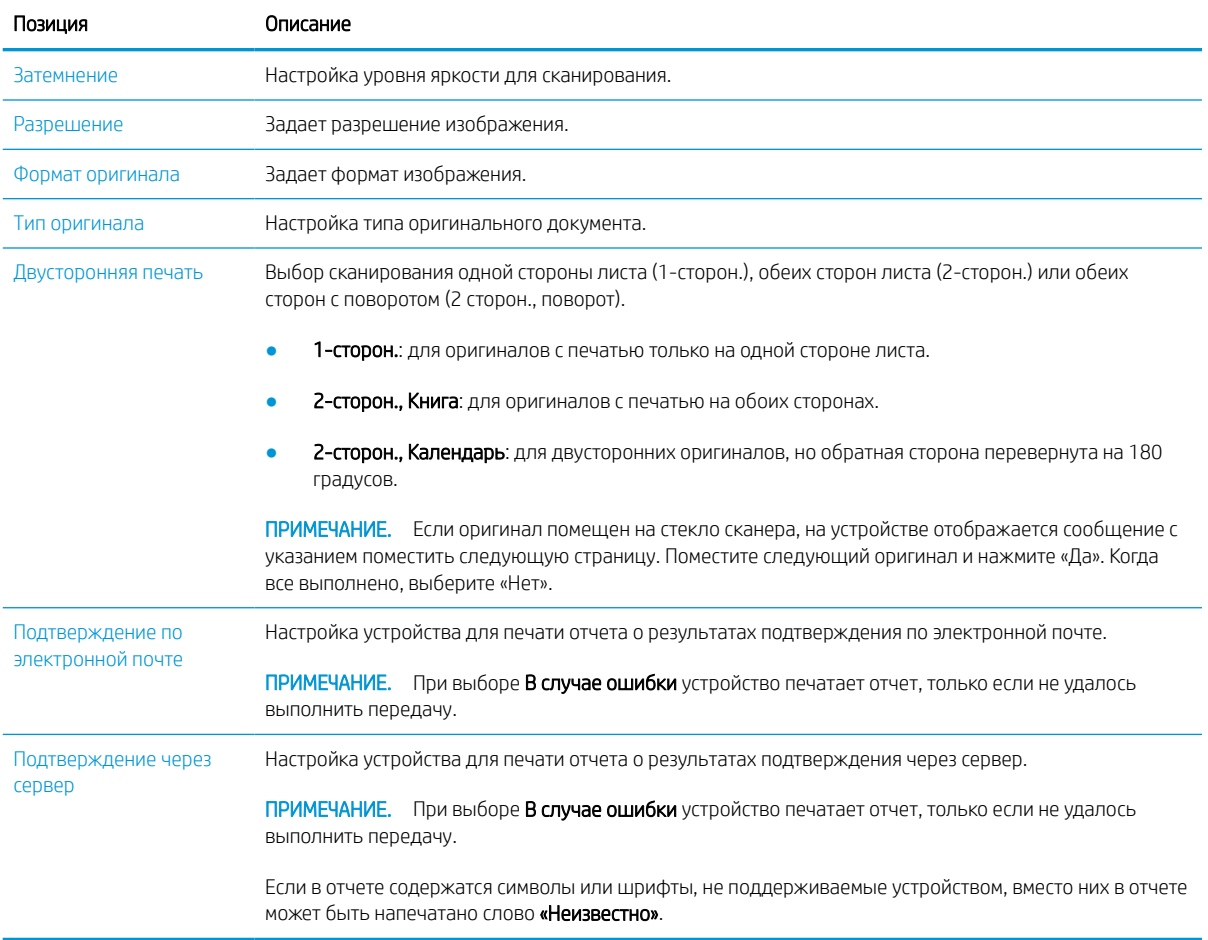

### Сканирование с компьютера

#### Введение

В следующих разделах описывается несколько способов сканирования документа на сканере с сохранением на компьютер.

**Э ПРИМЕЧАНИЕ.** Максимальное разрешение, которое может быть получено, зависит от различных факторов, включая быстродействие компьютера, доступное место на диске, память, размер сканируемого изображения, а также настройки глубины цвета. Таким образом, в зависимости от параметров системы и сканируемого оригинала, сканирование с тем или иным разрешением может быть невозможным, особенно при использовании функции повышения dpi.

- Сканирование на ПК
- Сканирование с помощью программы HP Scan
- Сканирование из программы редактирования изображений
- Сканирование с помощью драйвера WIA
- Сканирование с помощью WSD

#### Сканирование на ПК

В полный пакет ПО для HP LaserJet MFP M438, M440, M442, M443 входит приложение HP Scan. Приложение HP Scan позволяет использовать функцию Сканировать в на панели управления принтера.

В приложение HP Scan есть утилита Параметры сканирования на ПК для настройки параметров сканирования для функции Сканировать в на панели управления принтера.

#### Настройка параметров сканирования с помощью утилиты «Параметры сканирования на ПК»

- 1. Откройте утилиту Параметры сканирования на ПК:
	- а. В левом нижнем углу экрана выберите значок Windows.
	- б. Выберите пункт Все программы.
	- в. Выберите папку HP или Принтеры HP LaserJet.
	- г. Выберите приложение HP MFP Scan to PC Setup.
- 2. Выберите ваш принтер из списка в утилите Параметры сканирования на ПК, затем нажмите кнопку Свойства. Доступны следующие настройки:
	- Имя профиля Это имя, которое отображается на панели управления принтера для поиска и выбора нужного профиля.
	- Параметры сканирования

Цветовой режим

Разрешение
Формат оригинала

Дуплекс

Сохранить параметры

Сохранить местоположение

Формат файла

#### Действия после сохранения

3. Нажмите кнопку ОК, чтобы сохранить параметры.

#### Сканирование на ПК

- 1. Поместите одностраничный документ лицевой стороной вниз на стекло для документов или загрузите документы лицевой стороной вверх в устройство подачи документов.
- 2. Нажмите на панели управления Сканирование на ПК.
- 3. Выберите идентификатор зарегистрированного компьютера и введите Пароль, если необходимо.
- 4. Выберите нужный пункт и нажмите OK.
- 5. Начинается сканирование.
- **Э ПРИМЕЧАНИЕ.** Отсканированные изображения сохраняются в папке C: \Users \users name \My Documents. Папка сохранения может отличаться, в зависимости от ОС или приложения.

### Сканирование с помощью программы HP Scan

В полнофункциональное программное решение, доступное на веб-сайте hp.com, входит совместимое с TWAIN приложение для сканирования.

- 1. Откройте приложение HP Scan:
	- а. Нажмите кнопку Пуск.
	- б. Щелкните Все программы.
	- в. Нажмите HP или Принтеры HP LaserJet.
	- г. Нажмите HP MFP Scan.
- 2. Функции Быстрое сканирование, Расширенное сканирование или Конфигурация используются для сканирования документов или для настройки параметров сканирования.

### Сканирование из программы редактирования изображений

Можно выполнять сканирование и импорт документов в программе редактирования изображений, таких как Adobe Photoshop, если программа является TWAIN-совместимой. Выполните следующие действия, чтобы выполнить сканирование из TWAIN-совместимого приложения:

- 1. Убедитесь, что устройство включено и подсоединено к компьютеру.
- 2. Поместите одностраничный документ лицевой стороной вниз на стекло для документов или загрузите документы лицевой стороной вверх в устройство подачи документов.
- 3. Откройте в приложение, такое как Adobe Photoshop.
- 4. Щелкните Файл > Импорт и выберите сканирующее устройство.
- 5. Настройте параметры сшивания.
- 6. Отсканируйте и сохраните изображение.

### Сканирование с помощью драйвера WIA

В вашем устройстве есть поддержка драйвера WIA для сканирования изображений. WIA — это один из стандартных компонентов ОС Microsoft Windows, который поддерживает цифровые камеры и сканеры. В отличие от драйвера TWAIN драйвер WIA позволяет выполнять сканирование и простую коррекцию изображений без использования дополнительного ПО:

- 1. Убедитесь, что устройство включено и подсоединено к компьютеру.
- 2. Поместите одностраничный документ лицевой стороной вниз на стекло для документов или загрузите документы лицевой стороной вверх в устройство подачи документов.
- 3. Откройте WIA-совместимое приложение, например Microsoft Paint, затем выполните следующее:
	- а. Выберите Файл
	- б. Выберите Со сканера или камеры.
	- в. Выберите M438/M440/M442/M443 Scan.
- 4. На экране Сканирования WIA выберите в качестве Источника бумаги Планшет или Устройство подачи документов.
	- **Э ПРИМЕЧАНИЕ.** При использовании устройства подачи документов в качестве источника бумаги в меню Параметры необходимо настроить параметры Тип файла и Формат страницы.
- 5. Нажмите кнопку Сканировать.

### Сканирование с помощью WSD

Сканирование оригиналов с сохранением отсканированных данных на подключенный компьютер, если в компьютере есть поддержка функции WSD (Web Service for Device). Чтобы воспользоваться функцией WSD, необходимо установить драйвер принтера WSD на компьютере. Вы можете установить драйвер WSD для ОС Windows, выбрав Панель управления > Устройства и принтеры > Добавить принтер. Нажмите Добавить сетевой принтер в окне мастера установки.

**ВАЖНО!** Для использования функции WSD на компьютере должны быть включены параметры Обнаружение сети и Общий доступ к файлам и принтерам.

#### ПРИМЕЧАНИЕ.

- Для использования функции WSD на компьютере должны быть включены параметры **Обнаружение** устройств и Для использования функции WSD на компьютере должны быть включены параметры .
- На устройствах без поддержки сетевого интерфейса невозможно использовать эту функцию.
- Функция WSD работает только с ОС Windows Vista® или выше, на WSD-совместимых компьютерах.
- Следующие инструкции по установке показаны на примере компьютеров с ОС Windows.

#### Установка драйвера принтера WSD

- 1. Выберите Пуск > Панель управления > Устройства и принтеры > Добавить принтер.
- 2. Нажмите Добавить сетевой, беспроводной или Bluetooth-принтер в окне Мастера установки.
- 3. В списке принтеров выберите тот, который вы хотите использовать и нажмите кнопку Далее.

**ЭЗ ПРИМЕЧАНИЕ.** 

- IP-адрес принтера WSD http://IP address/ws/ (например: http:// 111.111.111.111/ws/).
- Если в списке не отображается принтер WSD, нажмите Необходимый принтер отсутствует в списке > Добавить принтер по его TCP/IP-адресу или имени узла и выберите WSD из списка Тип устройства. Затем введите IP-адрес принтера.
- 4. Следуйте инструкциям в окне установки.

#### Сканирование с помощью функции WSD

- 1. Убедитесь, что устройство включено и подсоединено к компьютеру.
- 2. Поместите одностраничный документ лицевой стороной вниз на стекло для документов или загрузите документы лицевой стороной вверх в устройство подачи документов.
- $3.$  На панели управления выберите «Сканирование»  $\boxed{\uparrow}$  > Сканирование в WSD.
- **Э ПРИМЕЧАНИЕ.** Если отображается сообщение Недоступно, проверьте порт подключения. Или убедитесь, что драйвер принтера для WSD установлен правильно.
- 4. Выберите имя компьютера из Список мест назначения.
- 5. Выберите нужный пункт и нажмите OK.
- 6. Начинается сканирование.

### Отправка отсканированных изображений в разные места назначения

В следующих разделах содержится информация о настройке и отправке отсканированных изображений по электронной почте или на сервер FTP/SMB.

**Э ПРИМЕЧАНИЕ.** М438n не поддерживает функции сканирования в сообщение электронной почты или на сервер FTP/SMB. При нажатии кнопки «Адресная книга» устройство отобразит следующее сообщение: «Функция не поддерживается».

- Настройка учетной записи электронной почты
- Сканирование и отправка электронного сообщения
- Настройка сервера FTP/SMB
- Сканирование и отправка на сервер FTP/SMB

### Настройка учетной записи электронной почты

- 1. Откройте веб-браузер и введите IP-адрес принтера в окне браузера, чтобы получить доступ к встроенному веб-серверу HP (EWS). Инструкции см. в разделе Доступ к настройкам через встроенный веб-сервер (EWS) на стр. 78.
- 2. Настройте параметры сети, параметры SMTP и электронной почты в сетевых настройках. Инструкции см. в разделе Настройка учетной записи электронной почты на стр. 79.

### Сканирование и отправка электронного сообщения

**Э ПРИМЕЧАНИЕ.** Для сканирования и отправки изображения в форме вложения электронной почты необходимо настроить параметры сети в EWS.

Убедитесь, что сетевой кабель подключен к устройству.

- 1. Поместите одностраничный документ лицевой стороной вниз на стекло сканера или загрузите документы лицевой стороной вверх в устройство подачи документов.
- 2. На панели управления выберите «Сканирование»  $\boxed{1}$  > Сканирование в сообщение электронной почты.
- 3. Выберите нужные параметры сканирования и нажмите OK.
- 4. Введите адрес электронной почты отправителя и получателя.
- 5. Введите тему электронного сообщения и нажмите OK.
- 6. Нажмите «Пуск»  $\left(\diamondsuit\right)$
- 7. Устройство начнет сканирование, а затем отправит сообщение электронной почты.

### Настройка сервера FTP/SMB

**Э ПРИМЕЧАНИЕ.** Для сканирования и отправки изображения на сервер необходимо настроить параметры сети в EWS.

Убедитесь, что сетевой кабель подключен к устройству.

- 1. Откройте веб-браузер и введите IP-адрес принтера в окне браузера, чтобы получить доступ к встроенному веб-серверу HP (EWS). Инструкции см. в разделе Доступ к настройкам через встроенный веб-сервер (EWS) на стр. 78.
- 2. Настройте параметры сети в сетевых настройках. Инструкции см. в разделе Настройка сервера в качестве места назначения на стр. 79.

### Сканирование и отправка на сервер FTP/SMB

- 1. Убедитесь, что устройство подключено к сети.
- 2. Поместите одностраничный документ лицевой стороной вниз на стекло сканера или загрузите документы лицевой стороной вверх в устройство подачи документов.
- 3. На панели управления выберите «Сканирование»  $\boxed{|\cdot|\cdot|}$  > Сканирование на FTP или Сканирование на SMB .
- 4. Выберите сервер, требуемые параметры сканирования и нажмите OK.
- 5. Нажмите «Пуск» $\left(\lozenge\right)$
- 6. Выполнив сканирование, устройство отправит изображение на указанный сервер.

# 8 Системные и другие параметры

- Настройка устройства
- Настройка бумаги
- Отчет
- Обслуживание
- Настройка сети
- Доступ к настройкам через встроенный веб-сервер (EWS)

# Настройка устройства

#### ПРИМЕЧАНИЕ. Некоторые меню могут не отображаться на дисплее, в зависимости от модели и параметров. В таком случае это не относится к вашему устройству.

Для изменения параметров меню:

На панели управления нажмите «Меню» > Настройка системы > Настройка устройства.

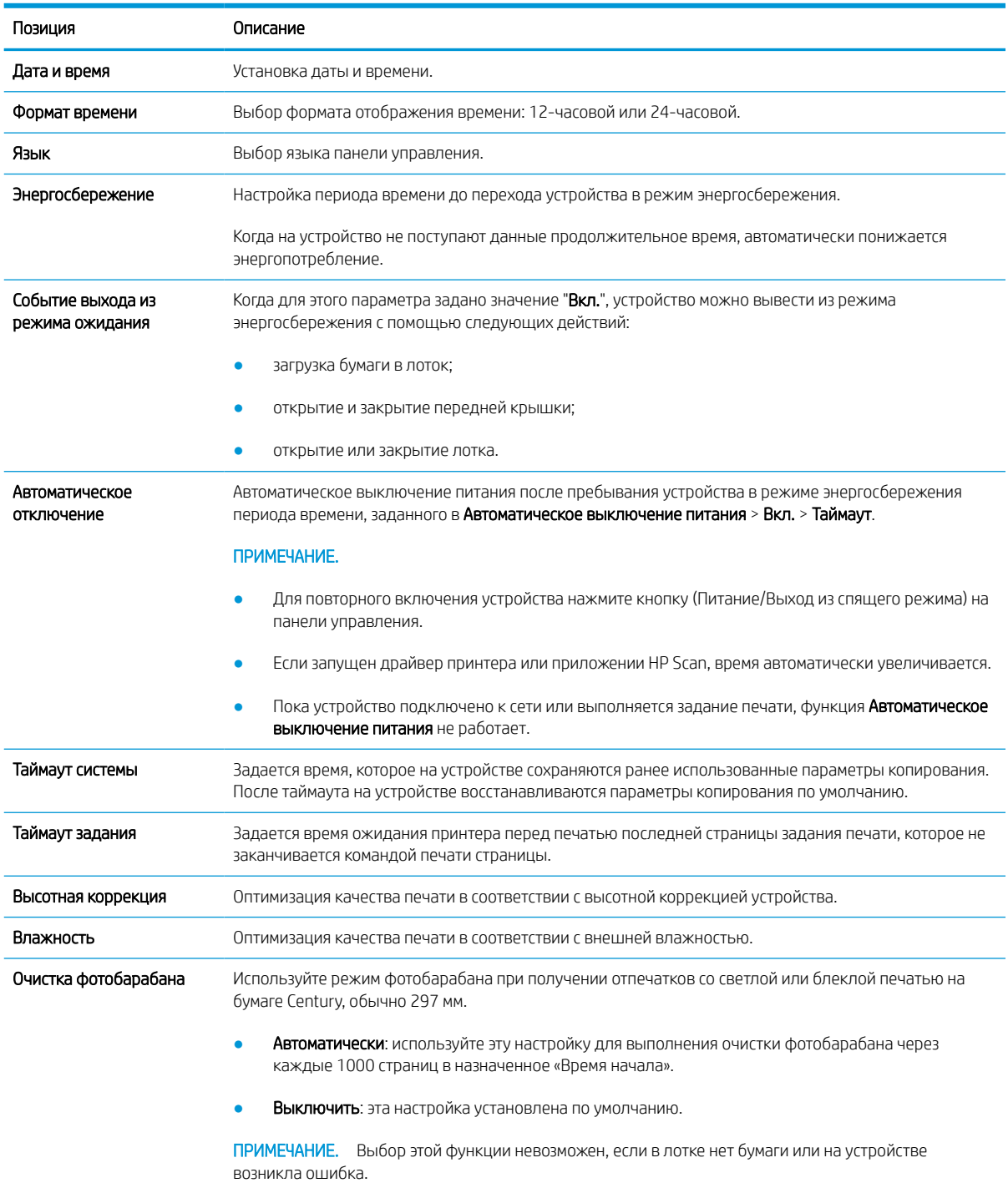

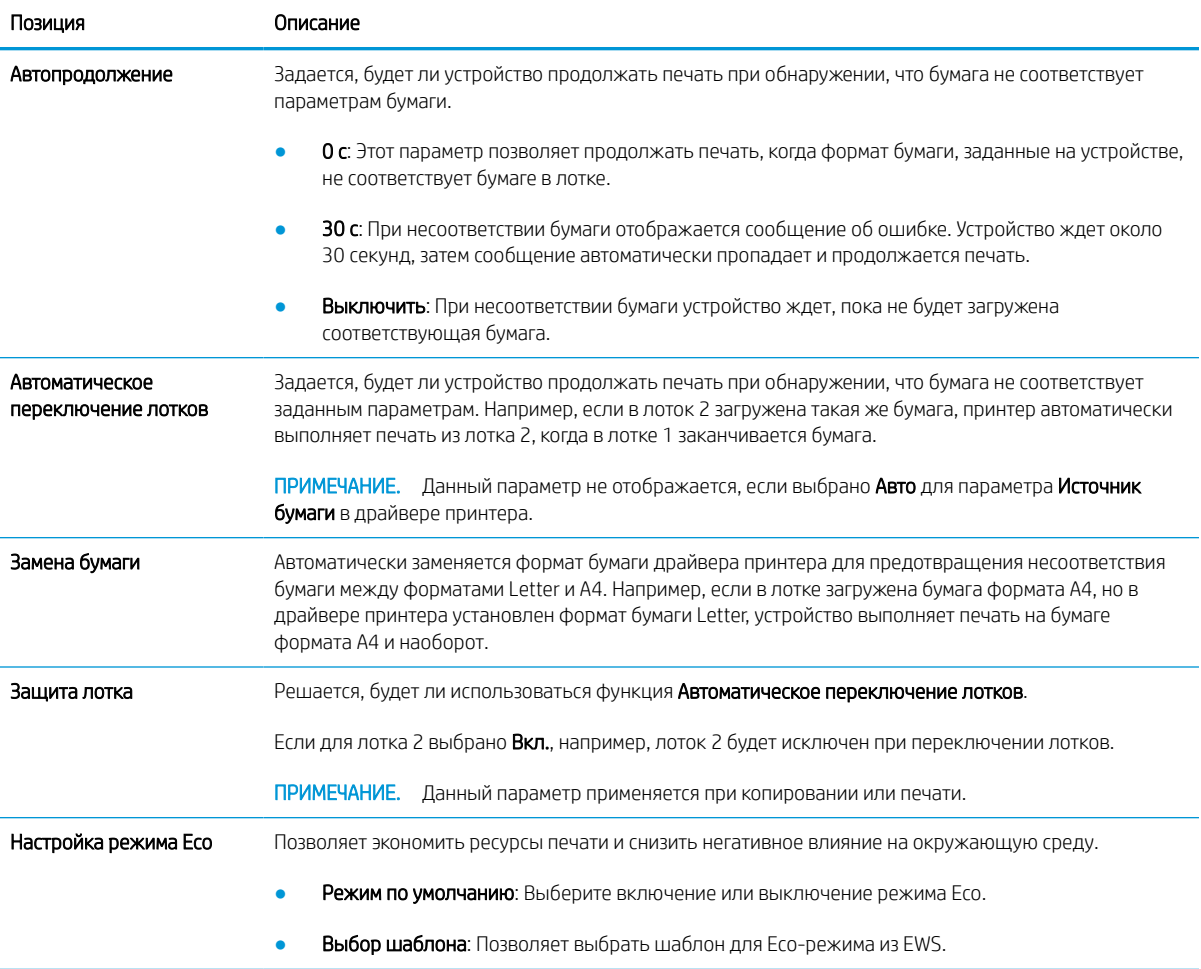

# Настройка бумаги

#### ПРИМЕЧАНИЕ. Некоторые меню могут не отображаться на дисплее, в зависимости от модели и параметров. В таком случае это не относится к вашему устройству.

Для изменения параметров меню:

На панели управления нажмите «Меню» > Настройка системы > Настройка бумаги.

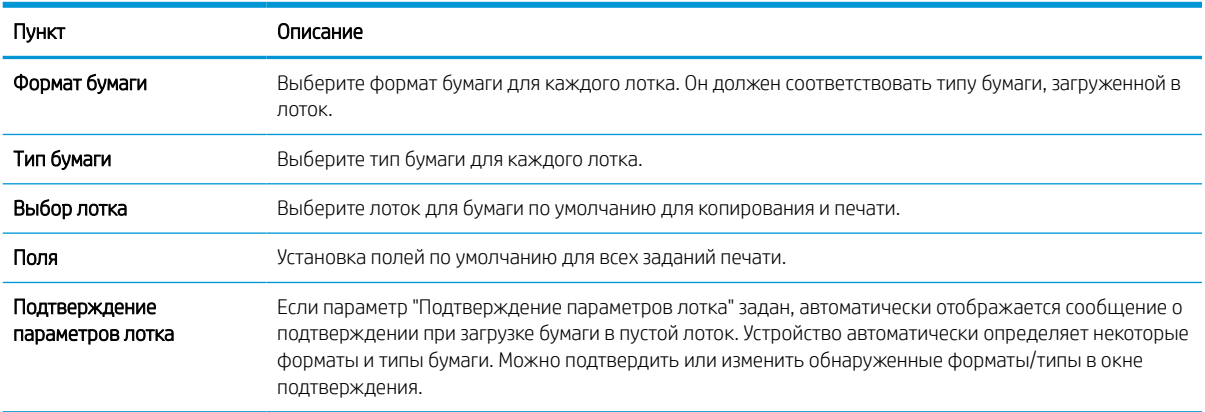

# Отчет

### ПРИМЕЧАНИЕ. Некоторые меню могут не отображаться на дисплее, в зависимости от модели и параметров. В таком случае это не относится к вашему устройству.

Для изменения параметров меню:

На панели управления нажмите «Меню» > Настройка системы > Отчет.

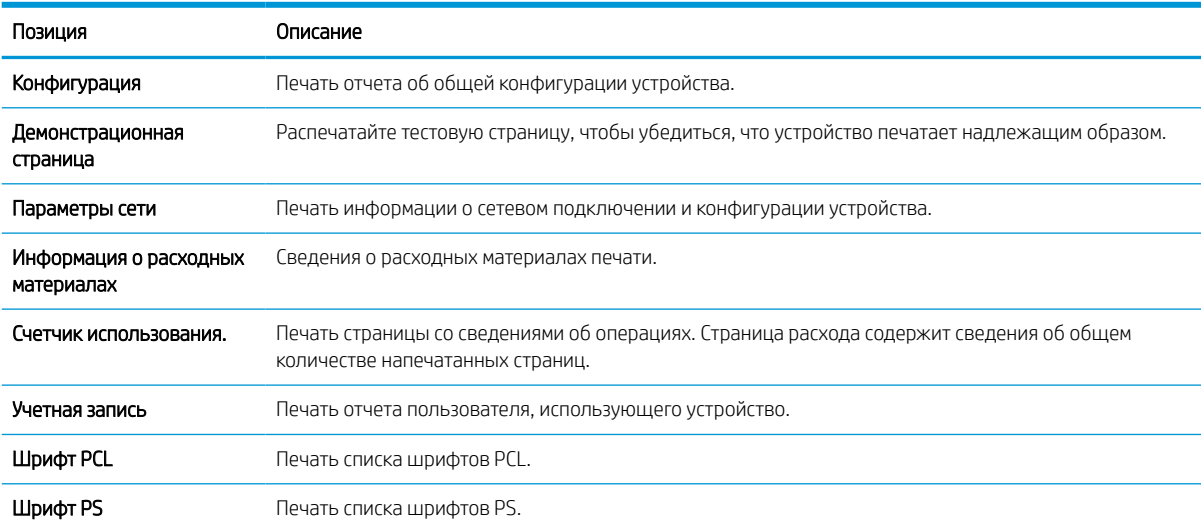

# Обслуживание

ПРИМЕЧАНИЕ. Некоторые меню могут не отображаться на дисплее, в зависимости от модели и параметров. В таком случае это не относится к вашему устройству.

Для изменения параметров меню:

На панели управления нажмите «Меню» > Настройка системы > Обслуживание.

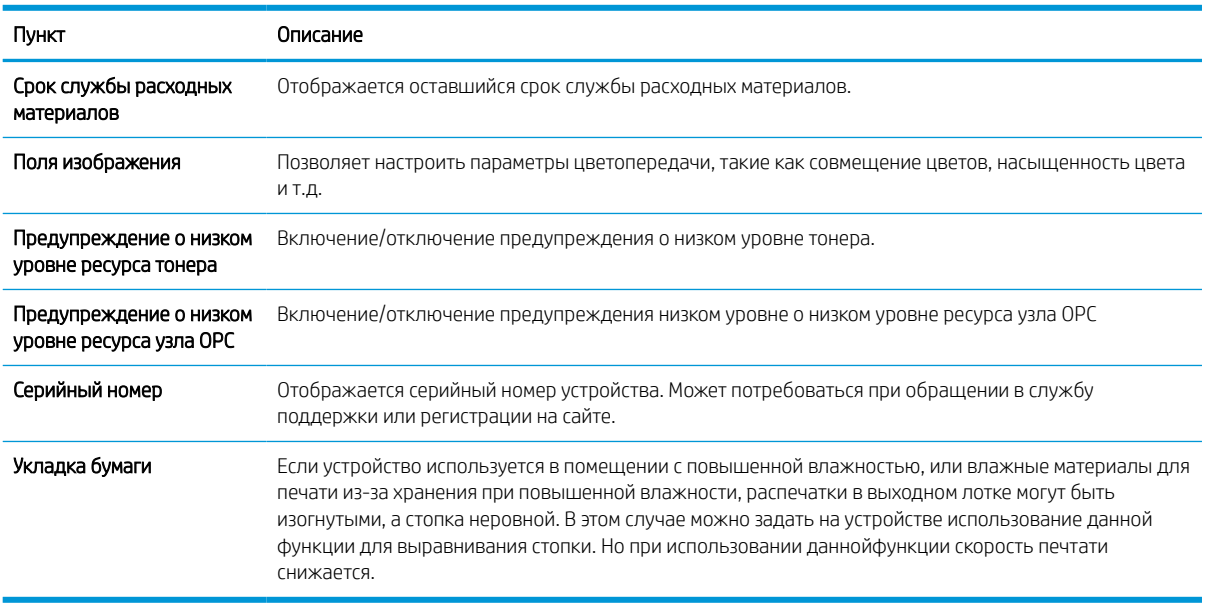

# Настройка сети

### ПРИМЕЧАНИЕ. Некоторые меню могут не отображаться на дисплее, в зависимости от модели и параметров. В таком случае это не относится к вашему устройству.

Для изменения параметров меню:

На панели управления нажмите «Меню»  $\bigcirc$  > Сеть.

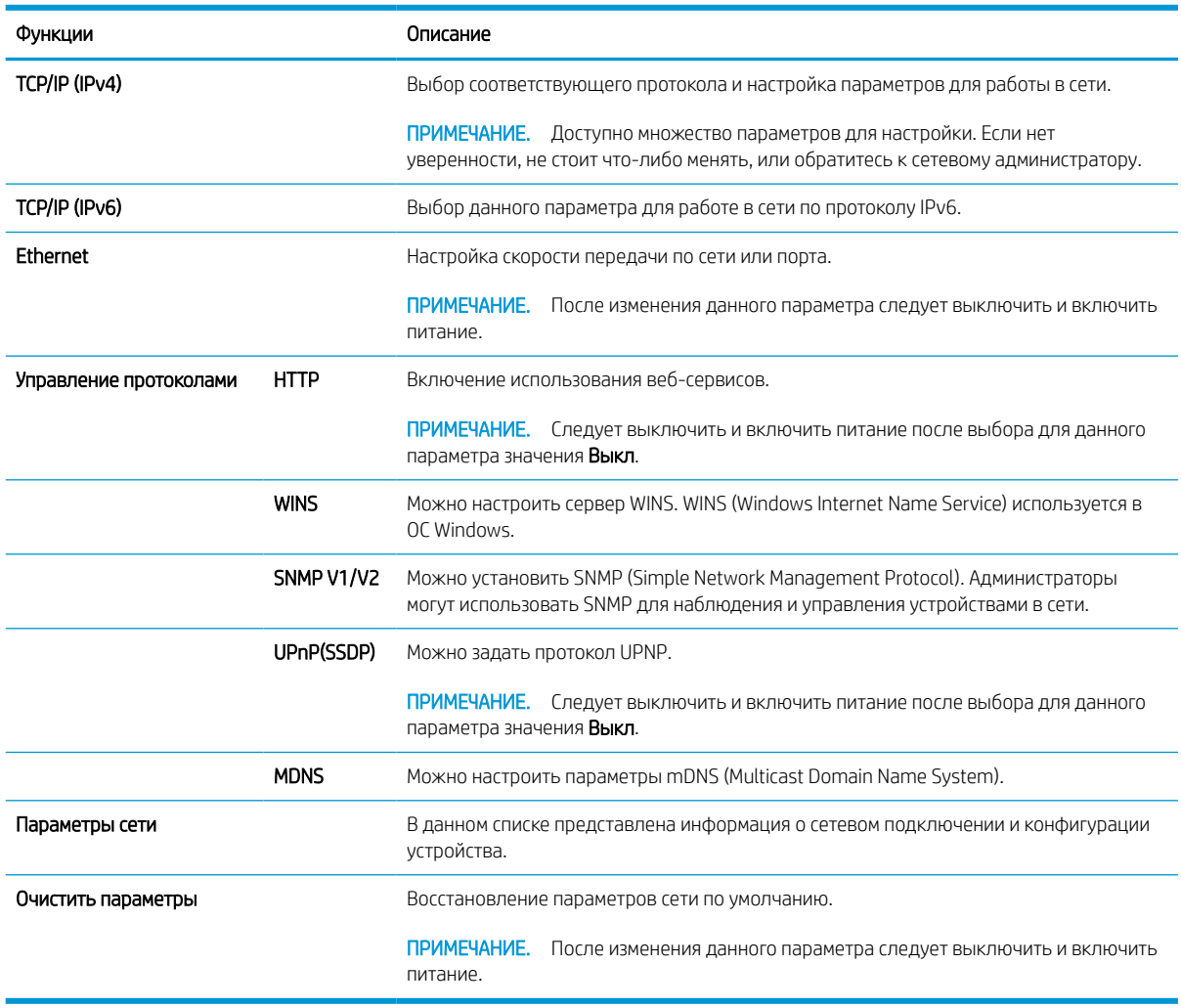

# Доступ к настройкам через встроенный веб-сервер (EWS)

Для сетевых МФУ просматривать и изменять параметры печати можно через встроенный веб-сервер.

Для получения дополнительных сведений о EWS перейдите на веб-сайт http://support.hp.com.

#### Доступ к EWS

Чтобы открыть EWS, выполните следующие действия:

- 1. Распечатайте страницу конфигурации, чтобы определить IP-адрес или имя хоста принтера.
- 2. Откройте веб-браузер и в адресной строке введите IP-адрес или имя хоста точно в том виде, в котором они указаны на странице конфигурации. Нажмите клавишу ввода на клавиатуре компьютера. Откроется EWS.

#### https://10.10.XXXXX/

Если при открытии встроенного веб-сервера в веб-браузере отображается сообщение: «Возникла проблема с сертификатом безопасности этого веб-сайта», — выберите Продолжить открытие этого веб-сайта (не рекомендуется).

**Э ПРИМЕЧАНИЕ.** Выбор Продолжить открытие этого веб-узла (не рекомендуется) не нанесет вреда компьютеру при работе с EWS для принтера HP.

#### Изменение параметров в EWS

В окне EWS параметры принтера по умолчанию отображаются в режиме "Только для чтения". Пользователи должны выполнить вход на EWS для изменения параметров. Чтобы выполнить вход на EWS, выполните следующие действия:

- 1. В правом верхнем углу страницы EWS нажмите кнопку Вход.
- 2. Введите admin в качестве идентификатора и пароля.

**Э ПРИМЕЧАНИЕ.** Администратору рекомендуется сначала настроить **идентификатор** и **пароль**, а пользователи должны вводить правильный идентификатор и пароль для входа в EWS.

#### Настройка и управление учетными записями в EWS

В EWS включается функция Учет заданий. Вы можете управлять учетными записями и разрешать пользователям входить в систему путем ввода идентификатора и пароля.

**Э ПРИМЕЧАНИЕ.** Сканирование в WSD не поддерживает функцию Учет заданий при ее включении, поскольку ОС Windows не поддерживает ввод идентификатора и пароля для учета таких заданий.

На устройстве отменяются задания драйвера UPD при выборе опции Стандартный учет или включении режима учета заданий на устройстве.

Выполните следующие действия, чтобы включить функцию Учет заданий.

- 1. Откройте EWS, затем нажмите кнопку Вход в правом верхнем углу страницы EWS.
- 2. Введите правильный идентификатор и пароль для входа в EWS.
- 3. В окне EWS откройте вкладку Безопасность.
- 4. На левой панели навигации выберите Учет, затем выберите опцию Методы учета.

5. Выберите опцию Стандартный учет.

Есть две настройки для учета заданий:

- Без учета: при выборе этой настройки функция учета заданий отключается.
- Стандартный учет: при выборе этой настройки пользователь может выбрать режим «идентификатор/пароль» или «только идентификатор».
- 6. Нажмите кнопку Добавить, чтобы добавить идентификатор учетной записи пользователя.

**Э ПРИМЕЧАНИЕ.** Функция «Стандартный учет» поддерживает до 200 пользователей.

#### Настройка учетной записи электронной почты

**Э ПРИМЕЧАНИЕ.** Убедитесь, что принтер подключен к сети.

Вы можете настроить адресную книгу в EWS и управлять 200 отдельными контактами и 200 группами в адресной книге.

Чтобы настроить учетную запись электронной почты, выполните следующие действия.

- 1. Откройте EWS, затем нажмите кнопку Вход в правом верхнем углу страницы EWS.
- 2. Введите правильный идентификатор и пароль для входа в EWS.
- 3. Перейдите на вкладку Параметры и выберите Параметры сети > SMTP.
- 4. Введите IP-адрес в десятичном представлении с разделительными точками или как имя хоста.
- 5. Введите номер порта сервера от 1 до 65535.
- 6. Установите флажок SMTP запрашивает аутентификацию, чтобы запрашивать аутентификацию.
- 7. Введите имя пользователя на сервере SMTP и пароль.
- 8. Нажмите кнопку Применить.

#### Настройка сервера в качестве места назначения

**Э ПРИМЕЧАНИЕ.** Убедитесь, что принтер подключен к сети.

Чтобы настроить учетную запись электронной почты, выполните следующие действия.

- 1. Откройте EWS, затем нажмите кнопку Вход в правом верхнем углу страницы EWS.
- 2. Введите правильный идентификатор и пароль для входа в EWS.
- 3. Перейдите на вкладку Адресная книга, а затем выберите Отдельный > Добавить.
- 4. Установите флажок Добавить FTP или Добавить SMB.
- 5. Введите IP-адрес в десятичном представлении с разделительными точками или как имя хоста.
- 6. Введите номер порта сервера от 1 до 65535.
- 7. Установите флажок Анонимный, чтобы разрешить серверу доступ неавторизованных пользователей.
- 8. Введите имя пользователя и пароль.
- 9. Если ваш сервер подключен к определенному домену, укажите доменное имя, в противном случае просто укажите имя компьютера, зарегистрированного на сервере SMB.
- 10. Укажите путь для сохранения отсканированного изображения.
- **Э ПРИМЕЧАНИЕ.** Папка для сохранения отсканированного изображения должна находиться в корневом каталоге.

К папке должен быть открыт общий доступ.

Вашему имени пользователя должны быть назначены права на чтение и запись в папку.

11. Нажмите кнопку Применить.

# 9 Обслуживание

В данной главе приведены сведения о приобретении расходных материалов, дополнительных принадлежностей и запасных частей для ремонта для вашего устройства.

- Заказ расходных материалов и дополнительных принадлежностей
- Доступные расходные материалы
- Доступные дополнительные принадлежности
- Доступные запасные части для ремонта
- Хранение расходных материалов
- Перераспределение тонера
- Установка тонер-картриджа
- Установка узла формирования изображения
- Отслеживание срока службы
- Настройка предупреждений о низком уровне тонера
- Очистка устройства
- Обновление микропрограммы

### Заказ расходных материалов и дополнительных принадлежностей

ПРИМЕЧАНИЕ. Дополнительные принадлежности могут отличаться в зависимости от страны/региона. Обратитесь к торговому представителю, чтобы получить список доступных расходных материалов и запасных частей для ремонта.

# Доступные расходные материалы

Когда срок службы расходных материалов подходит к концу, можно заказать следующие расходные материалы для вашего устройства:

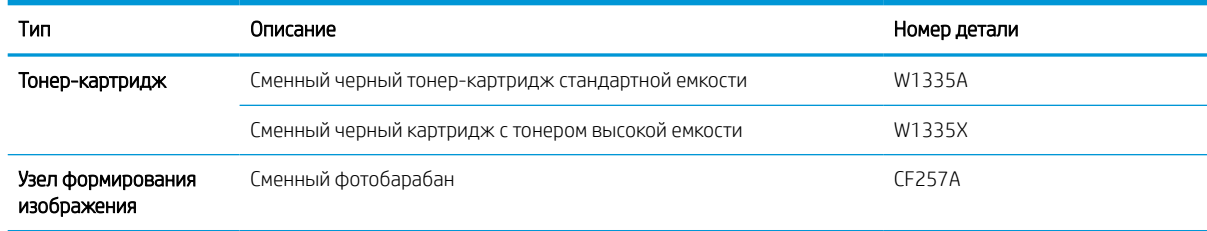

**Э ПРИМЕЧАНИЕ.** В зависимости от параметров, процентном отношении области изображения и используемого режима задания, срок службы тонер-картриджа может различаться.

ВНИМАНИЕ! При покупке новых тонер-картриджей или других расходных материалов их необходимо приобретать в той же стране/регионе, в которой используется устройство. В противном случае новые тонер-картриджи или другие расходные материалы будут несовместимы с устройством из-за различия параметров тонер-картриджей и других расходных материалов в соответствии с параметрами для различных стран/регионов.

ПРЕДУПРЕЖДЕНИЕ. Компания HP не рекомендует использование тонер-картриджей не подлинных HP, например, повторно заправленных или восстановленных. Компания HP не может гарантировать качество не подлинных тонер-картриджей HP. Обслуживание и ремонт устройства, вызванные использованием картриджей с тонером не от HP, не входят в гарантийное обслуживание.

### Доступные дополнительные принадлежности

Можно приобрести дополнительные принадлежности для повышения производительности и вместимости устройства. Такие дополнительные принадлежности должны устанавливаться специалистами официального провайдера услуг HP, дилера или розничного продавца по месту приобретения устройства. Обратитесь в авторизованный сервисный центр или к поставщику услуг поддержки HP для заказа дополнительного оборудования.

**Э ПРИМЕЧАНИЕ.** Некоторые функции и опциональные принадлежности могут быть недоступны в зависимости от модели и страны/региона.

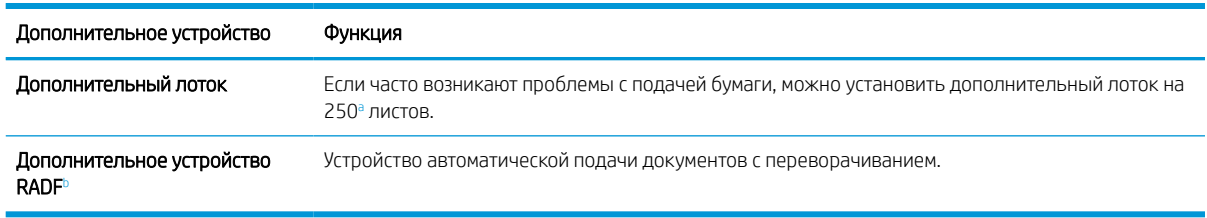

<sup>а</sup> Обычная бумага, 80 г/м<sup>2</sup> (20 фунтов, высококачественная бумага).

<sup>b</sup> Для моделей с дополнительным устройством RADF требуется установка пакета CarePack, который может отличаться в зависимости от страны/региона приобретения или конкретной модели.

### Доступные запасные части для ремонта

Для приобретения расходных материалов обратитесь по месту приобретения устройства. Замену запасных частей для ремонта может выполняться только официальным провайдером услуг, дилером или по месту приобретения устройства. Гарантийные обязательства не распространяются на замену запасных частей для ремонта при достижении "среднего ресурса".

Компоненты следует заменять с определенным интервалом (см. табл. ниже), чтобы не допускать возникновения проблем с качество печати и подачи, которые возникают из-за износа компонентов. Следует соблюдать эти рекомендации, чтобы устройство всегда было в хорошем рабочем состоянии. Необходимо заменять указанные ниже компоненты при истечении срока службы отдельного компонента.

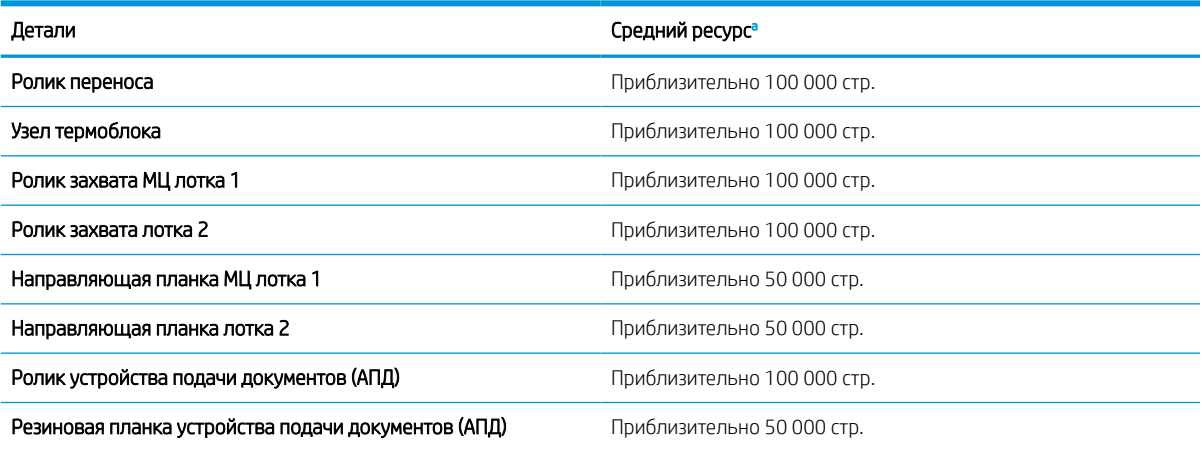

<sup>a</sup> Зависит от ОС, производительности компьютера, ПО, способа подключения, материалов для печати, формата материалов для печати и сложности заданий.

### Хранение расходных материалов

С состав расходных материалов входят компоненты, которые чувствительны к воздействию света, температуры и влажности. Компания HP рекомендует следовать этим рекомендациям для обеспечения оптимальной производительности, наивысшего качества и продолжительного срока службы новых расходных материалов HP.

Расходные материалы следует хранить в тех же условиях, в котором будет использоваться принтер. Следует поддерживать определенную температуру и уровень влажности. Расходные материалы следует хранить в оригинальной упаковке, не вскрывая ее до установки.

При извлечении расходных материалов из принтера, следуйте приведенным ниже инструкциям по правильному хранению узла формирования изображения.

- Картридж следует хранить в защитном пакете от оригинальной упаковки.
- Хранить следует в горизонтальном положении (стоя не крае) той же стороной вверх, как при установке в устройстве.
- Не следует хранить расходные материалы при следующих условиях:
	- Температура более 40°C (104°F).
	- Влажность в диапазоне менее 20% или выше 80%.
	- В условиях резкого изменения температуры или влажности.
	- Под прямыми лучами солнечного или искусственного света.
	- В запыленных местах.
	- Длительное время в машине.
	- В присутствии коррозионно-активных газов.
	- В присутствии соленого воздуха.

### Инструкции по обращению с узлом формирования изображения

- Открытие упаковки узла формирования изображения до непосредственного использования значительно сокращает срок хранения и работы. Не хранить на полу.
- Если оригинальная упаковка отсутствует, закройте верхнее отверстие узла формирования изображения бумагой и храните в темным месте.
- Не прикасайтесь к поверхности фотобарабана узла переноса изображения.
- Не подвергайте узел формирования изображения воздействию вибрации или ударам.
- Никогда вручную не проворачивайте барабан, особенно в обратном направлении; это может вызвать внутренние повреждения и просыпание тонера.

#### Использование тонер-картриджа

Компания HP не рекомендует использовать картриджи с тонером сторонних производителей — ни новые, ни переработанные.

**Э ПРИМЕЧАНИЕ.** Использование в принтерах HP картриджей с тонером других производителей (не HP) или повторно заправленных картриджей не влияет на гарантийные обязательства перед клиентом или на доступность клиентской поддержки HP. Однако, если сбой или повреждение связано с использованием картриджа с тонером другого производителя (не HP) или повторно заправленного картриджа, компанией HP взимается оплата за время и материалы по стандартным расценкам за обслуживание устройства в связи с конкретным сбоем или повреждением.

### Приблизительный ресурс тонер-картриджа

Срок службы картриджа указан приблизительно в соответствии со средним количеством страниц формата A4/Letter и расходом краски по стандарту ISO. Заявленный ресурс картриджа указан в соответствии со стандартом ISO/IEC 19798. Фактический ресурс может значительно различаться в зависимости от параметров печатаемых изображений и других факторов. Дополнительные сведения см. на странице http://www.hp.com/go/learnaboutsupplies.

### Перераспределение тонера

Когда ресурс тонер-картриджа почти исчерпан:

- Появление белых полос или светлая печать и/или плотность печати различается на одном листе.
- Индикатор состояния мигает красный. На дисплее могут появляться сообщения о низком уровне тонера.
- На компьютере появляется окно программы печати с указаниям, ресурс какого картриджа подходит к концу.

Когда такое происходит, можно временно повысить качество печати, перераспределив оставшийся тонер в картридже. В некоторых случаях белые полосы или светлая печать по-прежнему остается, даже после перераспределения тонера.

**Э ПРИМЕЧАНИЕ.** Иллюстрации в руководстве пользователя могут немного отличаться от реального устройства, в зависимости от дополнительных принадлежностей или модели. Проверьте тип вашего устройства.

ПРЕДУПРЕЖДЕНИЕ. Если тонер попал на одежду, удалите его сухой тканью и простирайте одежду в холодной воде. Горячая вода закрепляет пятна тонера на ткани.

1.

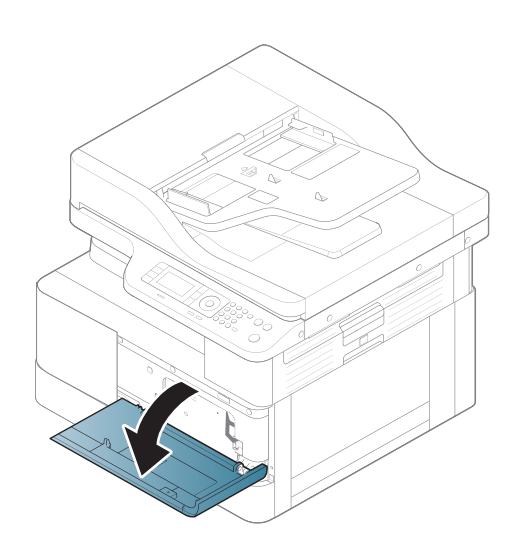

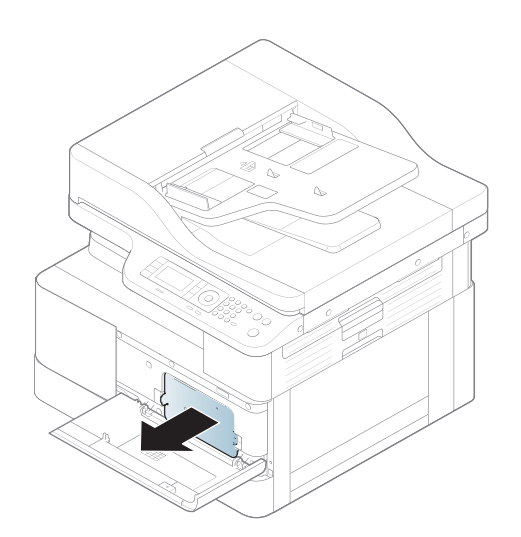

3.

2.

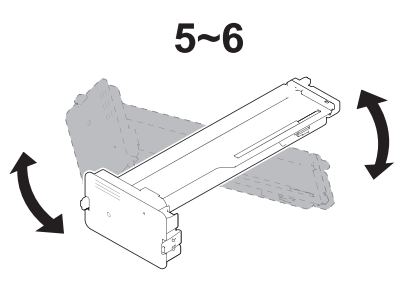

4.

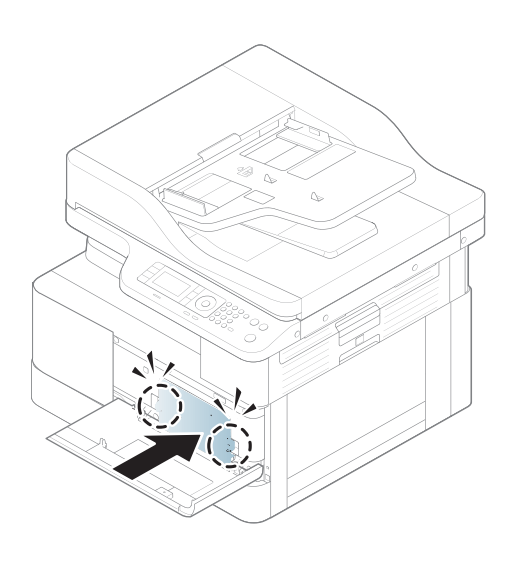

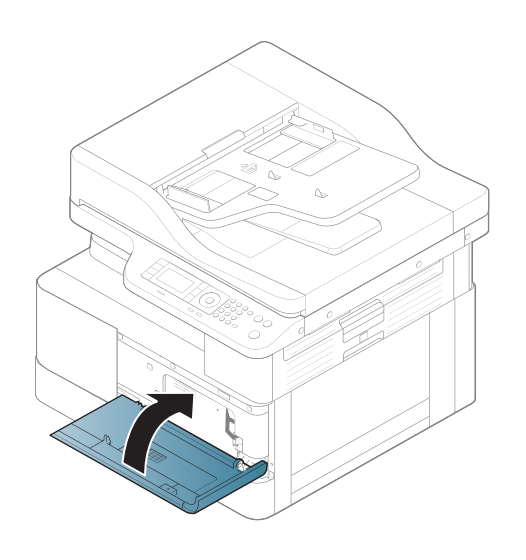

# Установка тонер-картриджа

1. Извлеките тонер-картридж из упаковки.

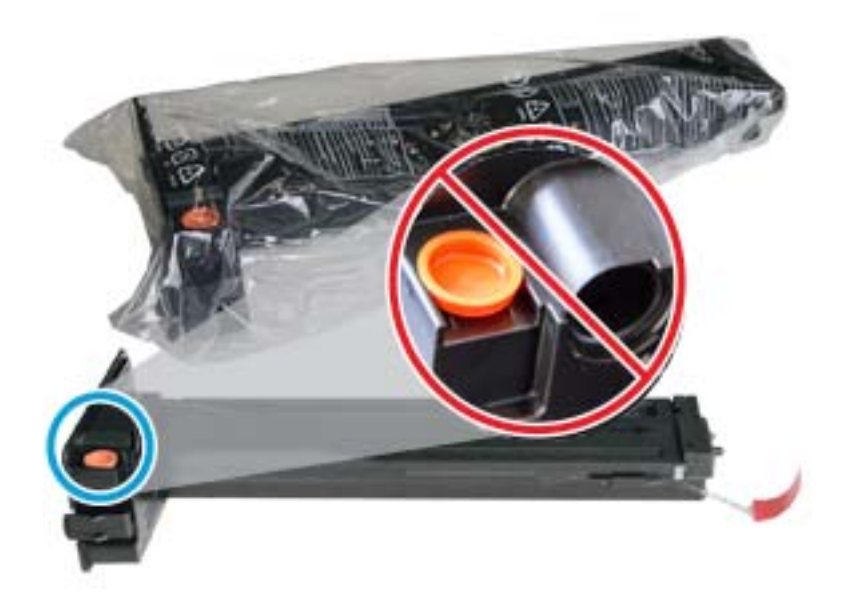

- СОВЕТ: Оставьте оранжевую вставку на месте. Она необходима для замены тонер-картриджа.
- 2. Удерживайте тонер-картридж, как показано на рисунке, и поворачивайте тонер-картридж от края до края для распределение тонера в картридже.

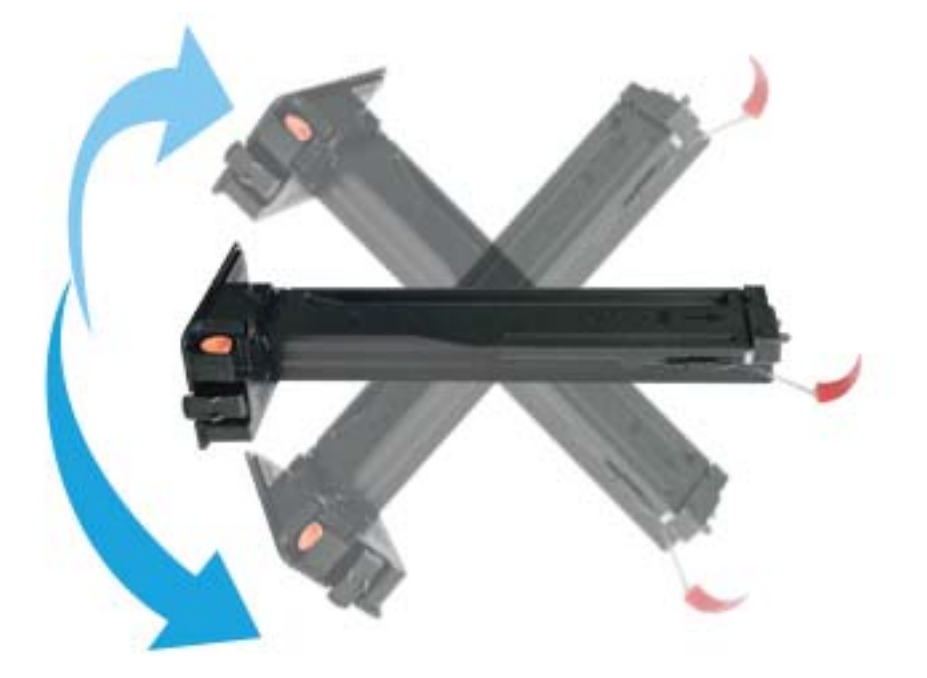

3. Потяните за красный или оранжевый язычок и полностью удалите его.

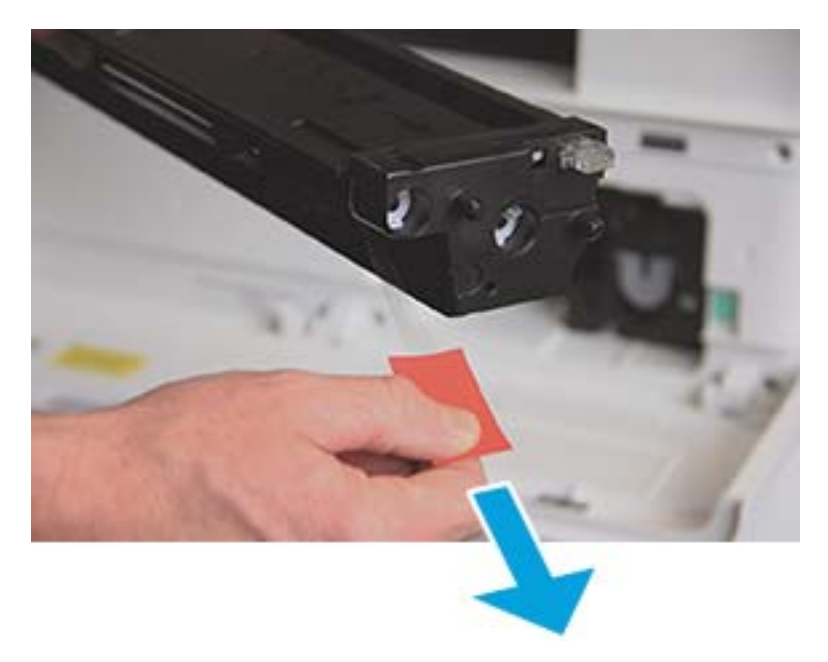

4. Совместите тонер-картридж с отверстием и нажмите до фиксации тонер-картриджа. Картридж фиксируется на месте со щелчком.

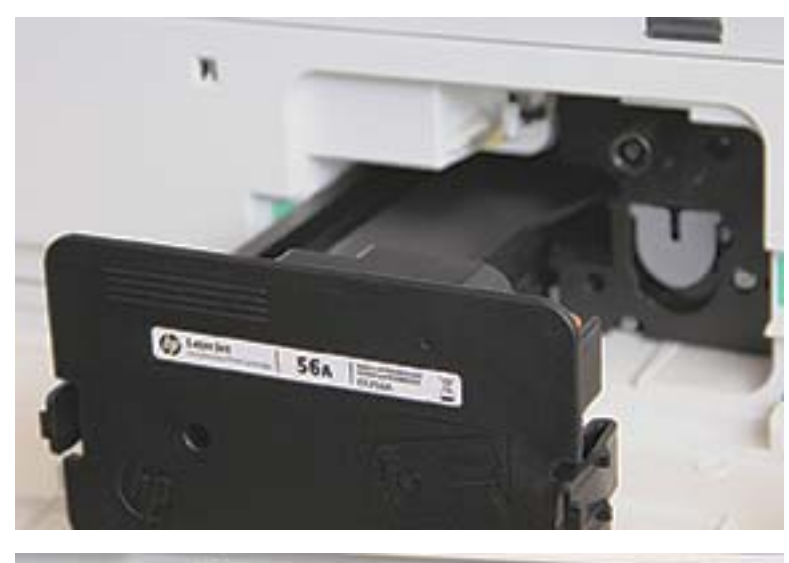

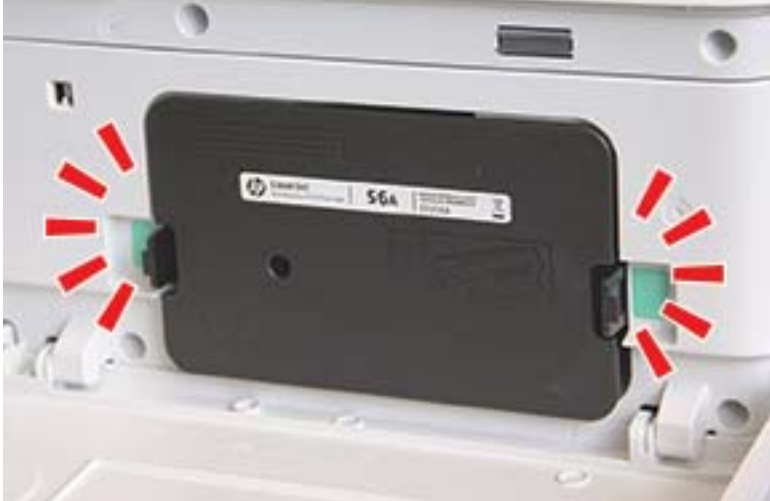

5. Закройте переднюю дверцу правую дверцу.

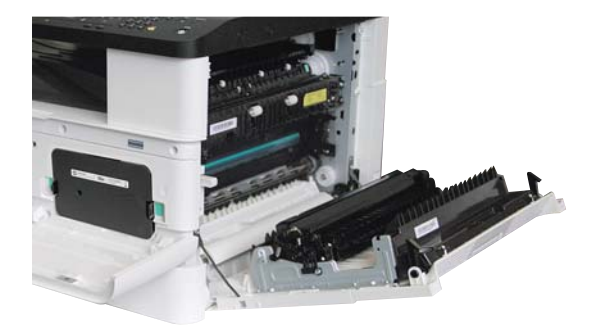

# Установка узла формирования изображения

ПРЕДУПРЕЖДЕНИЕ. Оставьте переднюю и правую дверцы открытым до завершения установки.

1. Извлеките узел формирования изображения из транспортировочной упаковки и положите его на ровную чистую поверхность.

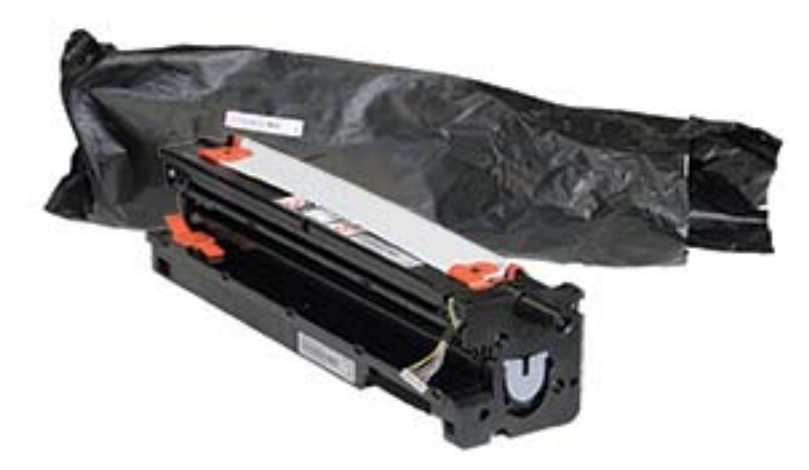

2. Ослабьте транспортировочные ленты с нижней и обеих сторон.

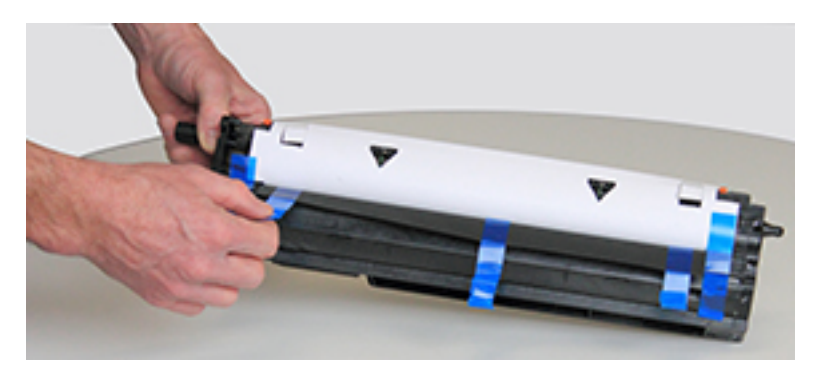

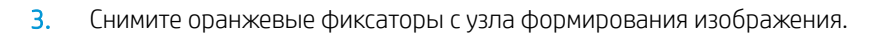

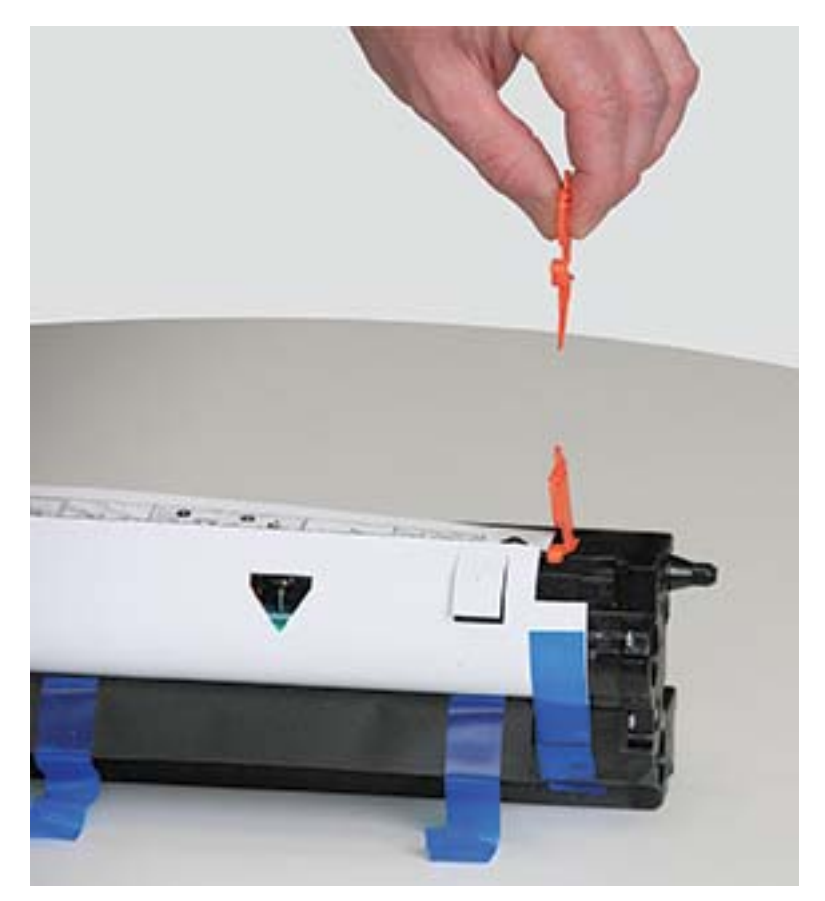

4. Уберите оставшиеся транспортировочные ленты и вытяните защитную пленку из узла формирования изображений.

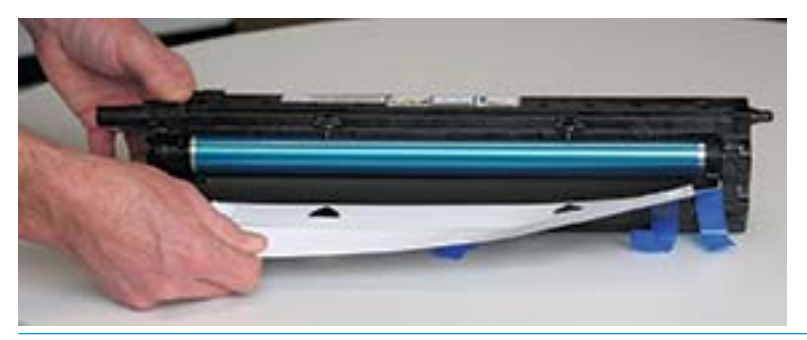

ПРЕДУПРЕЖДЕНИЕ. Не касайтесь поверхности роликов открытого барабана.

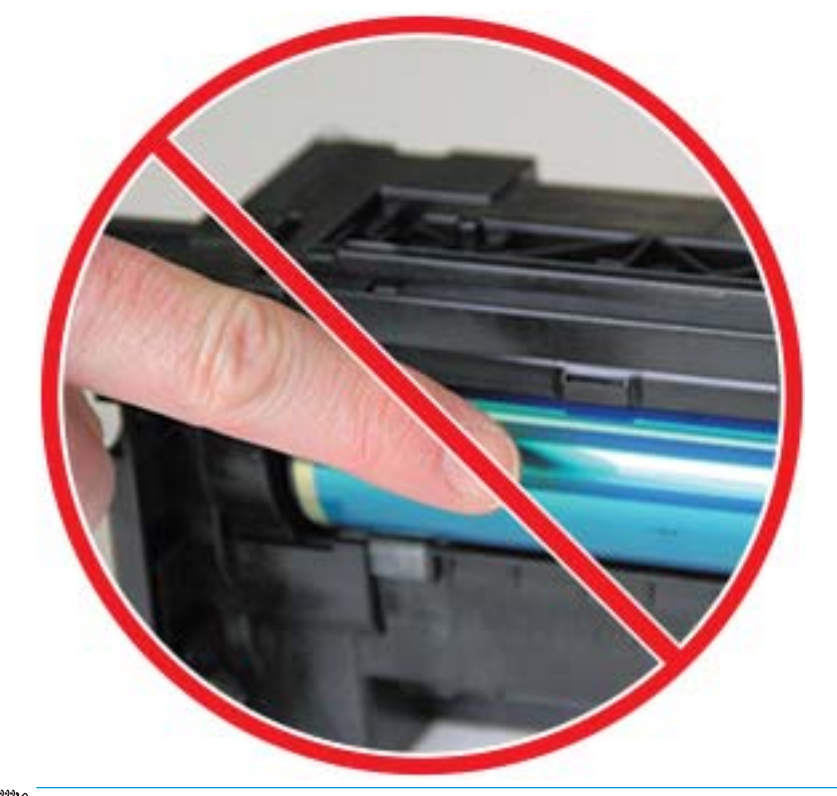

**Э ПРИМЕЧАНИЕ.** Не оставляйте узла формирования изображения на свету дольше нескольких минут.

5. Снимите оранжевую вставку с задней части узла формирования изображения

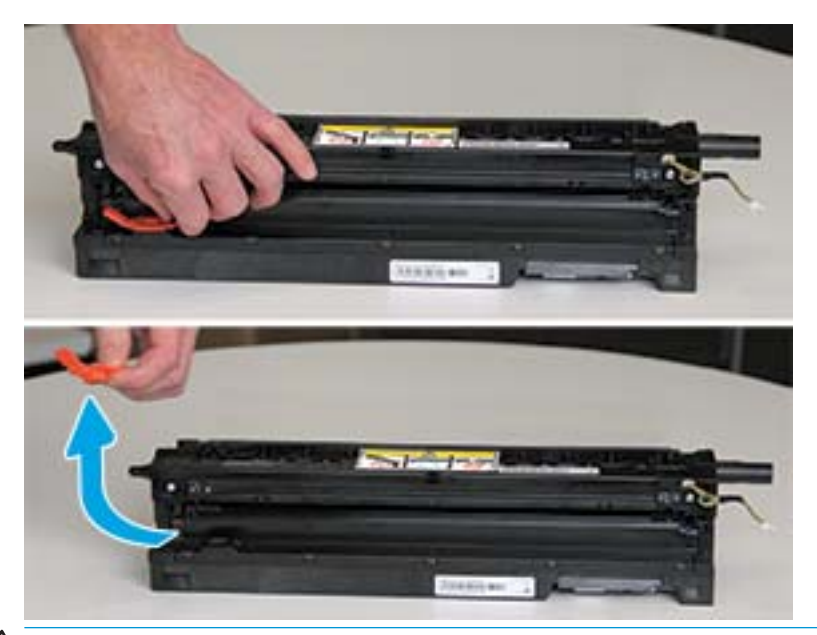

- ПРЕДУПРЕЖДЕНИЕ. После снятия вставки узла формирования изображений следует держать ровно. Содержимое может просыпаться при наклоне узла формирования изображения.
- 6. Оставив правую и левую дверцы полностью открытыми, осторожно поднимите узел формирования изображения в такое положение, чтобы его нижняя часть совместилась с поднятыми направляющими выравнивания внутри принтера, как показано на рисунке.

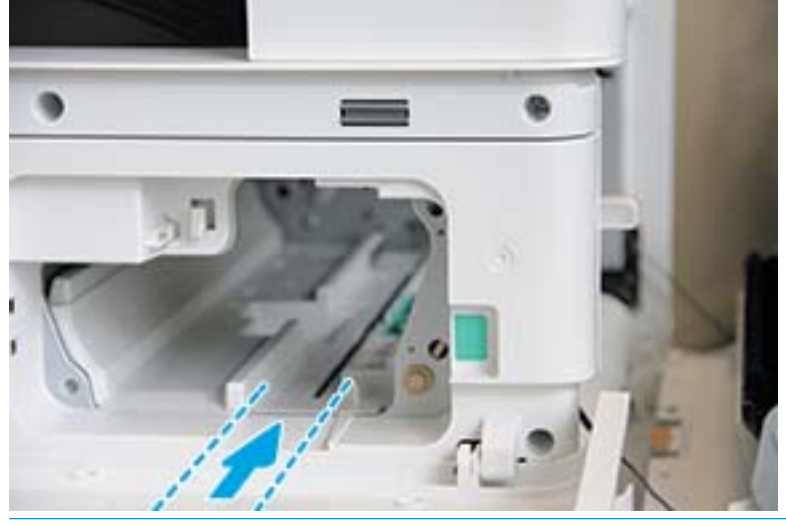

ПРЕДУПРЕЖДЕНИЕ. Не касайтесь поверхности роликов открытого барабана.

7. Установите узел формирования изображения и убедитесь, что он полностью встал на место.

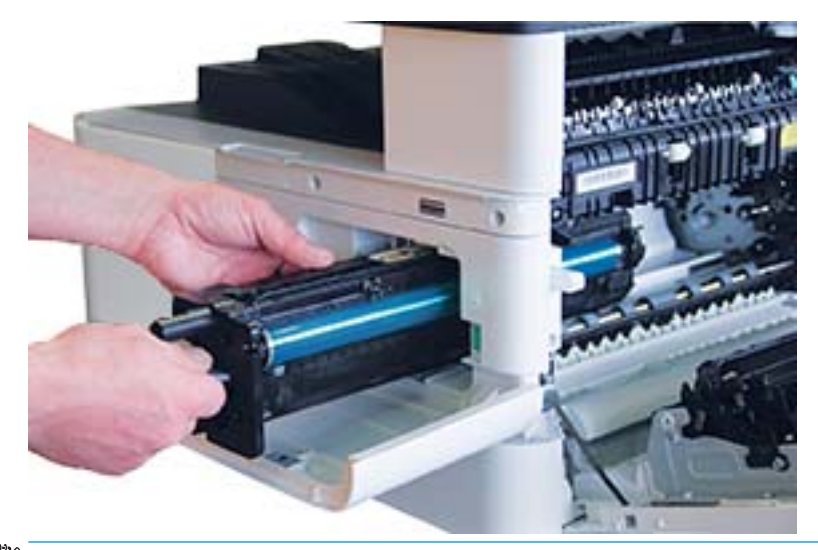

**Э ПРИМЕЧАНИЕ.** Если узел формирования изображения не проходит или не задвигается без усилий в корпус, убедитесь, что правая дверца полностью открыта, повторно совместите узел формирования изображения и установите его.

8. Подключите кабель питания и заправьте его в держатель, как показано на рисунке.

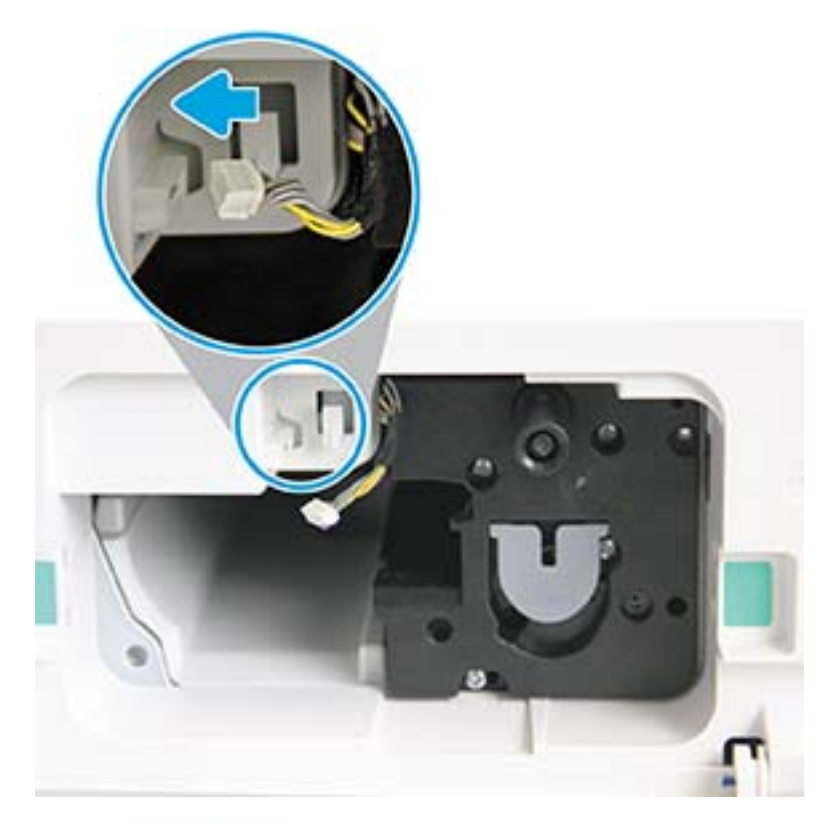

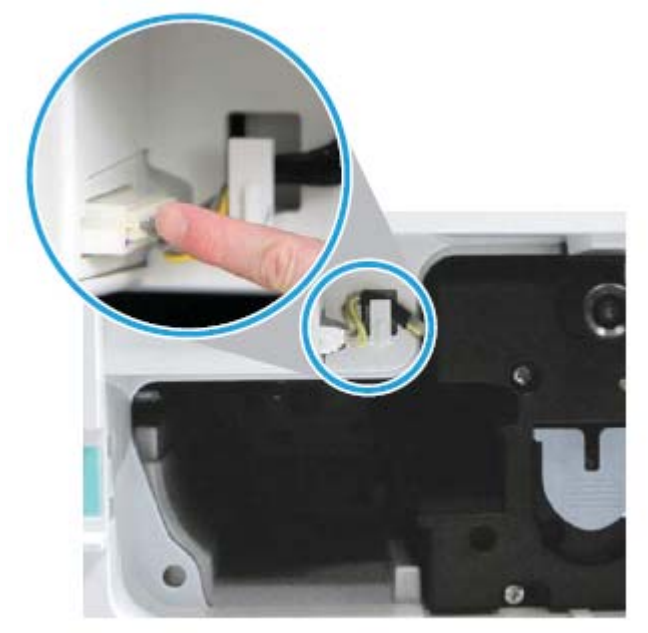

ПРЕДУПРЕЖДЕНИЕ. Убедитесь, что разъем полностью вставлен в разъем.

9. Закрутите два винта, как показано.

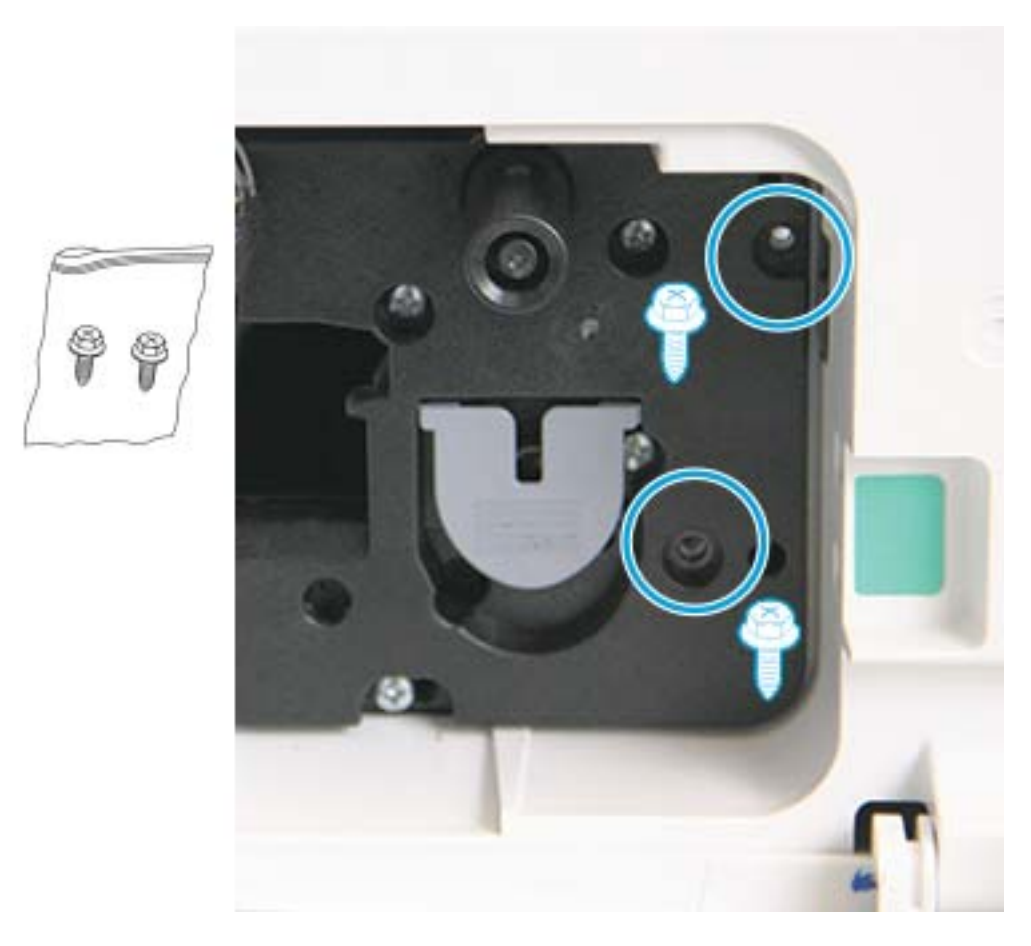

10. Убедитесь, электрической разъем подключен надежно. Убедитесь, что два винта надежно закручены.

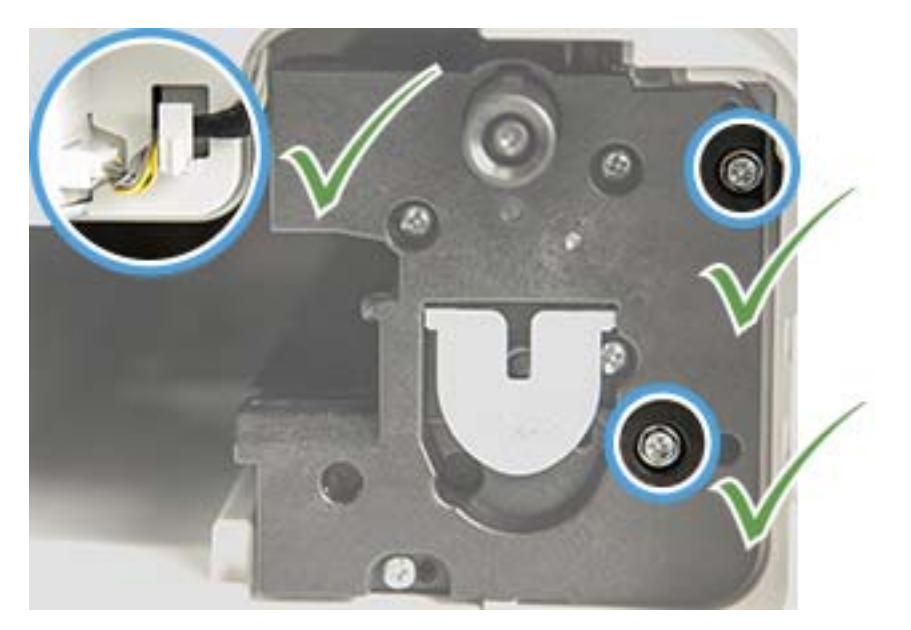
# Отслеживание срока службы

Если постоянно возникают замятия и проблемы печати, проверьте количество страниц, напечатанное или отсканированное устройством. Если требуется, замените соответствующие детали.

## **Э ПРИМЕЧАНИЕ.**

- Некоторые меню могут не отображаться на дисплее, в зависимости от модели и параметров. В таком случае это не относится к вашему устройству.
- Для некоторых моделей может потребоваться нажать OK, чтобы перейти к меню нижнего уровня.
- 1. На панели управления выберите «Меню» > Настройка системы > Обслуживание > Срок службы расходных материалов.
- 2. Выберите нужный пункт и нажмите OK.
- 3. Нажмите кнопку «Остановить/Сброс»  $(\times)$ , чтобы вернуться в режим готовности.

# Настройка предупреждений о низком уровне тонера

Если тонера в картридже заканчивается, индикатор или сообщение указывает пользователю на необходимость замены тонер-картриджа. Можно настроить, будут ли появляться такие предупреждения.

<sup>29</sup> ПРИМЕЧАНИЕ. Для некоторых моделей может потребоваться нажать ОК, чтобы перейти к меню нижнего уровня.

- 1. На панели управления выберите «Меню»  $\bigcirc$  > Настройка системы > Обслуживание > Предупреждение о низком уровне ресурса тонера.
- 2. Выберите требуемый параметр
- 3. Нажмите кнопку OK, чтобы сохранить выбранное значение.

# Очистка устройства

Если возникают проблемы с качеством печати, или если устройство установлено в запыленном помещении, необходимо регулярно очищать устройство, чтобы поддерживать хорошие условия для печати, и для долгого срока службы устройства.

#### ПРЕДУПРЕЖДЕНИЕ.

- При очистке тумбы устройства очистителями с большим содержанием спирта, растворителей или других активных компонентов она может обесцветиться или деформироваться.
- Если само устройство или области вокруг него испачканы тонером, рекомендуется протереть влажной тканью или салфеткой. При использовании пылесоса тонер распыляется в воздухе, это может быть опасно для здоровья.

## Очистка с внешней стороны

Протирайте тумбу сухой безворсовой тканью. Слегка смочите ткань в воде, но соблюдайте осторожность, чтобы не капли не попадали на или в устройство.

### Очистка с внутренней стороны

В процессе эксплуатации устройства внутри него могут скапливаться частицы бумаги, порошка и пыли. Эти скопления могут стать причиной ухудшения качества печати и привести, например, к появлению грязных пятен и полос. Очистка внутренней части устройства может устранить такие проблемы.

#### ПРЕДУПРЕЖДЕНИЕ.

- Чтобы предотвратить повреждение тонер-картриджа, не подвергайте его воздействию света дольше, чем на несколько минут. Накройте его листом бумаги, если необходимо.
- Не дотрагивайтесь до зеленой области тонер-картриджа. Держитесь за рукоятку на картридже, чтобы не дотрагиваться до этой области.
- Внутреннюю область устройства очищайте безворсовой тканью, будьте осторожны, чтобы не намочить ролик передачи или другие внутренние компоненты. Не используйте растворители, такие как бензол. Могут возникать проблемы качества печати, а также повреждение устройства.

#### **ЭМИ ПРИМЕЧАНИЕ.**

- Используйте сухую безворсовую ткань для очистки устройства.
- Выключите устройство и отсоедините кабель питания. Дождитесь, пока устройство остынет.
- Иллюстрации в руководстве пользователя могут немного отличаться от реального устройства, в зависимости от дополнительных принадлежностей или модели. Проверьте тип вашего устройства.

### Очистка ролика

#### ПРИМЕЧАНИЕ.

- Выключите устройство и отсоедините кабель питания. Дождитесь, пока устройство остынет.
- Иллюстрации в руководстве пользователя могут немного отличаться от реального устройства, в зависимости от дополнительных принадлежностей или модели. Проверьте тип вашего устройства.

2.

1.

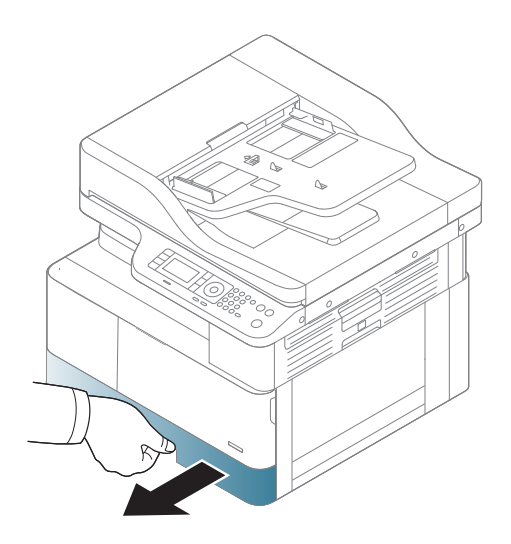

3.

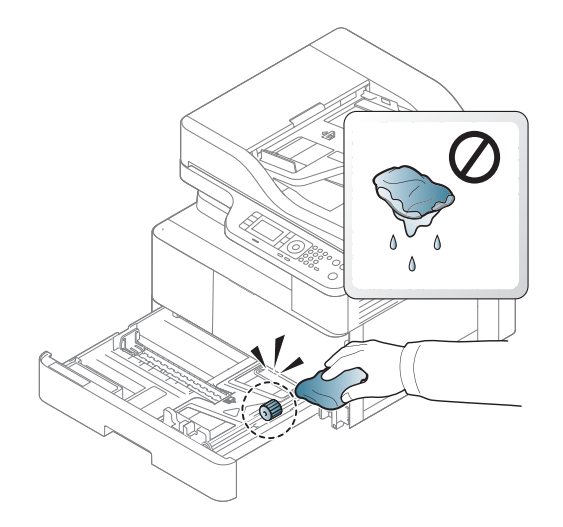

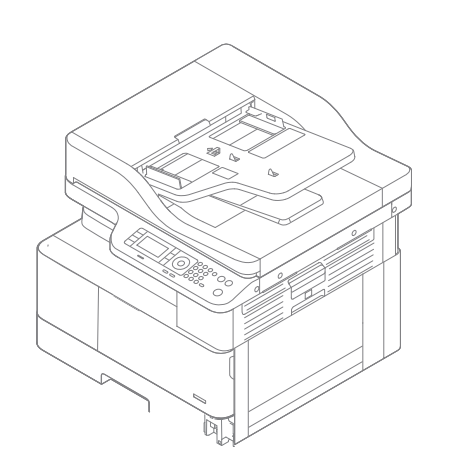

5.

4.

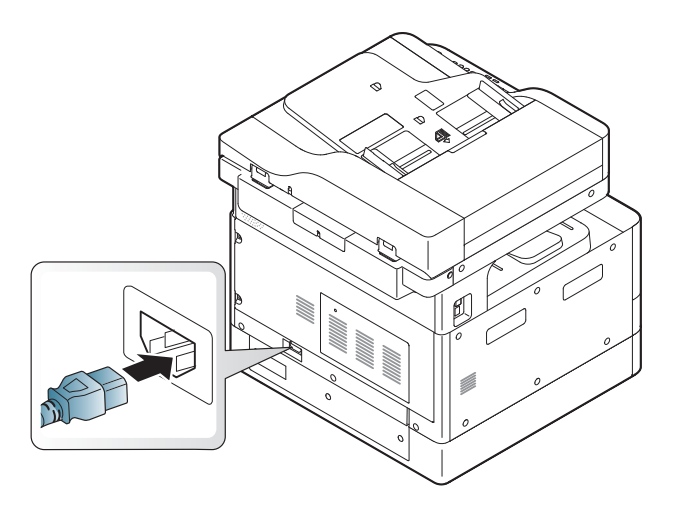

Только модели M438nda, M440nda, M443nda

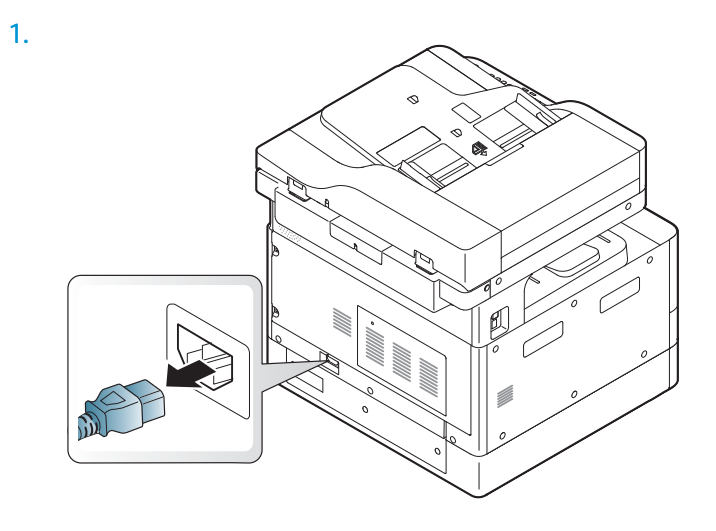

RUWW Очистка устройства 105

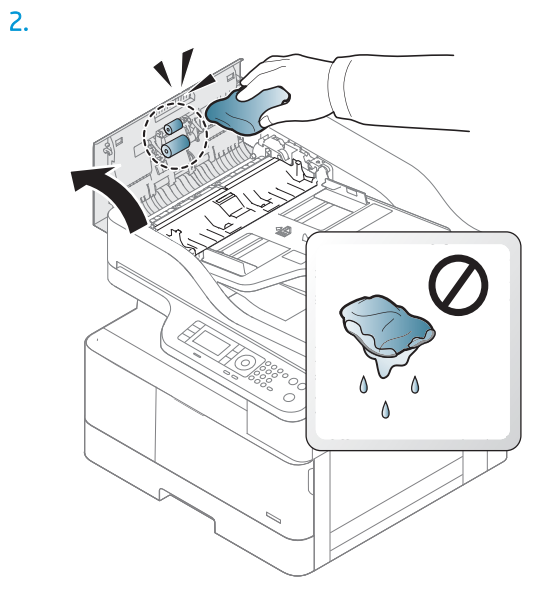

3.

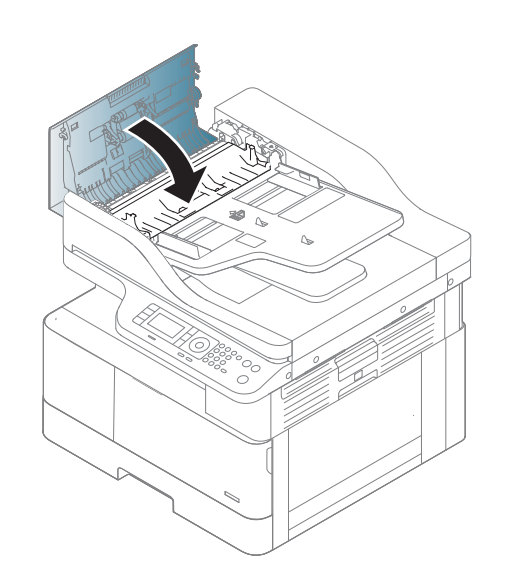

4.

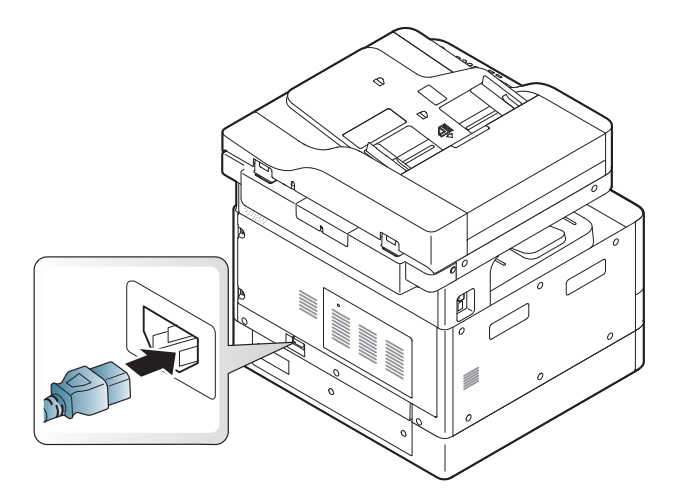

## Очистка стекла узла сканера

Поддержание чистоты узла сканирования обеспечивает максимально возможное качество печати. Рекомендуется очищать узел сканирования в начале каждого дня и в течение дня по мере необходимости.

#### **ЭТА ПРИМЕЧАНИЕ.**

- Выключите устройство и отсоедините кабель питания. Дождитесь, пока устройство остынет.
- Иллюстрации в руководстве пользователя могут немного отличаться от реального устройства, в зависимости от дополнительных принадлежностей или модели. Проверьте тип вашего устройства
- 1. Слегка смочите мягкую безворсовую ткань или бумажную салфетку в воде.
- 2. Поднимите и откройте крышку сканера.
- 3. Протрите поверхность сканера, чтобы она была чистой и сухой.

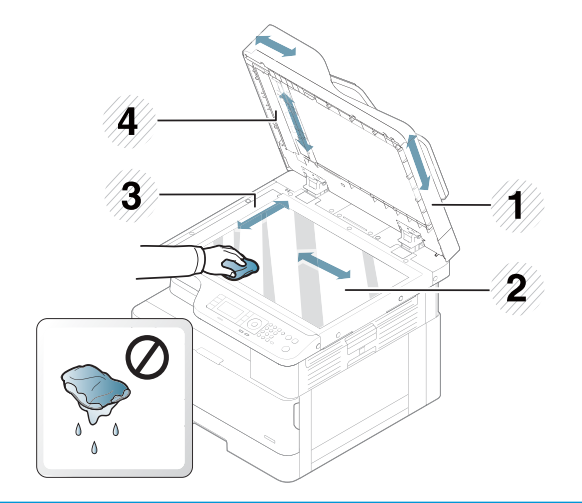

- 1 Крышка сканера
- 2 Стекло сканера
- 3 Стекло устройства подачи документов
- 4 Белая панель
- 4. Закройте крышку сканера.

# Обновление микропрограммы

Далее описывается процесс загрузки и обновления микропрограммы на принтере.

## Шаг 1. Загрузите микропрограмму с сайта HP.com

- $1.$ Перейдите на сайт www.hp.com/support, выберите ссылку Программное обеспечение и драйверы, введите в поле поиска название принтера, нажмите Искать, затем выберите модель из списка результатов поиска.
- $2.$ Если не определено автоматически, выберите или измените ОС.
- $3.$ В разделе Микропрограмма или Системное микропрограммное обеспечение найдите файл утилиты обновления микропрограммы.
- $4.$ Нажмите Загрузить и сохраните файл, например на Рабочем столе или в папке для загрузок.
- 5. Откройте папку, в которой сохранен файл микропрограммного обеспечения, щелкните правой кнопкой мыши по zip-архиву, затем распакуйте файлы.

### Шаг 2. Обновление микропрограммы

Выполните соответствующие действия для соединения с помощью USB-кабеля или по проводной сети.

#### Способ 1. Обновление микропрограммы для принтера, подключенного с помощью кабеля USB (Windows XP/ Vista/7/8/8.1/10)

Этот метод следует используйте для обновления микропрограммы, если принтер подключен к компьютеру через USB-кабель.

- то негод, должен быть тольмов это метод, должен быть установлен драйвер или полнофункциональное программное решение.
	- $1<sup>1</sup>$ Убедитесь в том, принтер подключен к компьютеру через кабель USB, и что возможно копирование или печать.
	- $2.$ Выключите принтер.
	- Нажмите и удерживайте кнопку «Остановить/Сброс» ( Па панели управления устройства.  $3.$
	- $4.$ Включите принтер, удерживая нажатой кнопку «Остановить/Сброс» (X), пока на панели управления не отобразится следующее сообщение: «Режим загрузки. Нажмите кнопку "Остановить" или "Отмена"».
	- Нажмите кнопку «Остановить/Сброс» (X) повторно, чтобы перейти в аварийный режим. На панели  $5.$ управления отобразится сообщение: «Ожидание образа».
	- 6. На компьютере перейдите в папку с файлами, загруженными с веб-сайта hp.com.
	- $7<sub>1</sub>$ Выберите файл микропрограммы \*.hd и перетащите его на файл usblist2.exe. На принтере будет автоматически запущена процедура обновления микропрограммы.
- 8. После завершения обновления микропрограммы будет автоматически выполнена перезагрузка принтера.
- 9. Распечатайте страницу конфигурации, чтобы проверить версию установленной микропрограммы после процесса обновления.

#### Способ 2. Обновите микропрограмму для принтера с сетевым подключением

Этот метод следует используйте для обновления микропрограммы, если принтер подключен по проводной сети.

**Э ПРИМЕЧАНИЕ.** Чтобы использовать этот метод, следует открыть встроенный веб-сервер (EWS) в браузера компьютера.

- 1. Распечатайте страницу конфигурации, чтобы определить IP-адрес или имя хоста принтера.
- 2. Откройте веб-браузер и в адресной строке введите IP-адрес или имя хоста точно в том виде, в котором они указаны на странице конфигурации. Нажмите клавишу ввода на клавиатуре компьютера. Откроется EWS.

https://10.10.XXXX/

Если в веб-браузере появляется сообщение Возникла проблема с сертификатом безопасности этого веб-сайта при открытии EWS, выберите Продолжить открытие этого веб-узла (не рекомендуется).

- **Э ПРИМЕЧАНИЕ.** Выбор **Продолжить открытие этого веб-узла (не рекомендуется)** не нанесет вреда компьютеру при работе с EWS для принтера HP.
- 3. В правом верхнем углу страницы EWS выберите элемент Вход.

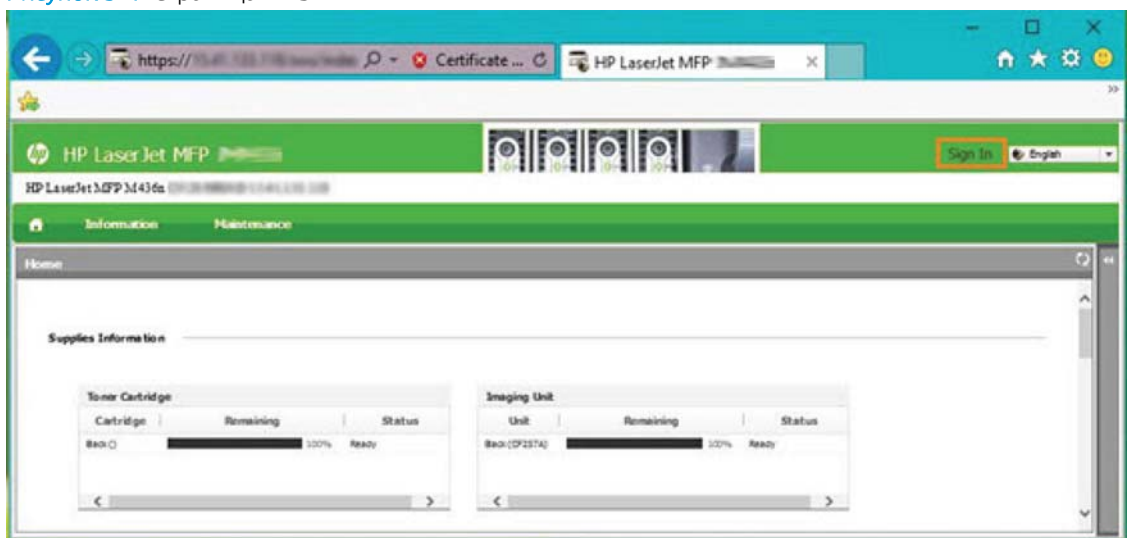

Рисунок 9-1 Страница EWS

4. Введите имя пользователя и пароль.

 $\mathbb{B}^{\!\!*}$  ПРИМЕЧАНИЕ. Если еще не создан пароль EWS, введите стандартные учетные данные admin в обоих полях: Имя пользователя и Пароль.

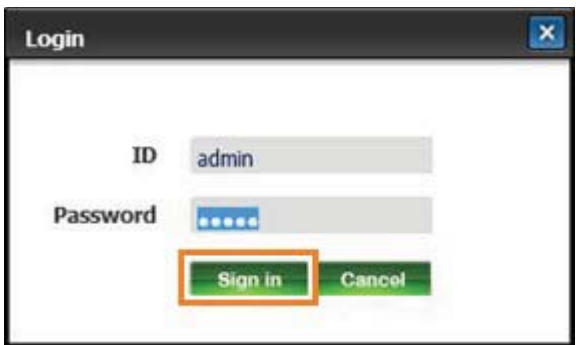

- 5. Откройте вкладку Обслуживание.
- 6. Выберите кнопку Обновить мастер.

**Э ПРИМЕЧАНИЕ.** Если не выполнен вход в EWS, эта кнопка не будет доступна.

- 7. Выберите Обзор и откройте папку с разархивироваными файлами.
- 8. Выберите файл микропрограммы и нажмите Открыть.
- 9. Выберите Далее, затем подождите, пока Мастер проверяет микропрограмму.
- 10. При появлении запроса проверьте версию микропрограммы, нажмите Далее, затем дождитесь загрузки микропрограммы на принтер.

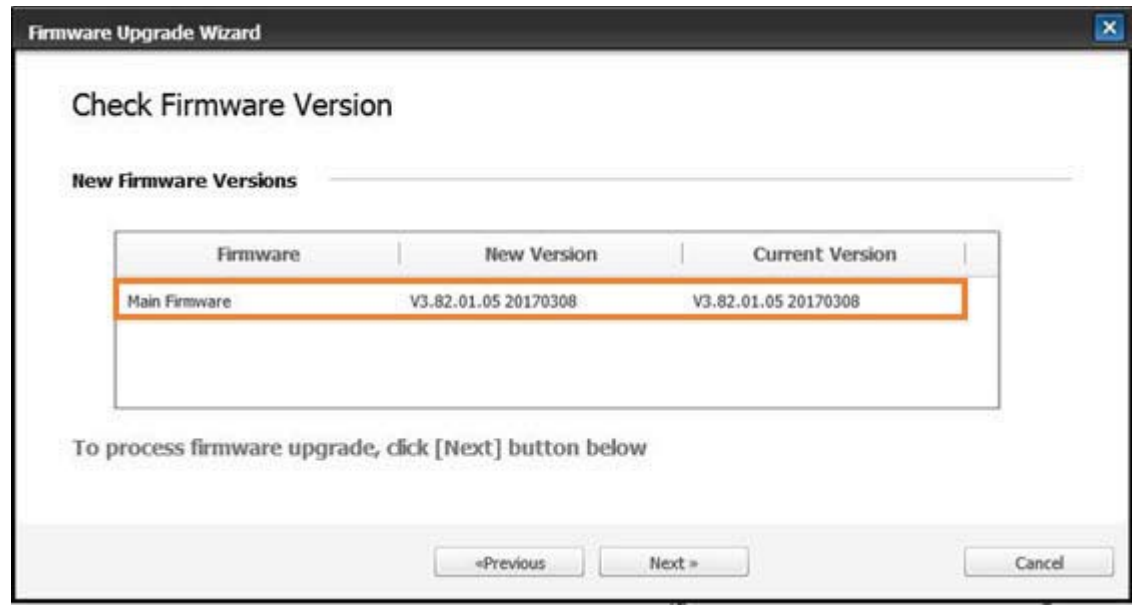

- 11. Дождитесь завершения процесса программирования микропрограммы и перезагрузки принтера.
	- **Э ПРИМЕЧАНИЕ.** Процесс займет несколько минут. Не закрывайте окно браузера и не прерывайте обмен данными до появления страницы подтверждения встроенного веб-сервера HP.
- 12. Для завершения установки следуйте остальным инструкциям на экране.
- 13. Распечатайте страницу конфигурации, чтобы проверить версию установленной микропрограммы после процесса обновления.

# 10 Полезные настройки

В этой главе описываются процедуры для просмотра сведений о текущем состоянии устройства, а также способ расширенной настройки устройства.

- $\bullet$ Начальная настройка устройства
- Основные параметры устройства  $\bullet$
- Высотная коррекция  $\bullet$

# Начальная настройка устройства

После настройки принтера и подключения к нему кабеля питания выполните следующие действия для настройки пароля:

1. Выберите свою страну/регион из списка стран/регионов.

**Э ПРИМЕЧАНИЕ.** В зависимости от выбранной страны/региона система выберет язык.

2. Введите PIN-код из восьми цифр в качестве пароля, затем введите пароль еще раз для его подтверждения.

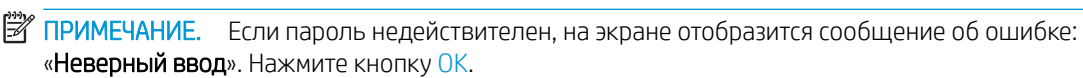

# Основные параметры устройства

Чтобы изменить параметры устройства по умолчанию, выполните следующие действия:

- **Э ПРИМЕЧАНИЕ.** Для некоторых моделей может потребоваться нажать ОК, чтобы перейти к меню нижнего уровня.
	- 1. На панели управления выберите «Меню»  $\bigcirc$  > Настройка системы > Настройка устройства.
	- 2. Выберите нужный пункт и нажмите OK.
	- <sup>237</sup> примечание. При нажатии кнопки «Питание/Выход из спящего режима» (①) или запуске печати устройство выходит из режима энергосбережения.
	- 3. Выберите нужный пункт и нажмите OK.
	- 4. Нажмите кнопку OK, чтобы сохранить выбранное значение.
	- 5. Нажмите кнопку «Остановить/Сброс»  $\left(\sqrt{\times}\right)$ , чтобы вернуться в режим готовности.

Параметры принтера также доступны для просмотра/изменения в EWS.

# Высотная коррекция

На качество печати влияет атмосферное давление, что зависит от расположения устройства над уровнем моря. Далее приведены инструкции по настройке устройства для максимального качества печати.

До настройки значения высоты над уровнем моря определите высоту над уровнем моря вашего местоположения.

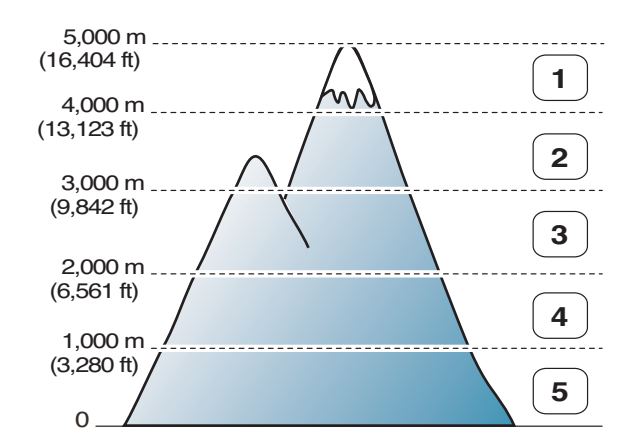

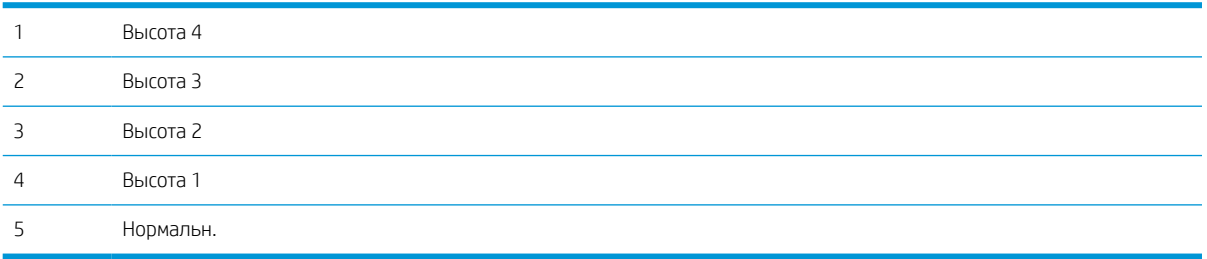

Высоту над уровнем моря можно задать в Настройка системы на дисплее устройства.

# 11 Устранение неполадок

В данной главе приводятся полезные сведения о том, что делать при возникновении ошибки.

- Проблемы с подачей бумаги
- Устранение замятий
- Объяснение состояний индикатора
- Объяснение отображаемых сообщений
- Проблемы с питанием и подключением кабеля
- Проблемы печати
- Проблемы качества печати
- Проблемы копирования
- Проблемы сканирования
- Проблемы ОС

# Проблемы с подачей бумаги

В приведенной ниже таблице приводятся общие проблемы подачи бумаги и рекомендуемые решения по каждой проблеме.

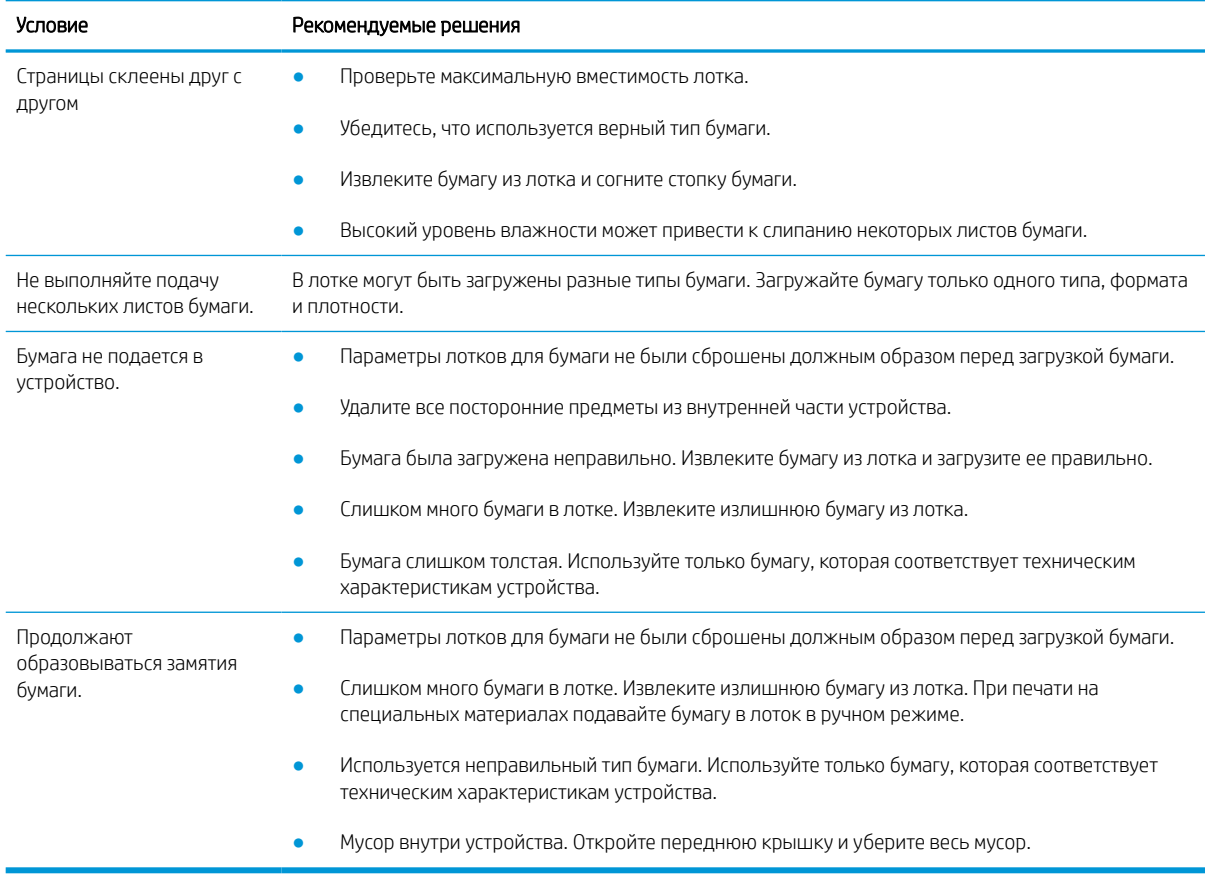

ВАЖНО! Для добавления бумаги в пустой лоток необходимо нажать на подъемную пластину.

# Устранение замятий

## Введение

В следующих разделах описываются процедуры по устранению замятий бумаги в нескольких местах внутри принтера и сканера.

**Э ПРИМЕЧАНИЕ.** Во избежание разрыва бумага извлекайте замятую бумагу медленно и аккуратно.

Иллюстрации в руководстве пользователя могут немного отличаться от реального принтера, в зависимости от модели или дополнительных принадлежностей.

- Лоток 2
- В многоцелевом лотке 1
- Внутри принтера
- В области вывода
- В области двусторонней печати
- Устранение замятий оригиналов

# Лоток 2

1. Выдвиньте лоток.

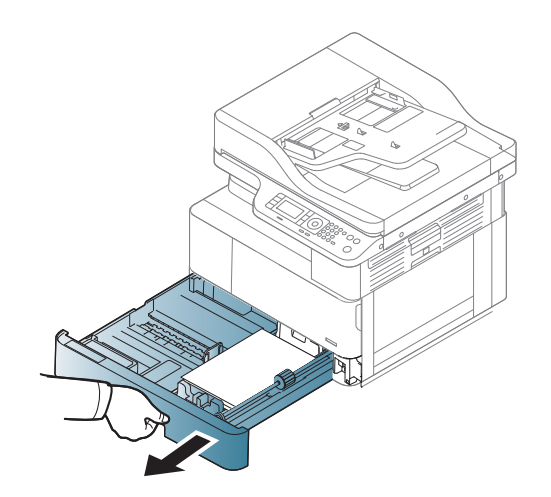

2. Извлеките замятую бумагу, осторожно потянув на себя.

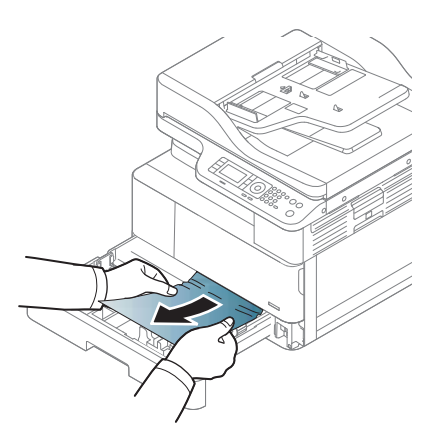

3. Задвиньте лоток в принтер до защелкивания на месте.

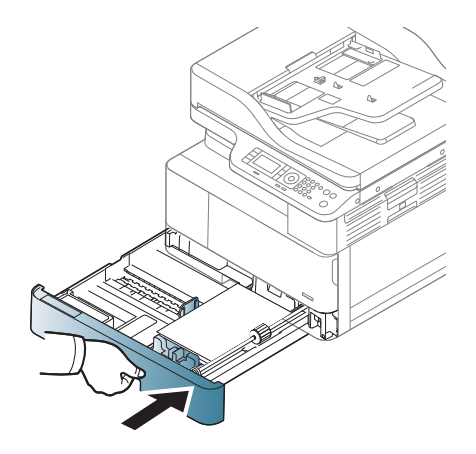

# В многоцелевом лотке 1

**▲** Извлеките замятую бумагу, осторожно потянув на себя.

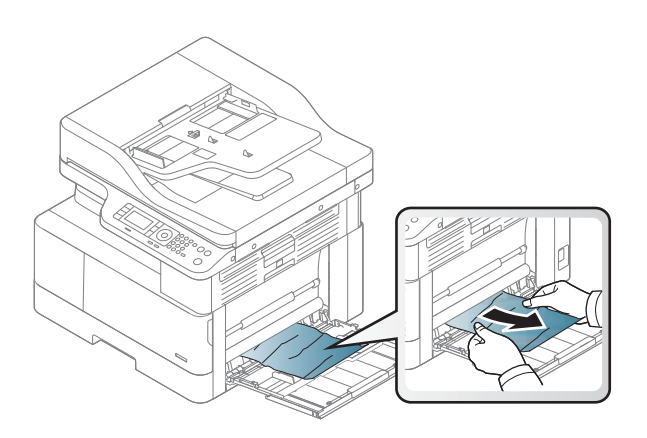

# Внутри принтера

1. Откройте боковую крышку.

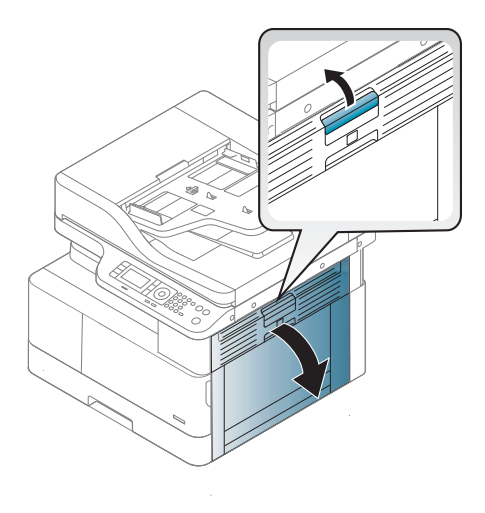

2. Откройте направляющие замятий и удалите замятую бумагу.

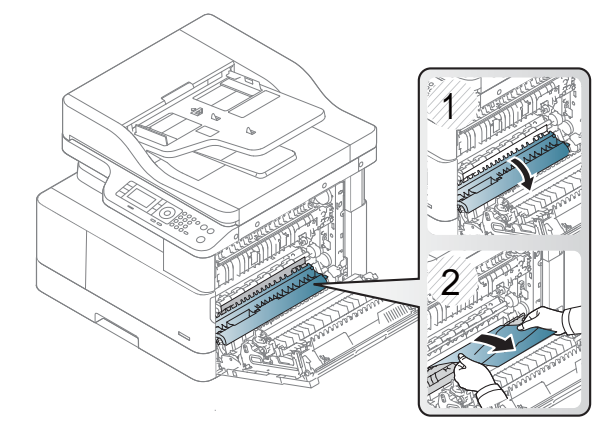

3. Откройте дверцу для устранения замятий в области термоблока и удалите замятую бумагу.

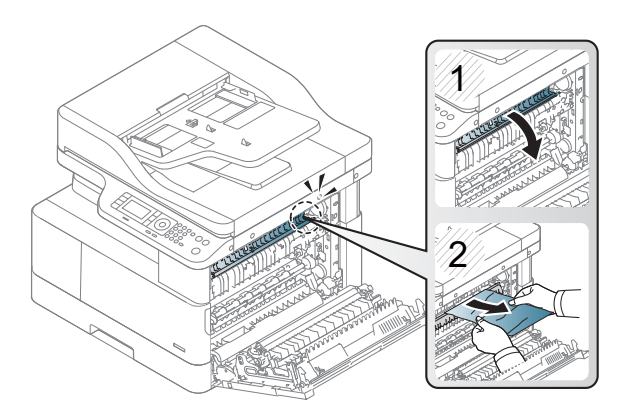

4. Закройте боковую крышку.

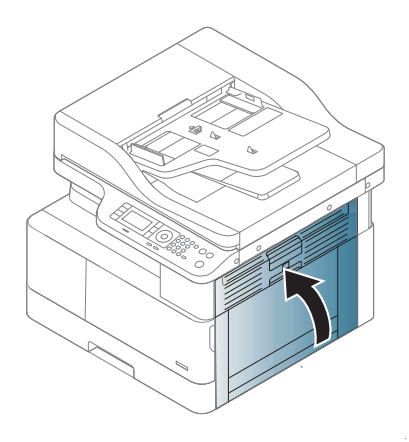

# В области вывода

ПРЕДУПРЕЖДЕНИЕ. Область термоблока горячая. Будьте осторожны при извлечении бумаги из принтера.

1. Извлеките замятую бумагу, осторожно потянув на себя.

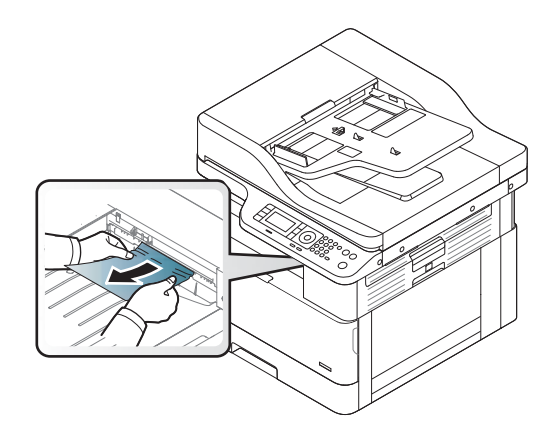

Если в этой области не видно бумаги, остановить и перейдите к следующему шагу:

2. Откройте боковую крышку.

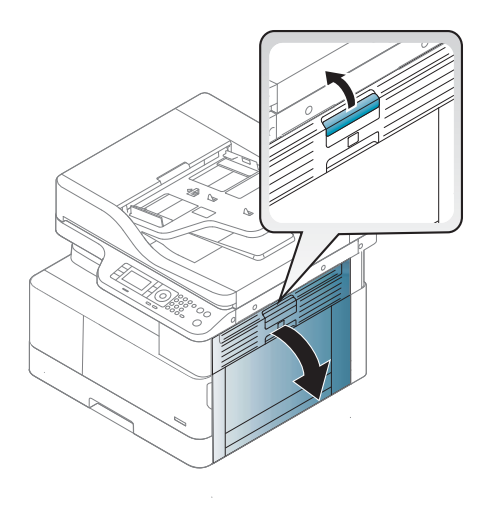

3. Извлеките замятую бумагу из узла вывода или узла термоблока.

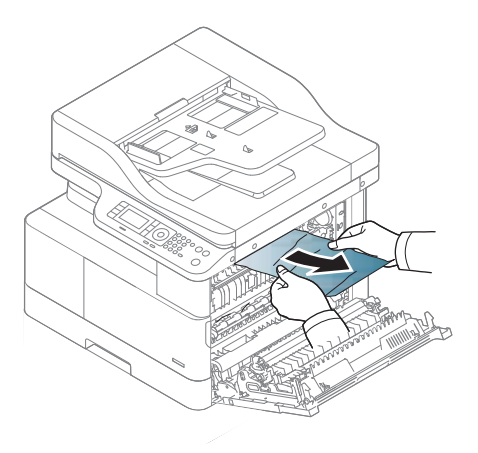

4. Закройте боковую крышку.

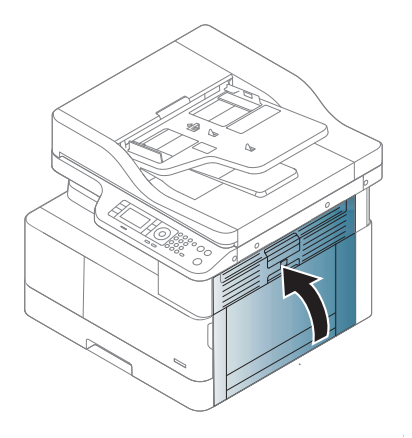

# В области двусторонней печати

1. Откройте боковую крышку.

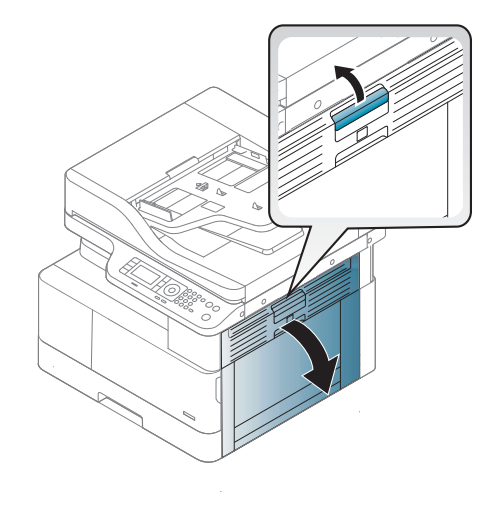

 $\overline{2}$ . Извлеките замятую бумагу из узла ролика переноса.

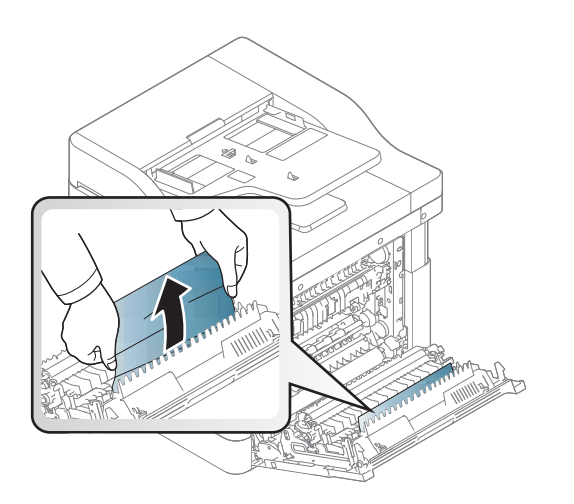

3. Снимите узел ролика переноса и извлеките замятую бумагу.

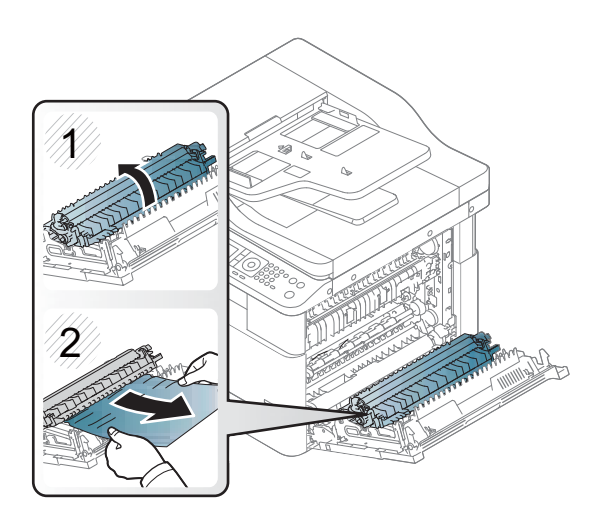

4. Закройте боковую крышку.

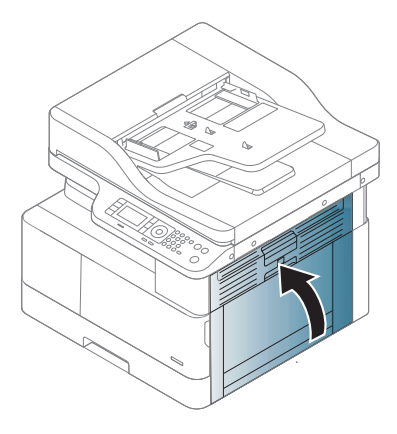

# Устранение замятий оригиналов

- **В ПРИМЕЧАНИЕ.** Чтобы не допускать замятий документов, выполняйте сканирование тонких, плотных или смешанных оригиналов со стекла сканера.
- ПРЕДУПРЕЖДЕНИЕ. Во избежание разрыва документов извлекайте замятые документы медленно и аккуратно.

#### Замятие оригинала в передней части сканера

1. Откройте крышку устройства подачи документов.

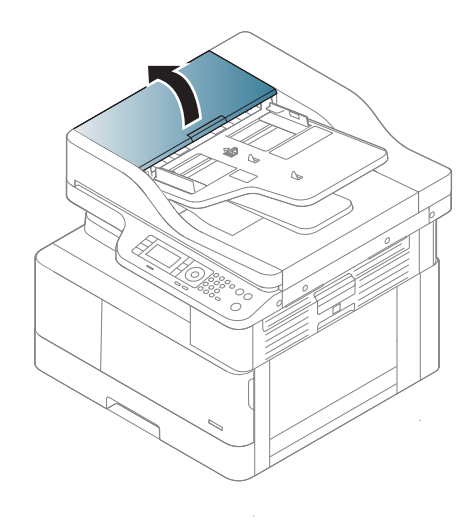

Осторожно уберите оригинал из устройства подачи документов.  $2.$ 

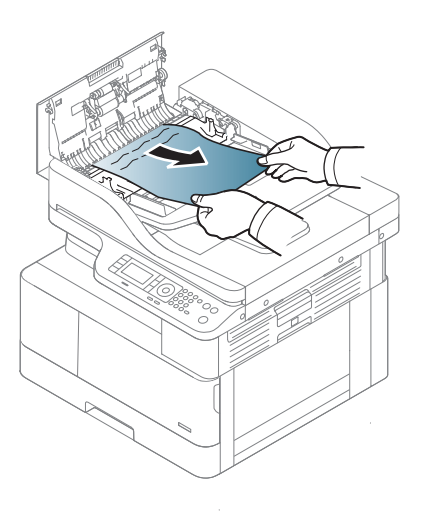

 $3<sub>1</sub>$ Закройте крышку устройства подачи документов.

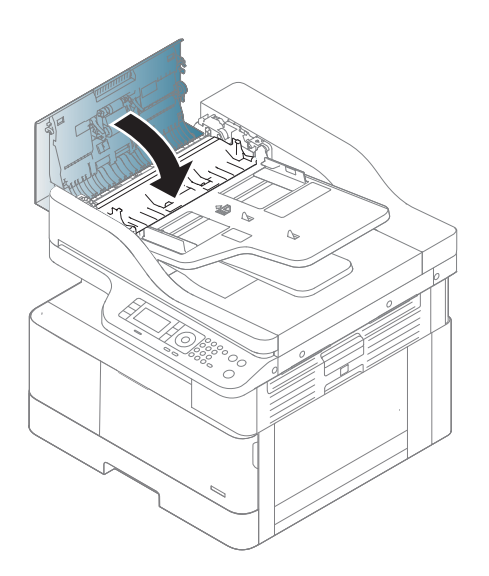

## Замятие оригинала внутри сканера

 $1.$ Откройте крышку устройства подачи документов.

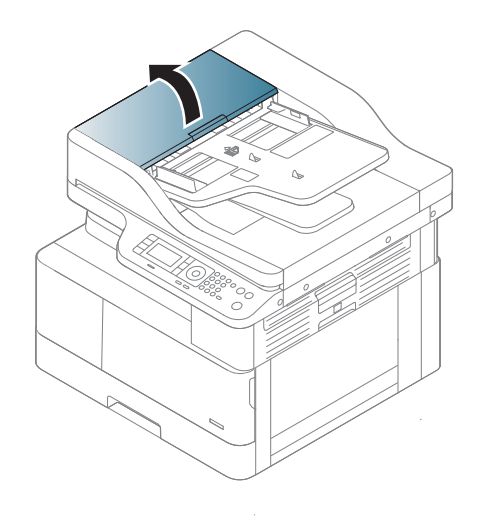

Осторожно уберите оригинал из устройства подачи документов.  $2.$ 

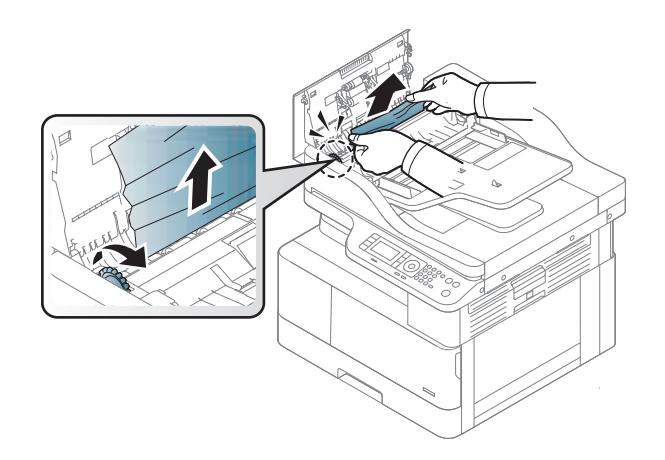

Если в этой области не видно бумаги, остановить и перейдите к следующему шагу:

Откройте крышку сканера.  $3.$ 

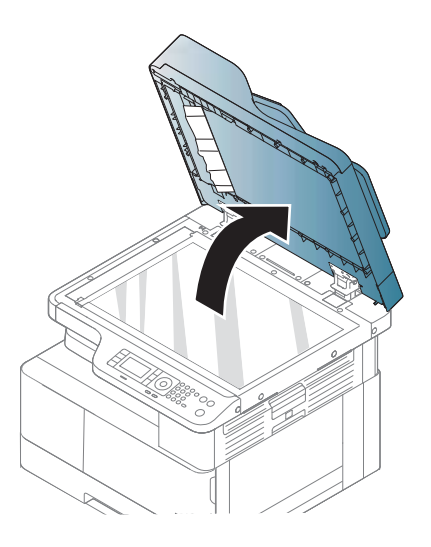

Возьмитесь неправильно поданный оригинал и извлеките бумагу из области подачи, плавно потянув 4. за нее.

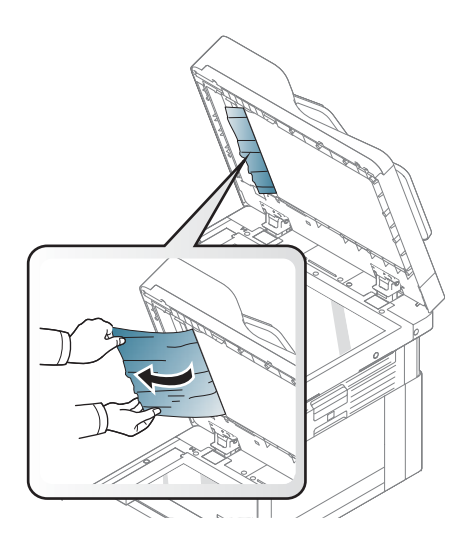

5. Закройте крышку сканера.

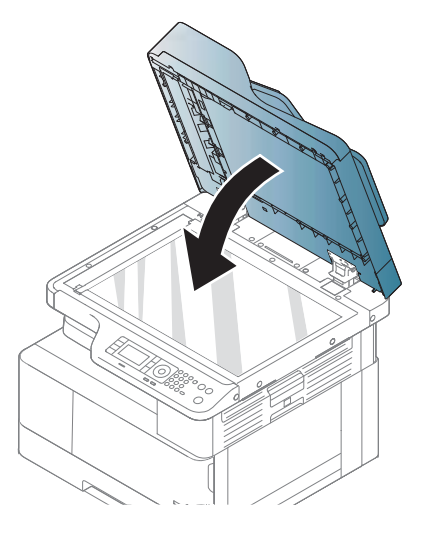

6. Закройте крышку устройства подачи документов.

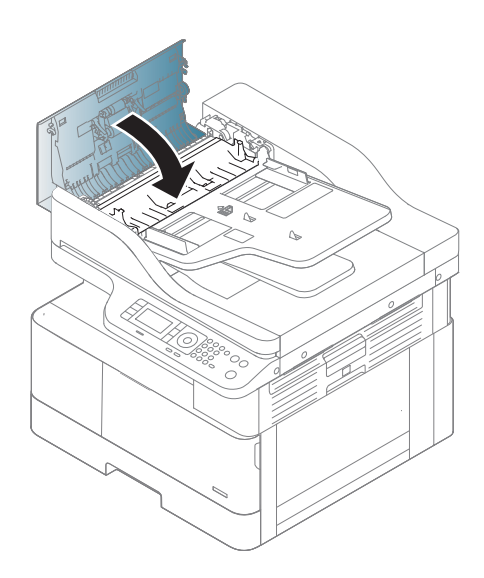

## Замятие оригинала в области вывода сканера

1. Откройте крышку для устранения замятий устройства подачи документов и поднимите на входной лоток.

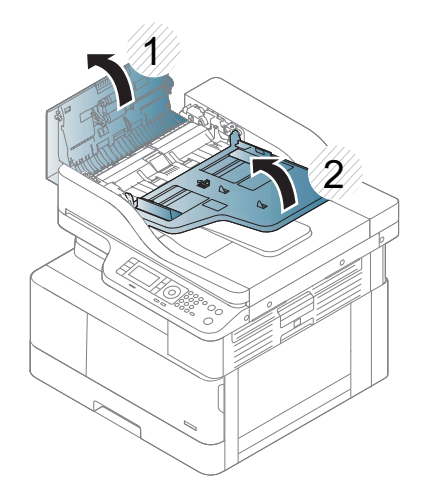

 $\overline{2}$ . Осторожно уберите оригинал из устройства подачи документов.

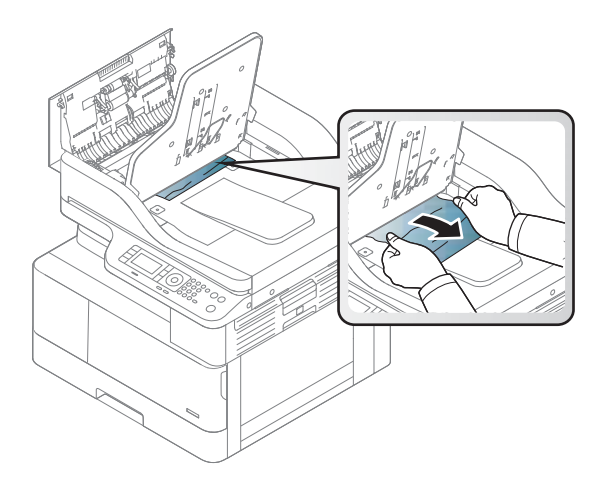

 $3<sub>1</sub>$ Закройте крышку - Откройте и опустите укладчик.

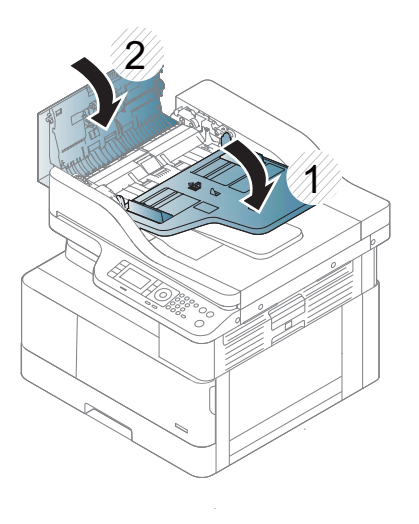

### Замятие оригинала в тракте двусторонней печати сканера

1. Откройте крышку устройства подачи документов.

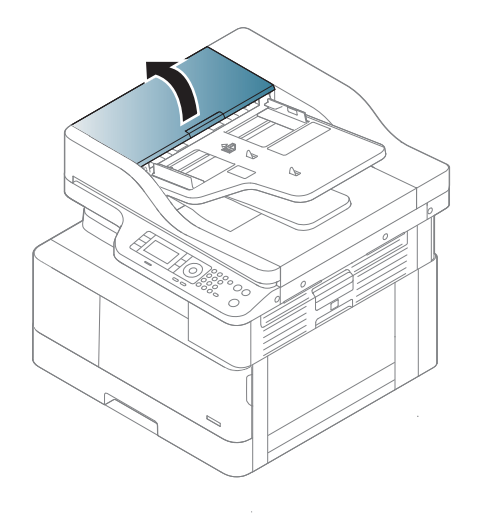

2. Откройте крышку дуплекса для устранения замятий. Осторожно вытяните оригинал из устройства подачи документов.

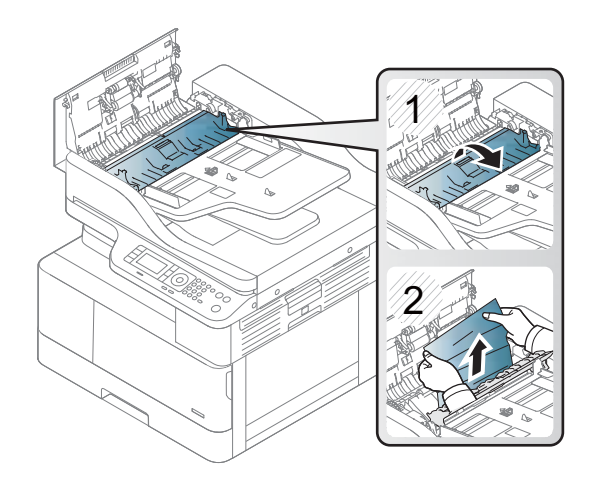

Закройте крышку для устранения замятий дуплекса и крышку устройства подачи документов.  $3.$ 

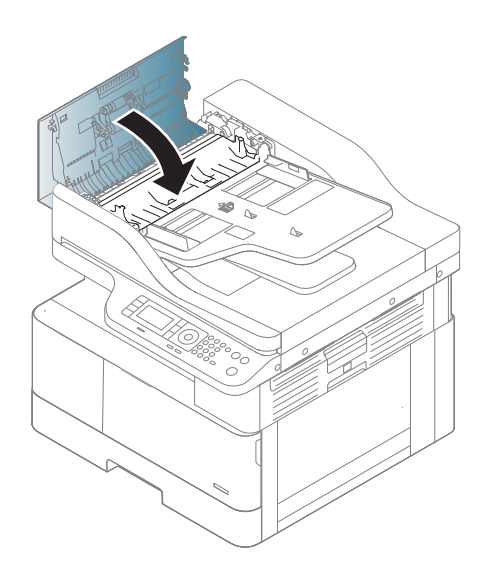

# Объяснение состояний индикатора

Цветной индикатор показывает текущее состояние устройства.

#### **Э ПРИМЕЧАНИЕ.**

- Некоторые индикаторы могут отсутствовать в зависимости от модели или страны/региона.
- Для устранения ошибки следуйте инструкциям в сообщении об ошибке.
- Можно также устранить ошибку, следуя инструкциям в окне состояния печати на компьютере.
- Если проблема не решена, обратитесь к сервисному представителю.

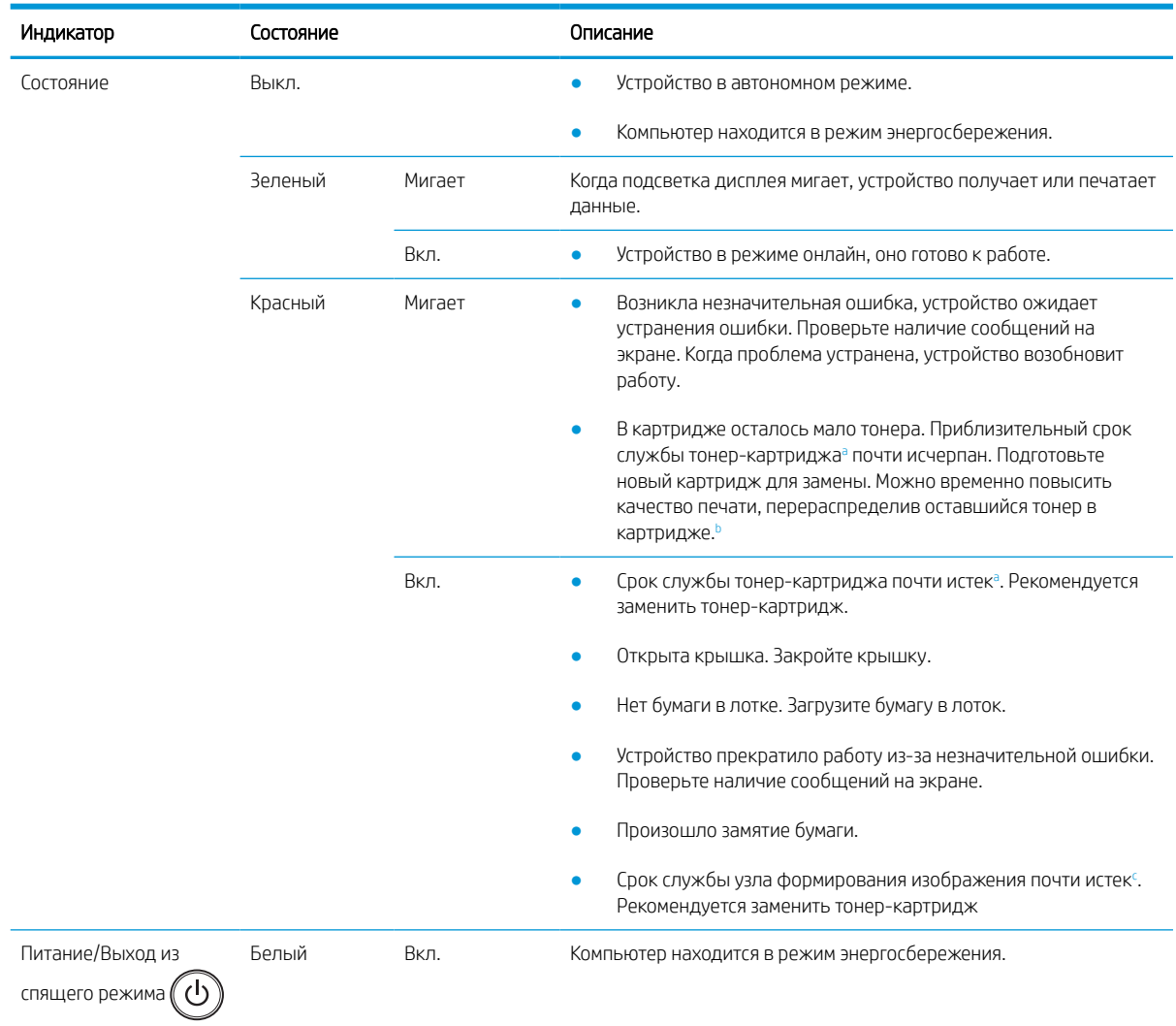

| Индикатор | Состояние |       | Описание                                                                      |
|-----------|-----------|-------|-------------------------------------------------------------------------------|
|           |           | Выкл. | Устройство находится в режиме готовности или питание устройства<br>ВЫКЛЮЧАНО. |

а Срок службы картриджа указан приблизительно в соответствии со средним количеством страниц формата A4/Letter и расходом краски по стандарту ISO. Заявленный ресурс картриджа указан в соответствии со стандартом ISO/IEC 19798. Фактический ресурс может значительно различаться в зависимости от параметров печатаемых изображений и других факторов. Дополнительные сведения см. на странице http://www.hp.com/go/learnaboutsupplies. В картридже может оставаться некоторое количество тонера, даже когда включен красный индикатор и печать на принтере приостановлена.

<sup>b</sup> Некоторые индикаторы могут отсутствовать в зависимости от модели или страны/региона.

<sup>c</sup> Когда выработан ресурс модуля формирования изображения, устройство прекращает печать. В таком случае можно прекратить или продолжить печать, выбрав соответствующее значение из "Веб-служба" (Параметры > Параметры устройства > Система > Настройка > Управление расходными материалами> Останов узла формирования изображения). При выключении этого параметра и продолжении печати можно повредить систему устройства.

# Объяснение отображаемых сообщений

Отображаемые на панели управления сообщения указывают на состояние или ошибки устройства. В приведенной ниже таблице приведены общие сведения о сообщениях и их значения, а также действия по устранению проблемы, при необходимости.

#### **ПРИМЕЧАНИЕ.**

- Можно устранить ошибку, следуя инструкциям в окне состояния печати на компьютере.
- Если сообщение отсутствует в таблице, перезагрузите питание и повторно попробуйте выполнить задание печати. Если проблема не решена, обратитесь к сервисному представителю.
- При обращении в службу поддержки сообщите специалисту содержимое отображаемого сообщения.
- Некоторые сообщения могут не отображаться на дисплее, в зависимости от модели или дополнительных принадлежностей.
- [номер ошибки] указывает номер ошибки.
- [тип лотка] указывает номер лотка.
- [тип материала для печати] указывает тип материала для печати.
- [формат материала для печати] указывает формат материала для печати.
- [тип узла] указывает тип узла.

# Сообщения, связанных с замятием бумаги

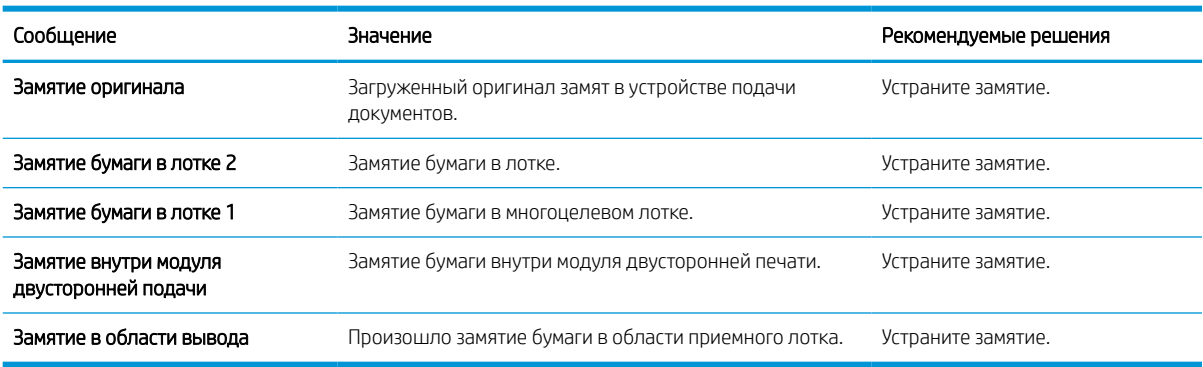

## Сообщения, связанные с тонером

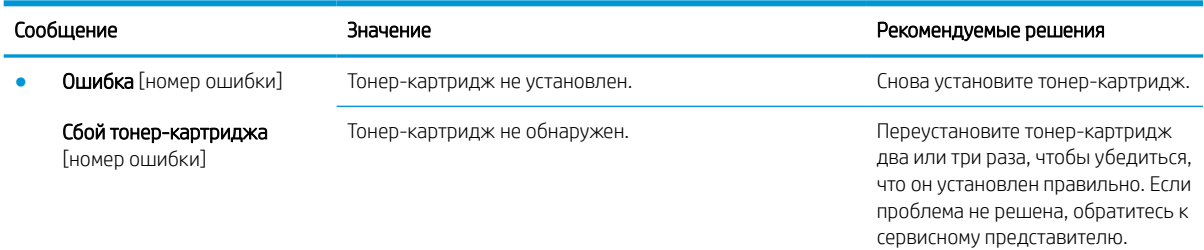

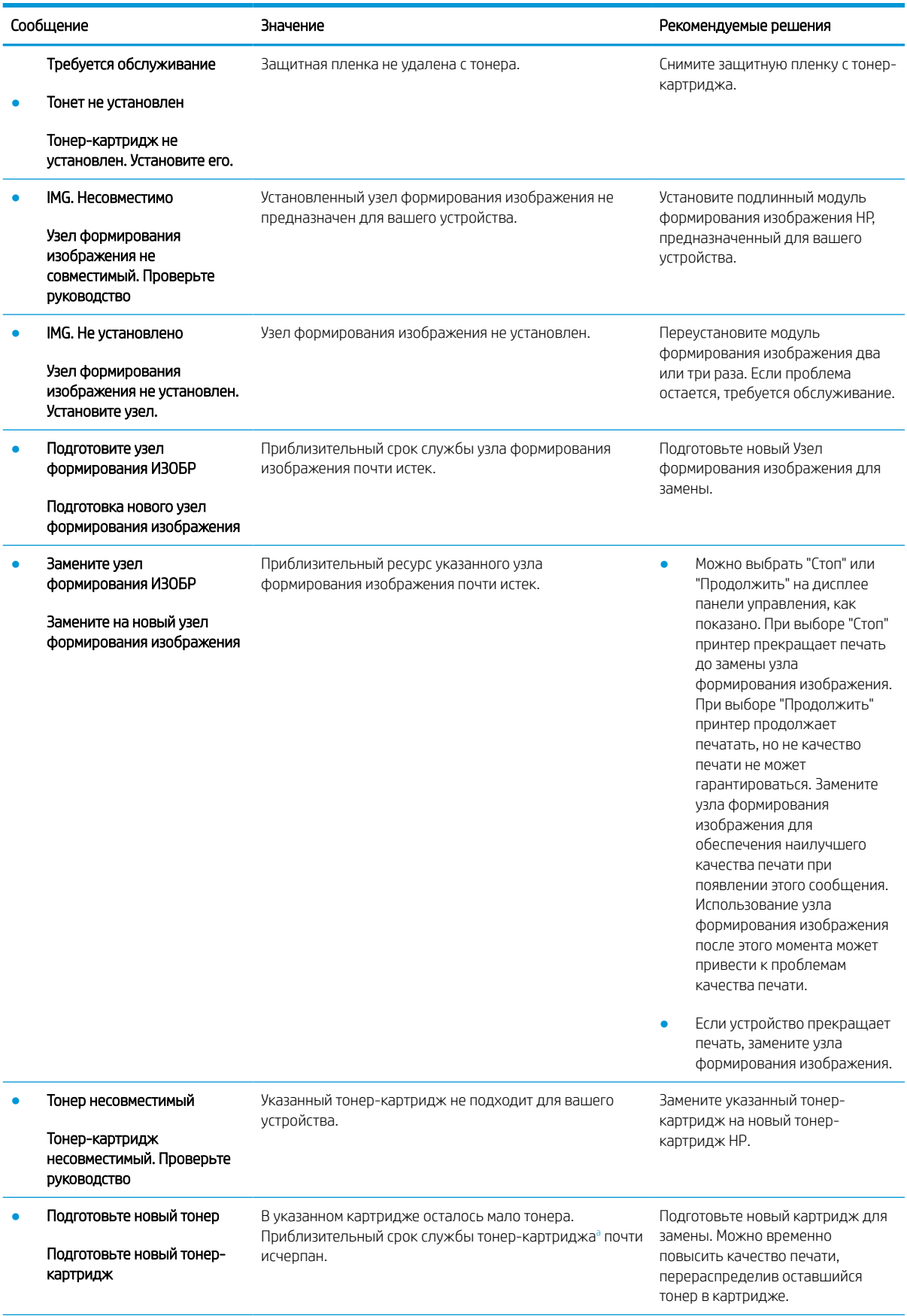
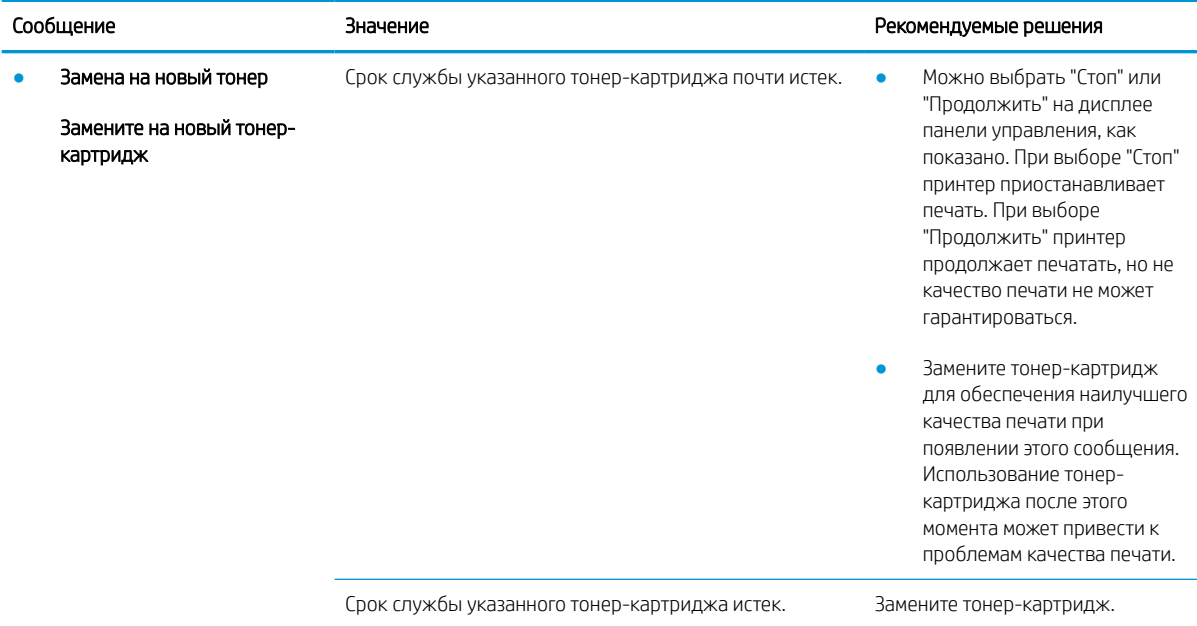

<sup>a</sup> На принтере появляется сообщение о низком уровне ресурса картриджа. Оставшийся срок службы картриджа может быть различным. Подготовьте расходные материалы для замены, когда качество печати станет неприемлемым. Картридж нужно заменить тогда, когда качество печати перестанет быть приемлемым.

**Л ПРЕДУПРЕЖДЕНИЕ.** Использование в принтерах НР картриджей с тонером других производителей (не HP) или повторно заправленных картриджей не влияет на гарантийные обязательства перед клиентом или на доступность клиентской поддержки HP. Однако, если сбой или повреждение связано с использованием картриджа с тонером другого производителя (не HP) или повторно заправленного картриджа, компанией HP взимается оплата за время и материалы по стандартным расценкам за обслуживание устройства в связи с конкретным сбоем или повреждением.

#### Сообщения, связанные с лотком

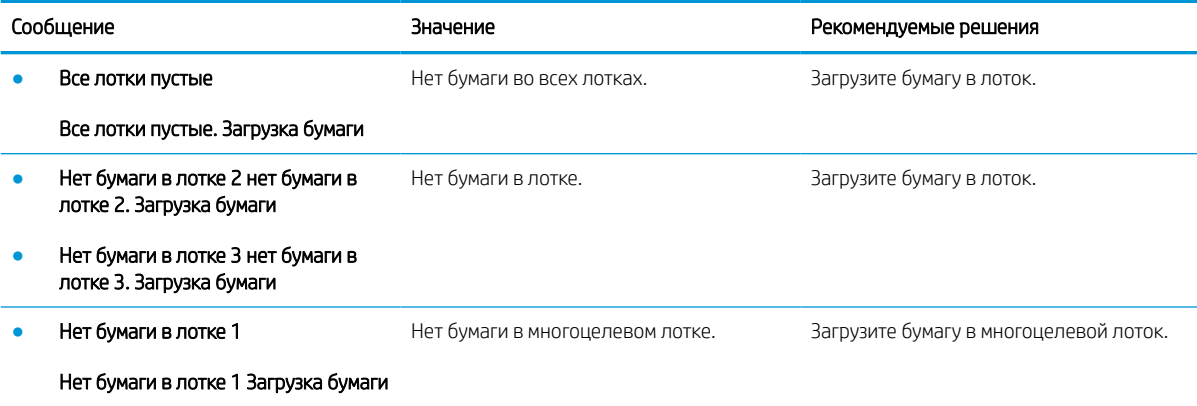

#### Сообщения, связанные с сетью

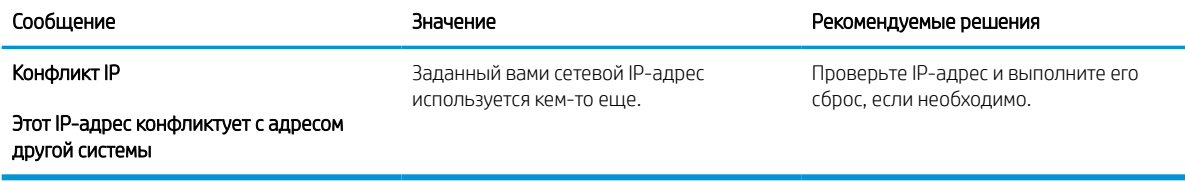

#### Прочие сообщения

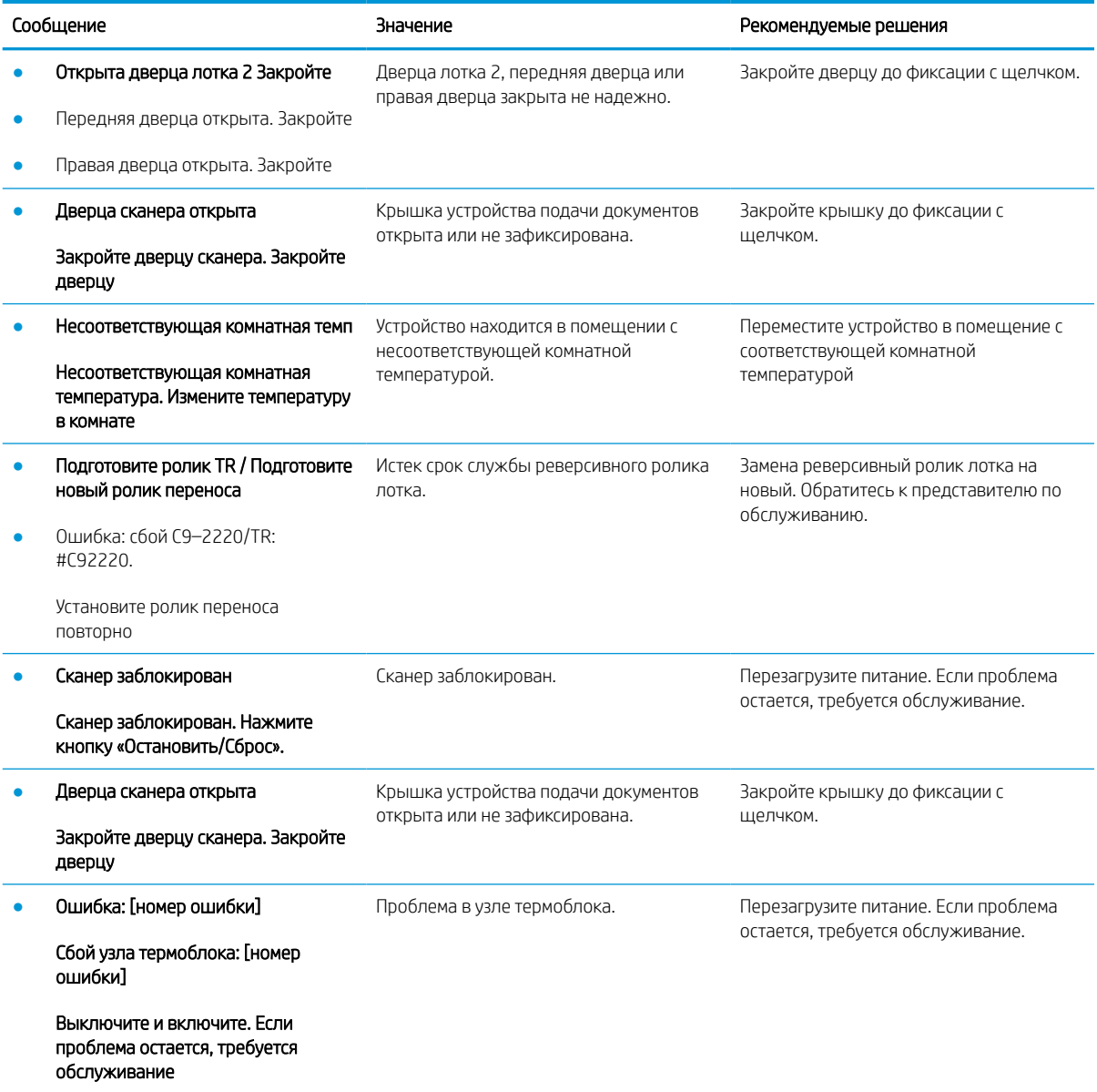

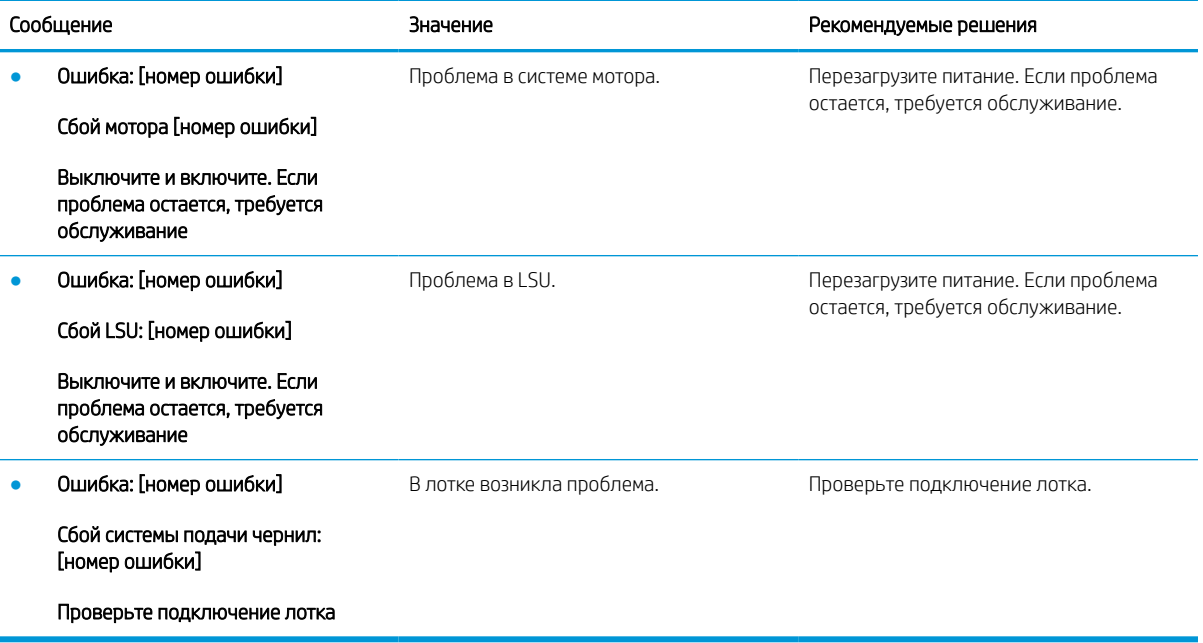

## Проблемы с питанием и подключением кабеля

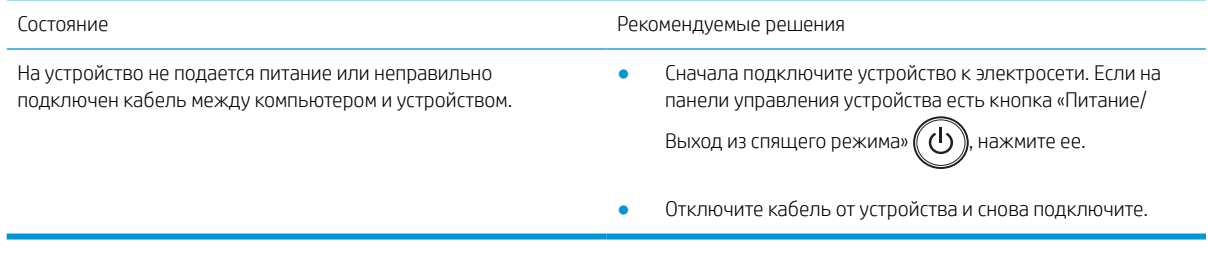

# Проблемы печати

В следующей таблице описаны распространенные проблемы печати, возможные причины и предлагаемые решения.

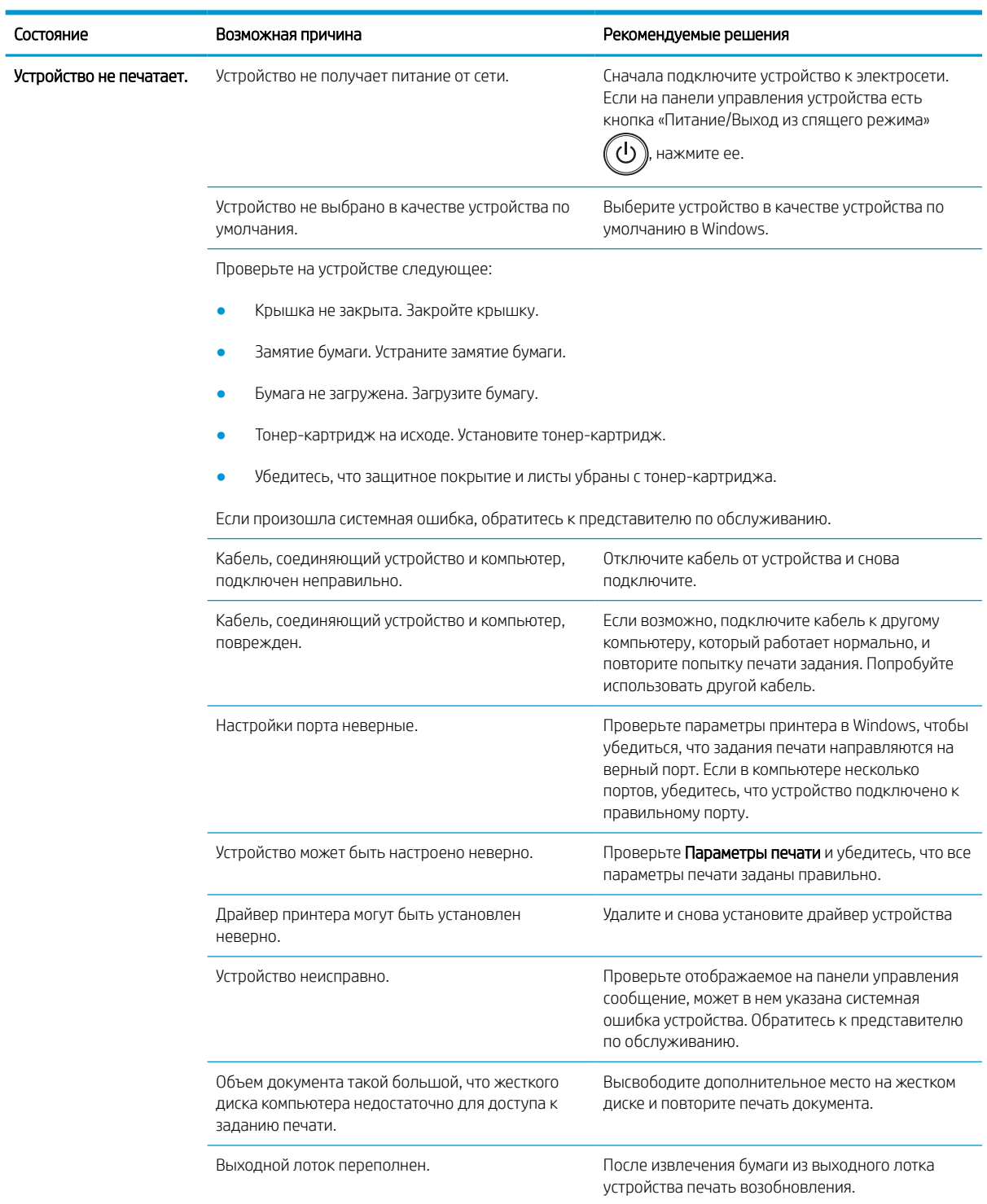

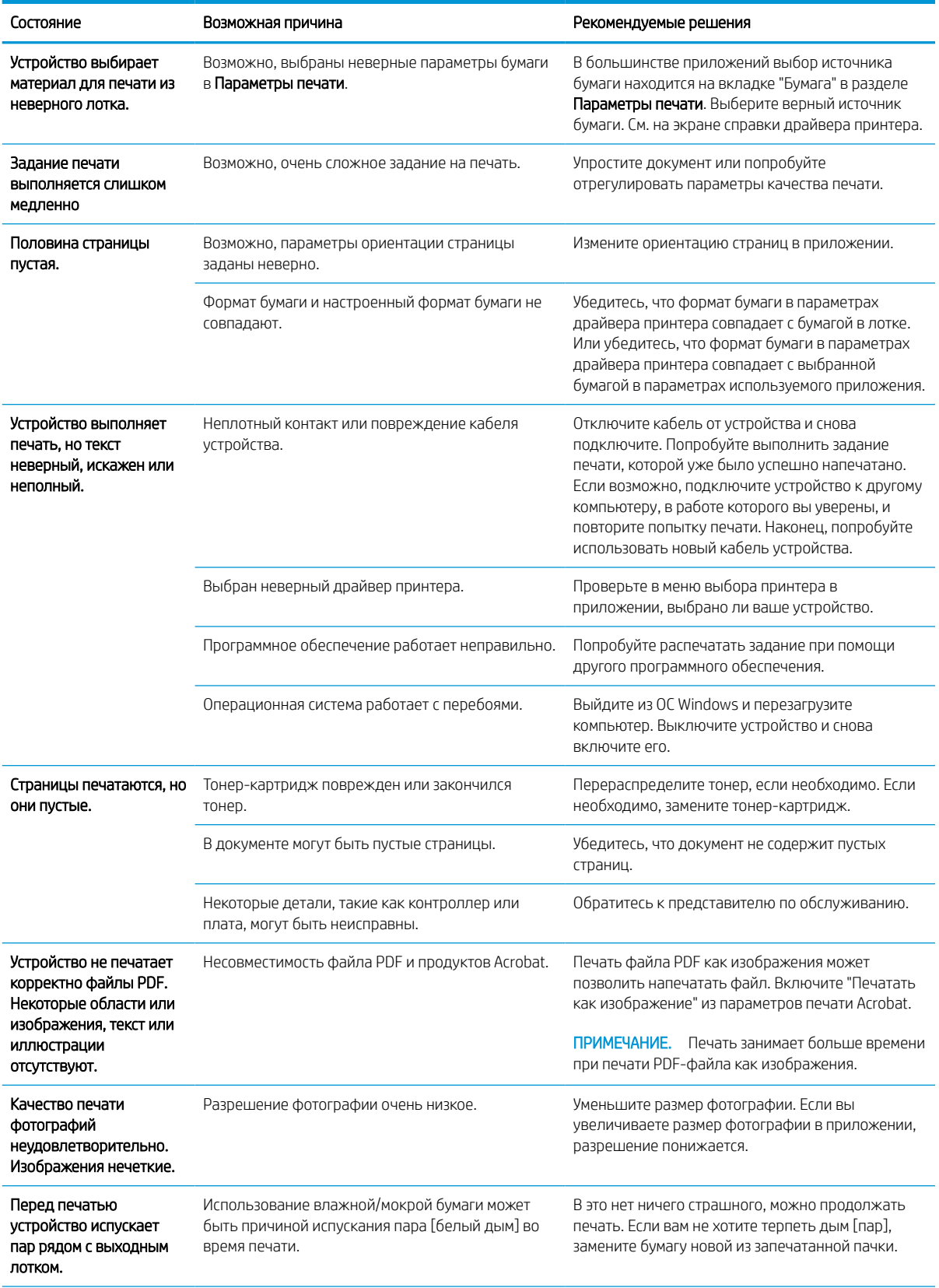

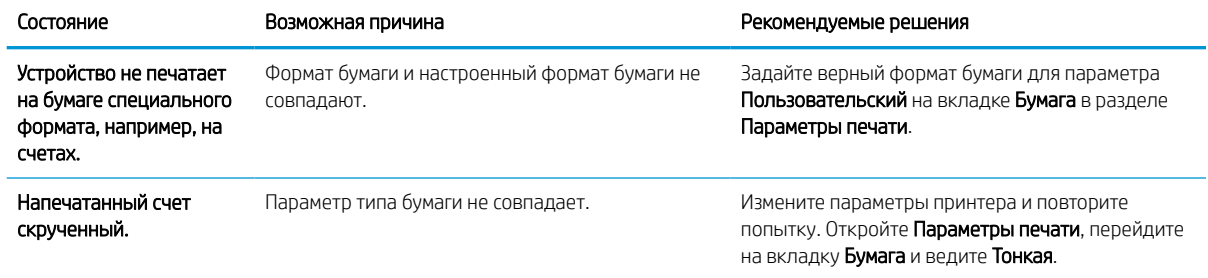

#### Проблемы качества печати

В следующей таблице описаны распространенные проблемы качества печати с примерами по каждой проблеме, а также с перечислением рекомендуемых решений.

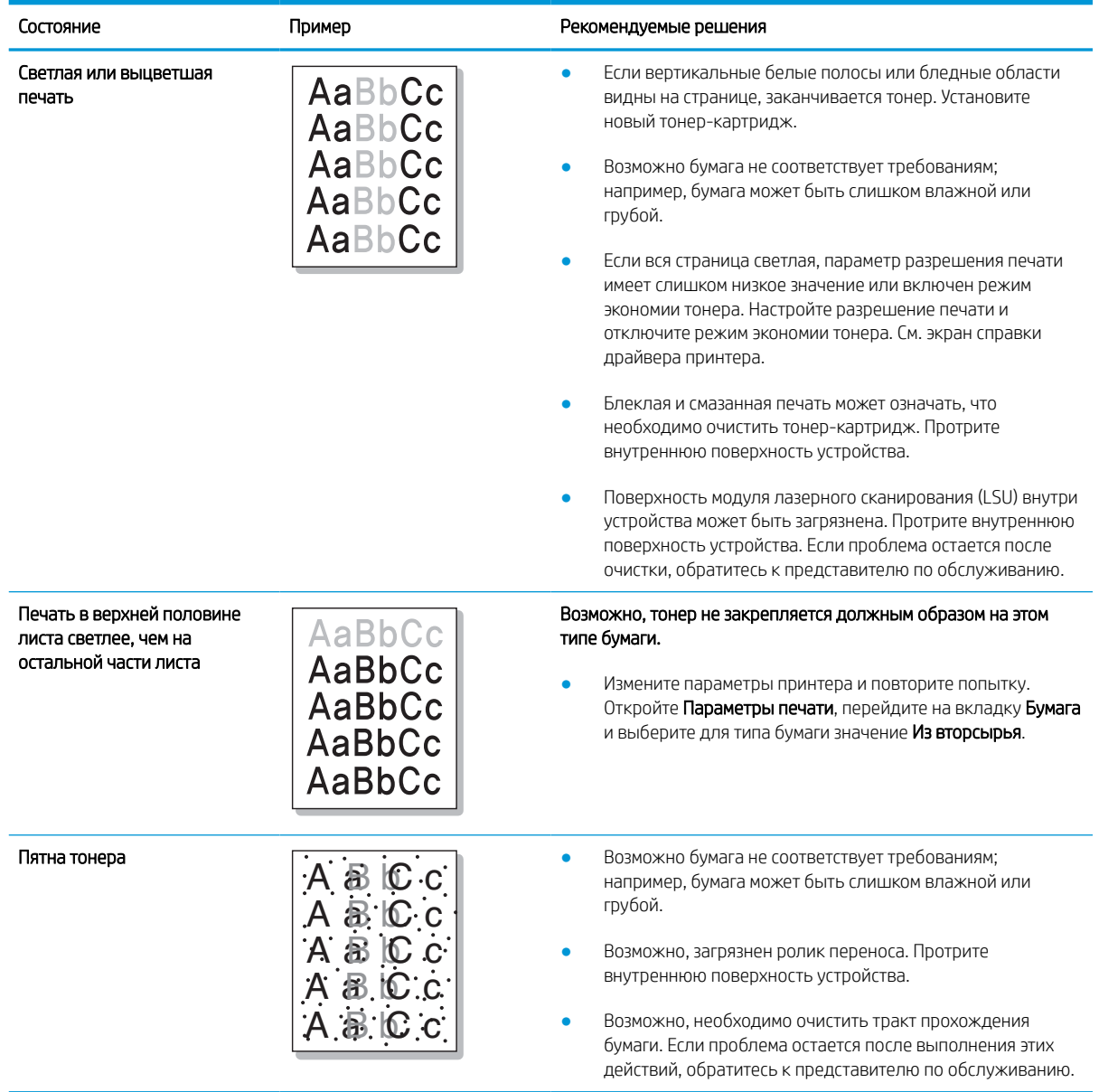

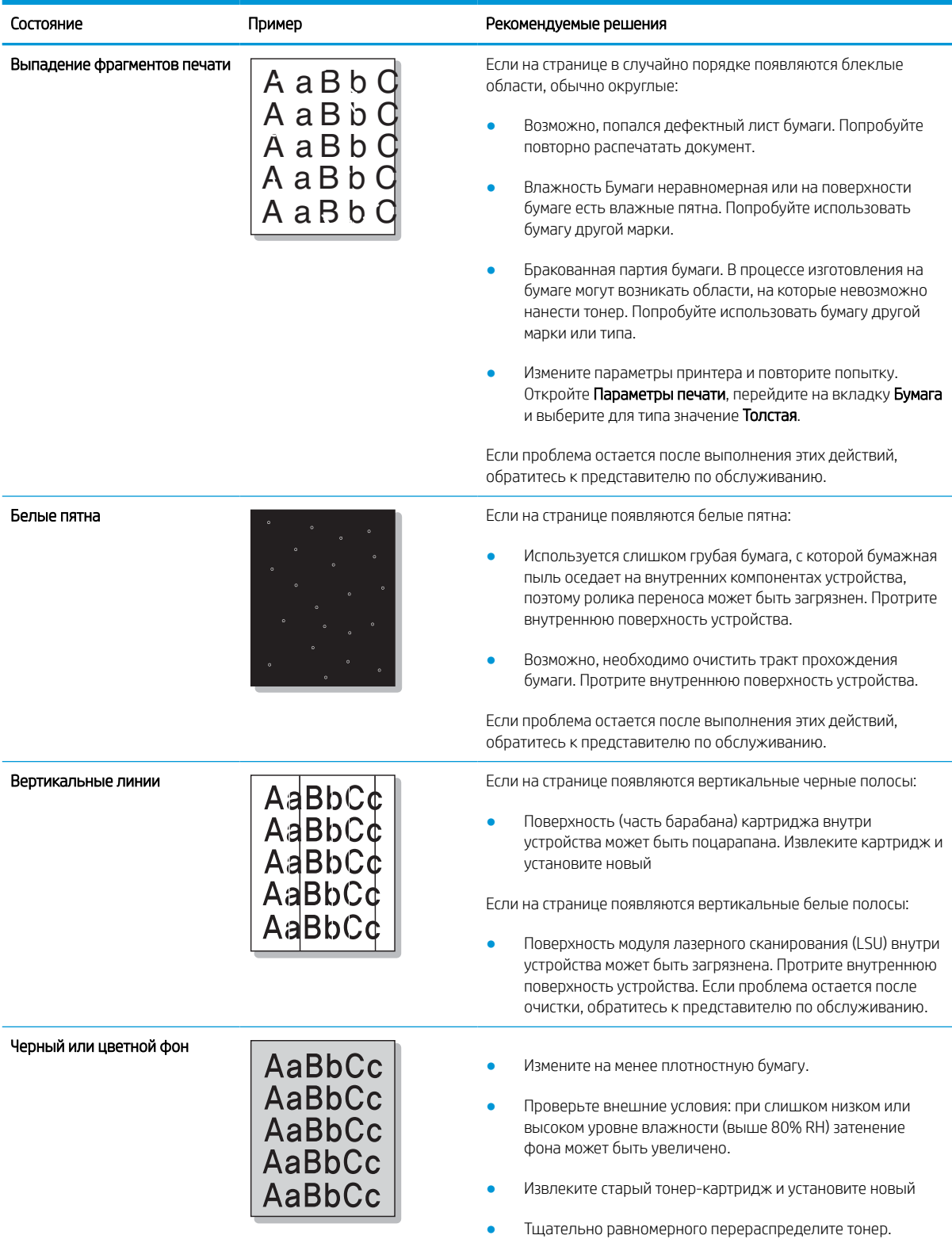

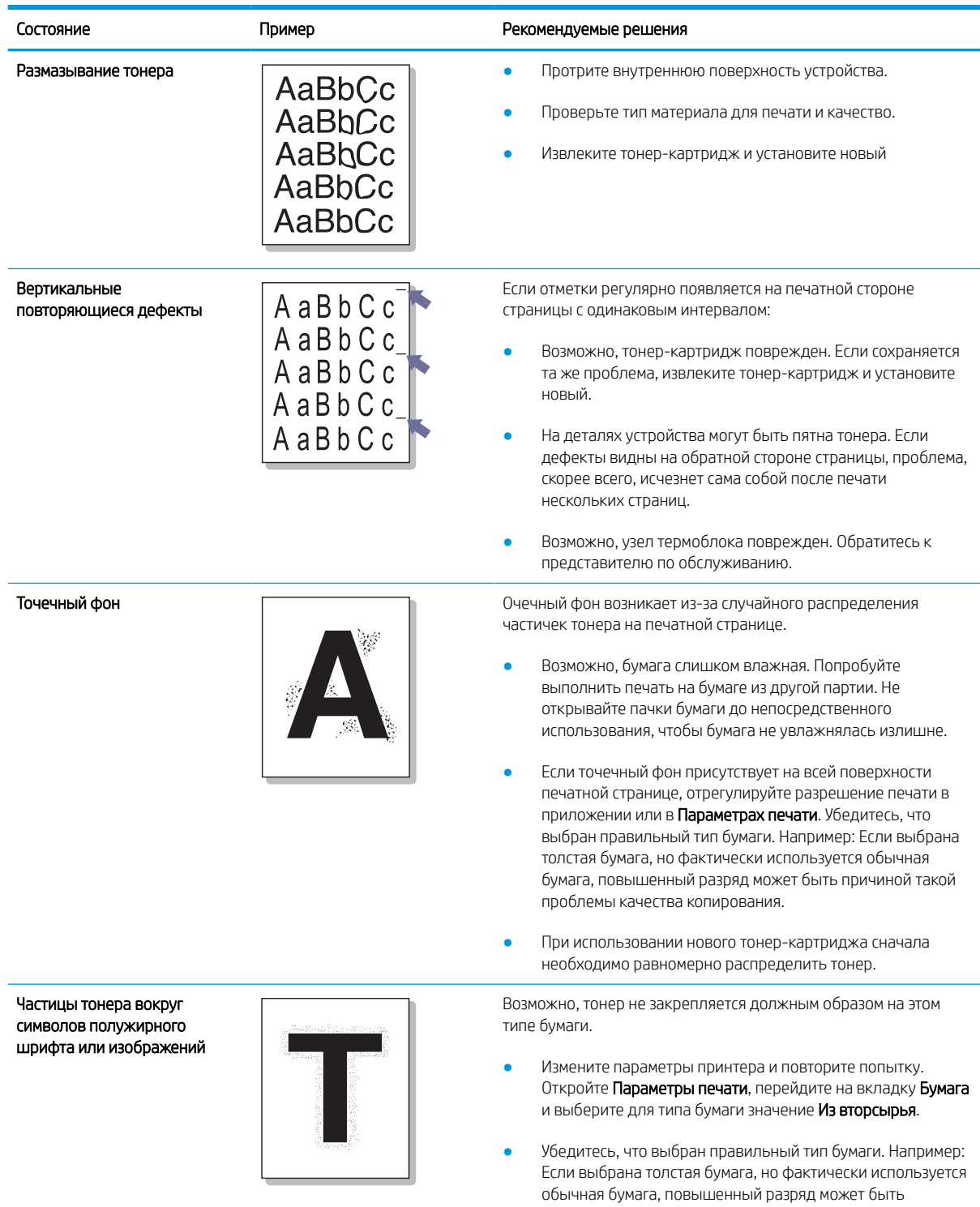

причиной такой проблемы качества копирования.

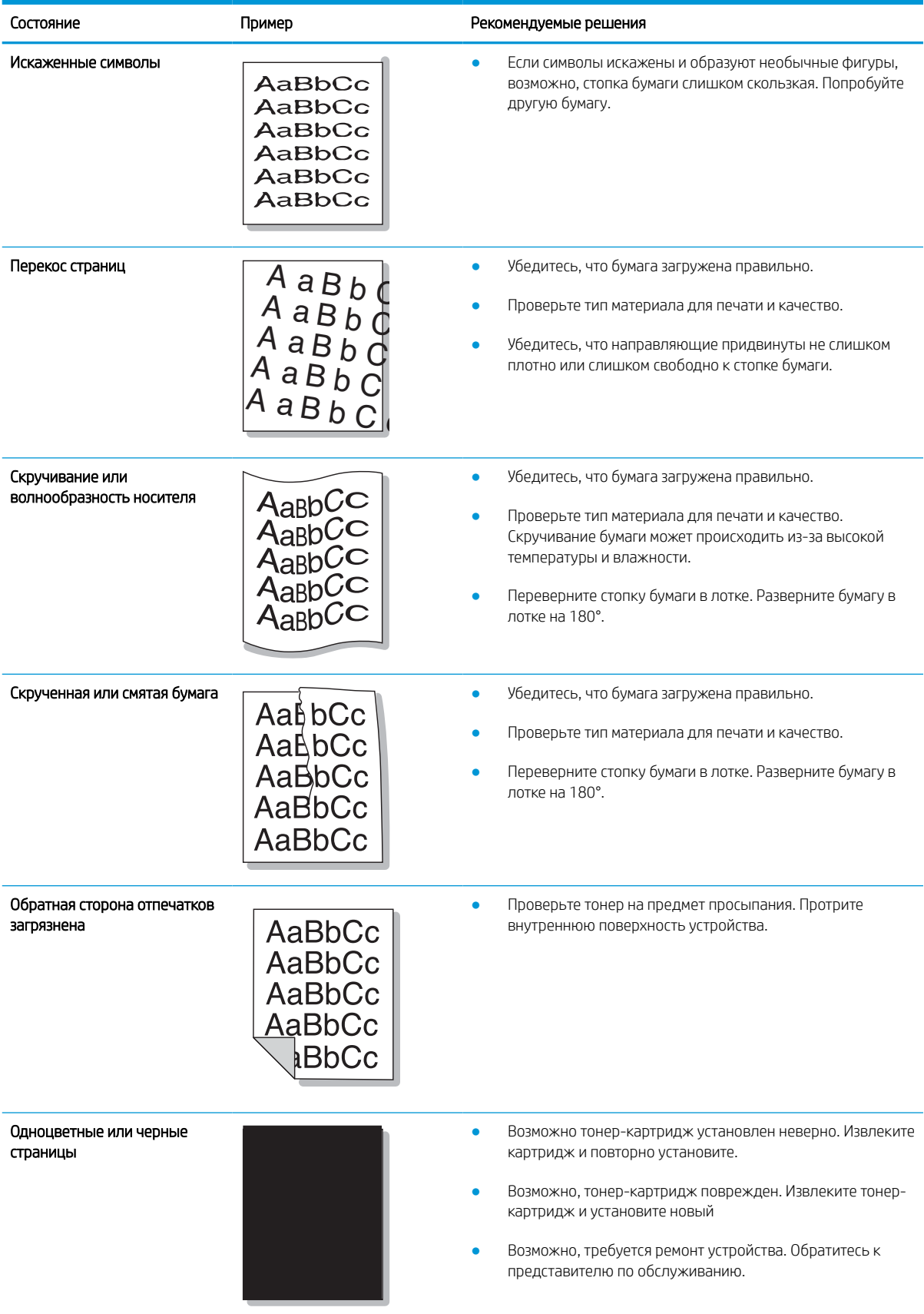

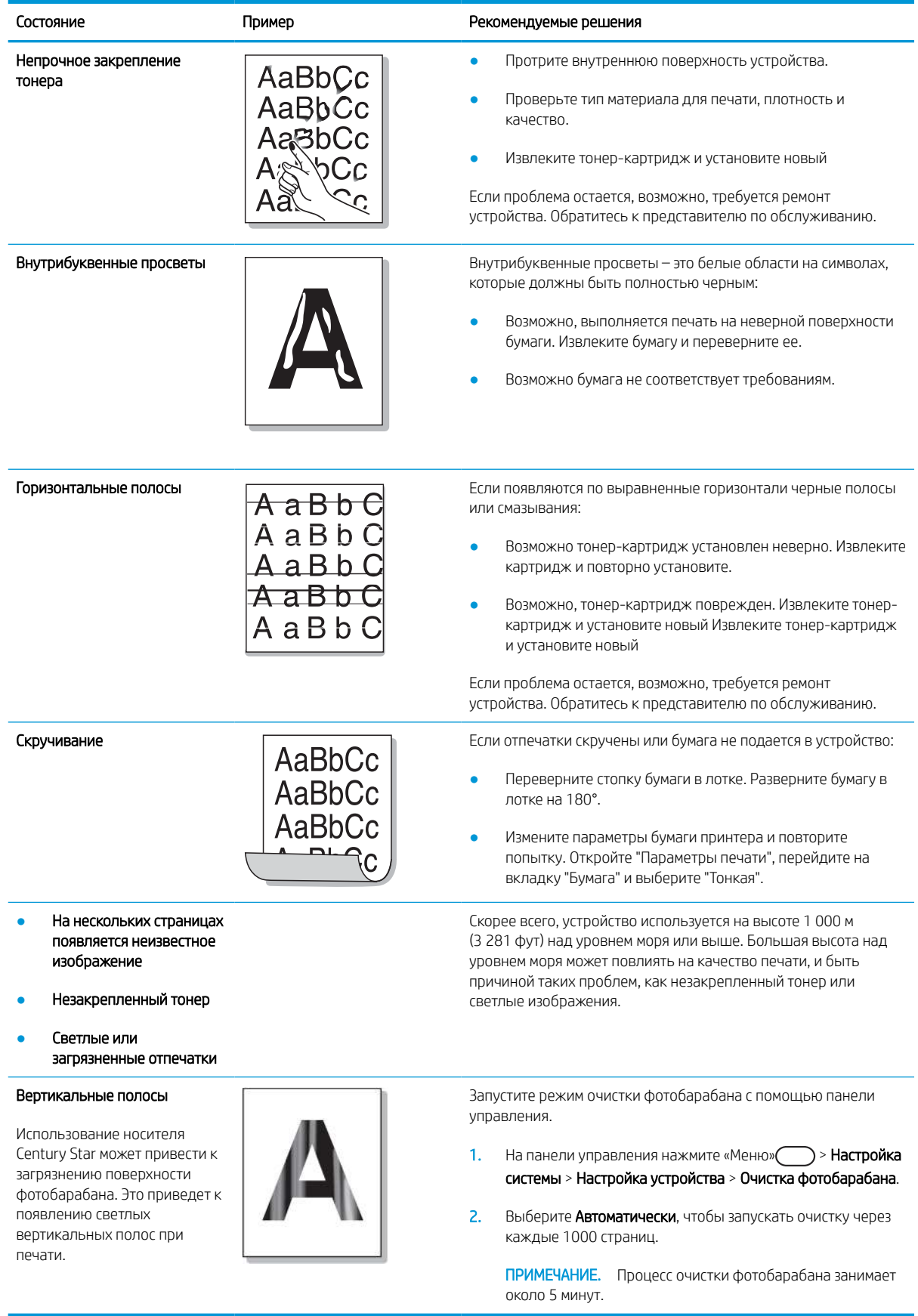

### Проблемы копирования

В следующей таблице описаны распространенные проблемы копирования и предлагаемые решения.

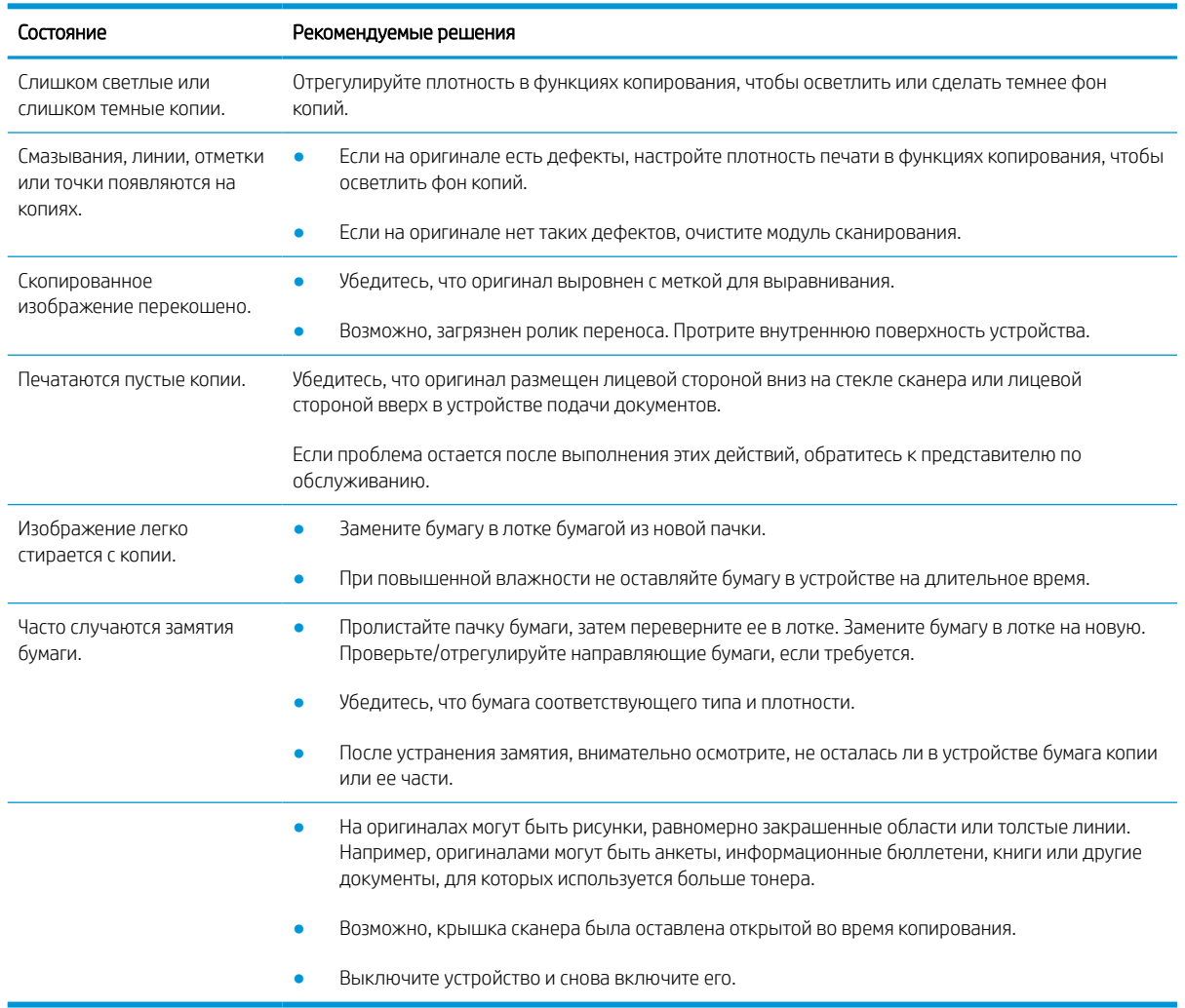

# Проблемы сканирования

В следующей таблице описаны распространенные проблемы сканирования и предлагаемые решения.

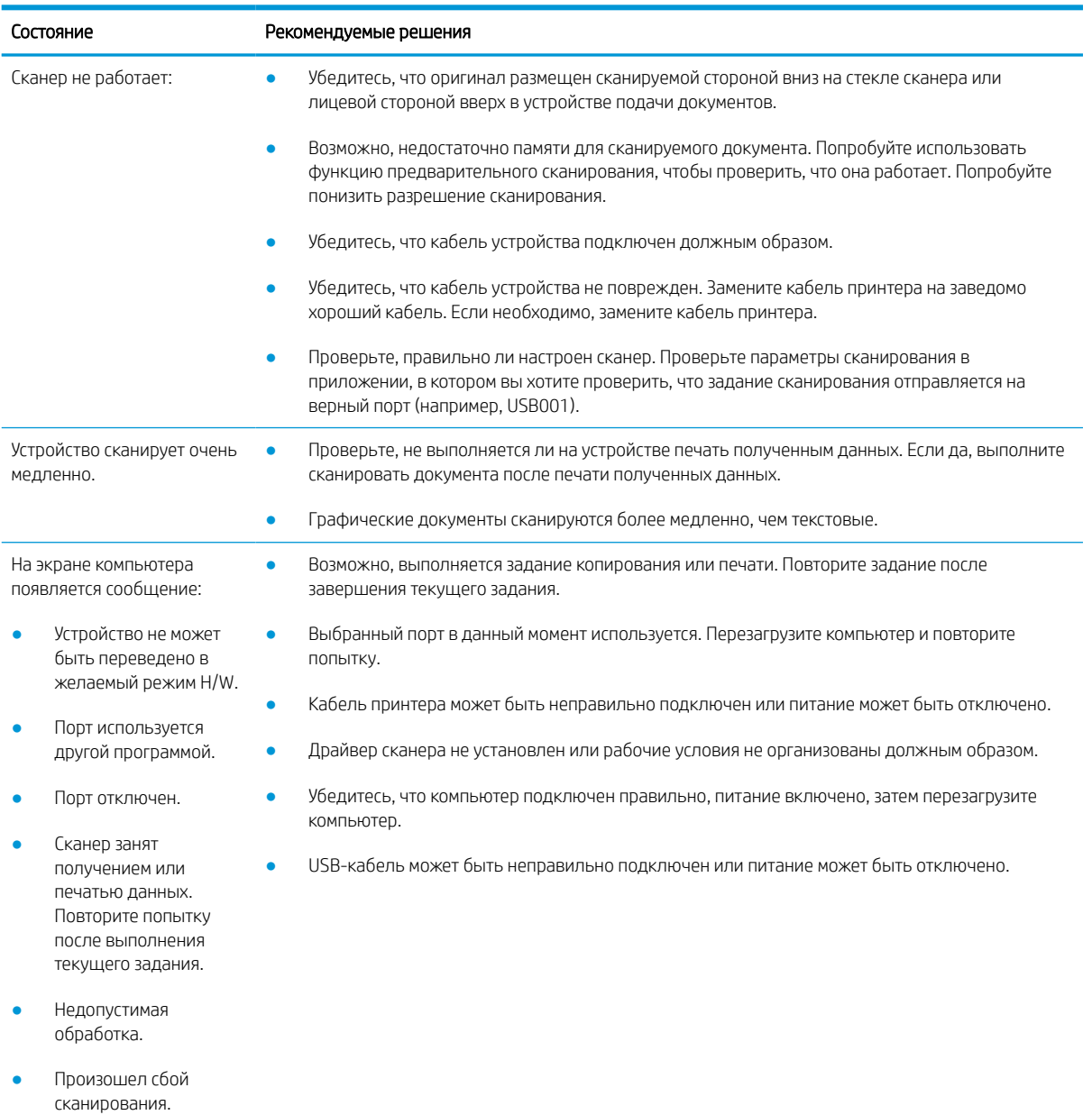

### Проблемы ОС

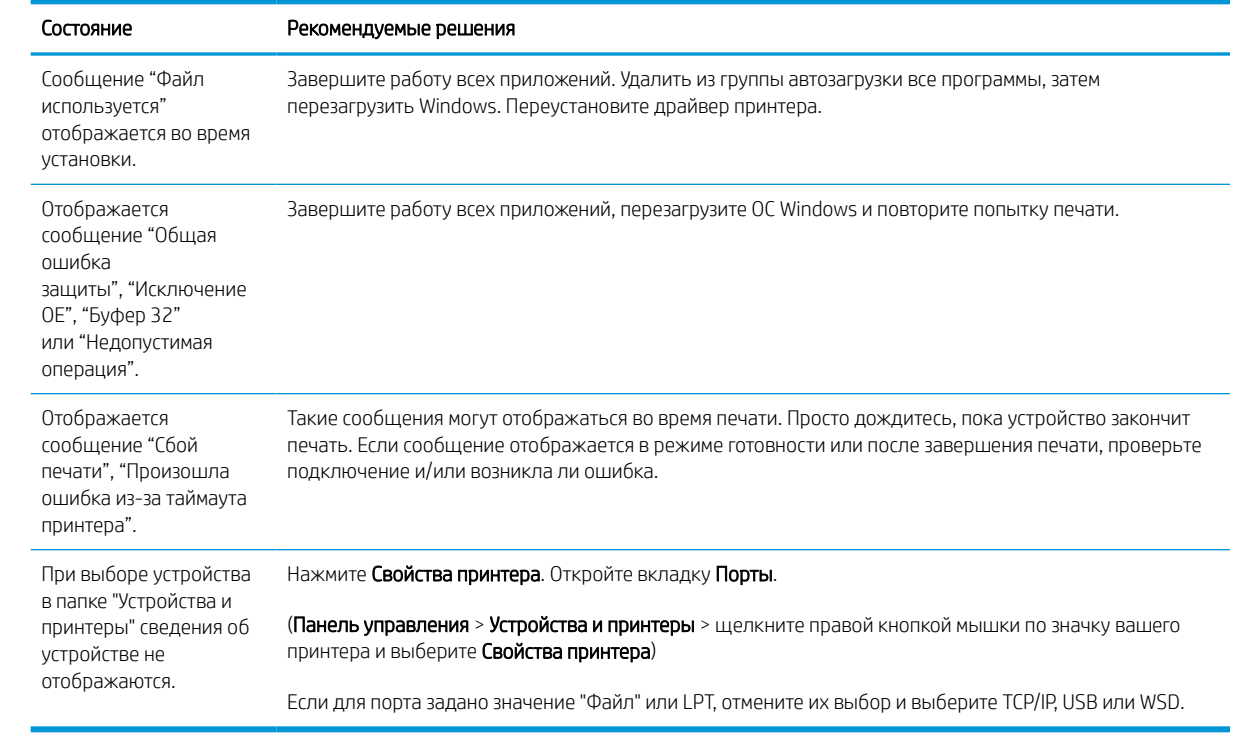

**Э ПРИМЕЧАНИЕ.** Подробнее о сообщениях об ошибках ОС Windows см. в руководстве пользователя Microsoft Windows из комплекта поставки компьютера.